# PV Bean Counter - Service Configuration

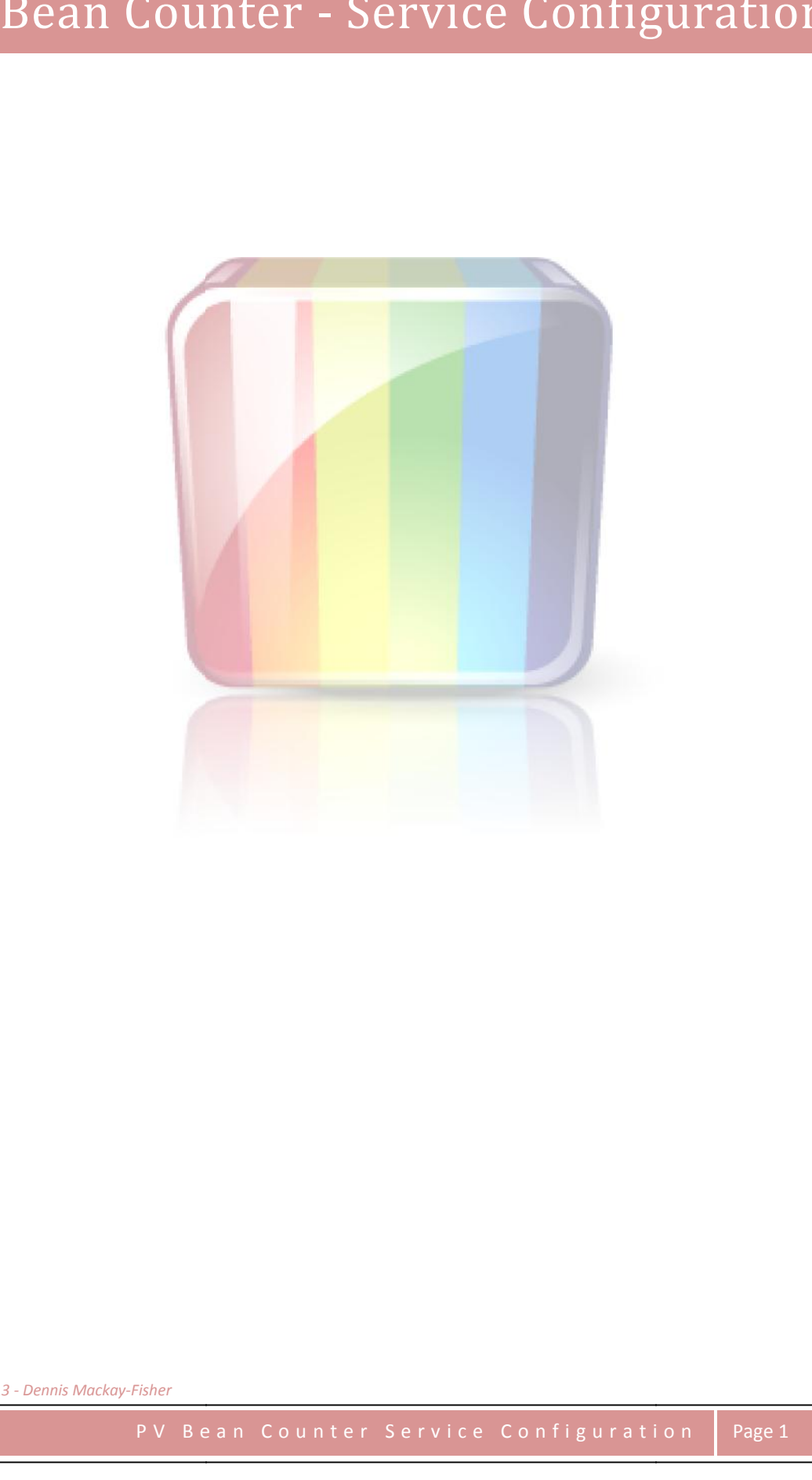

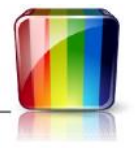

### **Contents**  $\overline{\mathbf{1}}$

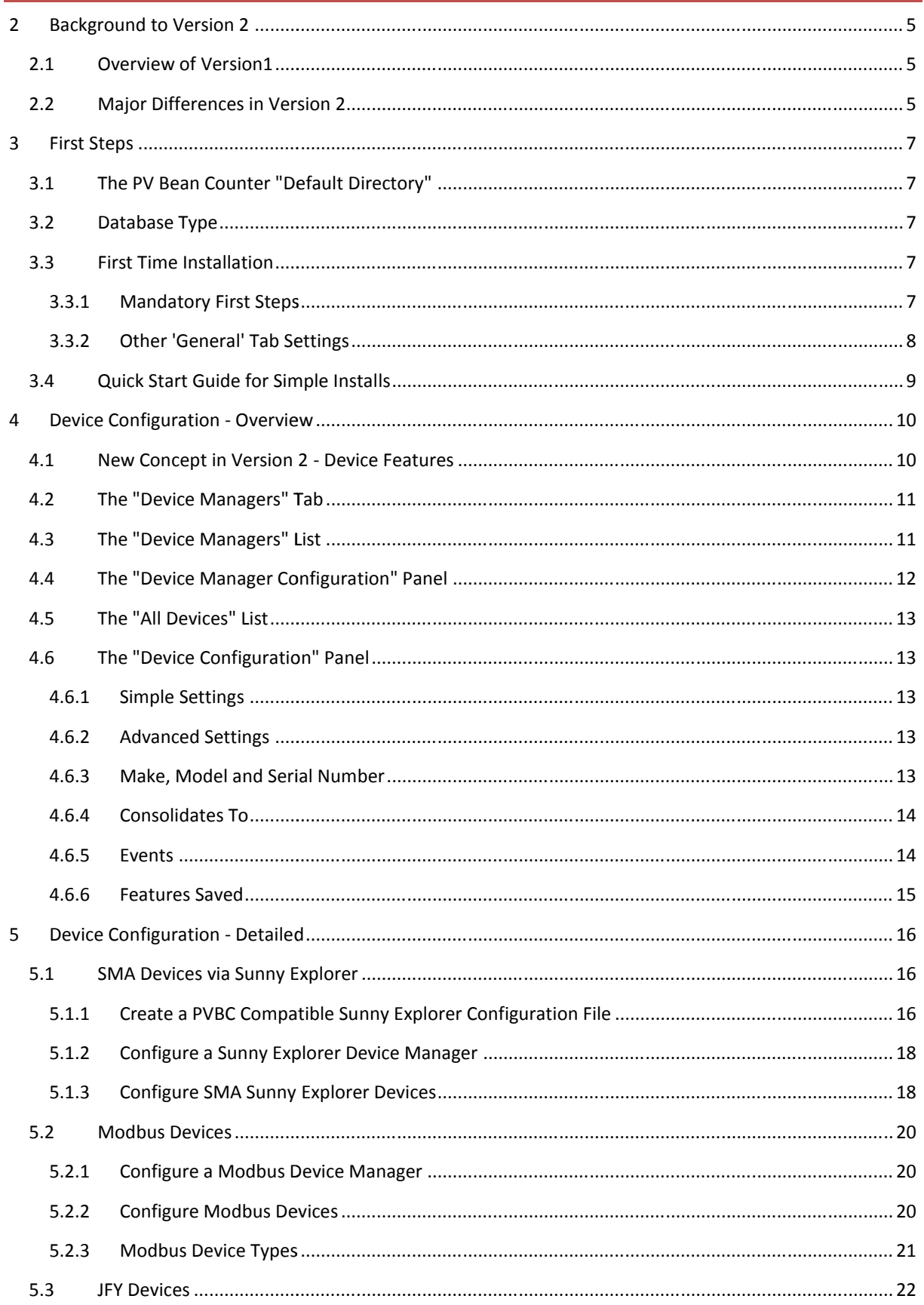

### October 12, 2013 **PVBC** - Service Configuration

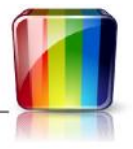

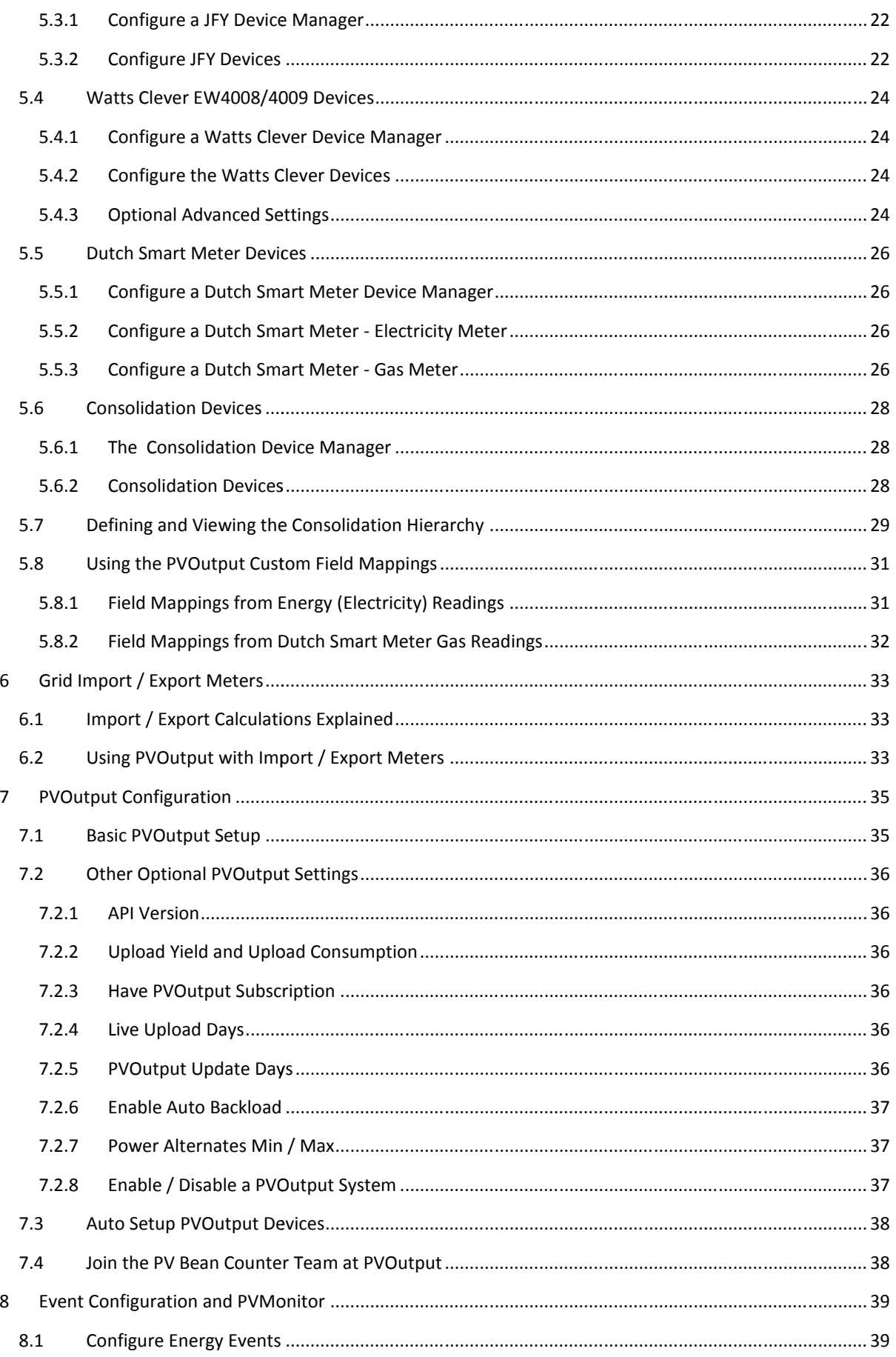

### October 12, 2013 **PVBC** - Service Configuration

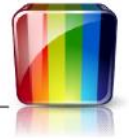

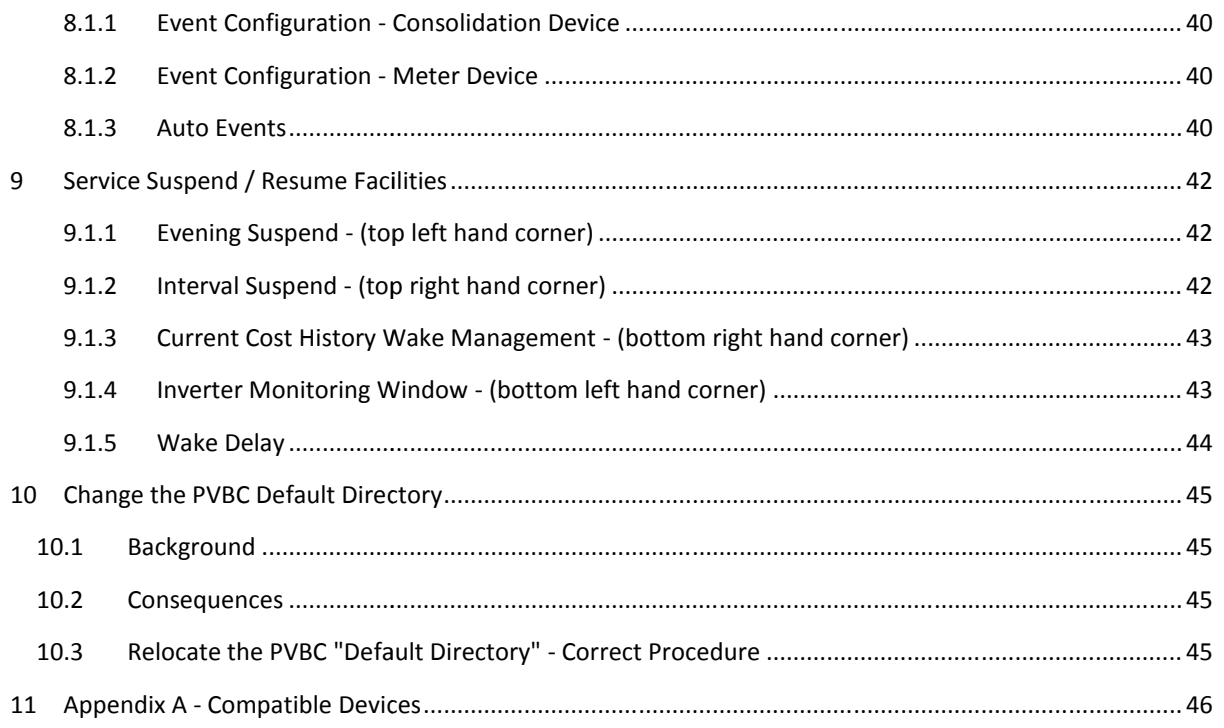

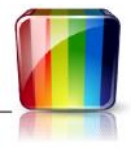

# **2 Background to Version 2**

# **2.1 Overview of Version1**

Version 1 of PV Bean Counter (PVBC) provided three different methods of monitoring various devices; all of which were basically energy meters of some sort.

Inverter Managers were used to monitor the original set of supported inverters. Inverter Managers were hand crafted for each inverter type. Adding a new inverter was labour intensive and there was limited scope for sharing functionality across different inverter types.

Meter Managers were used to monitor meters that were not an integral part of an inverter. As with Inverter managers; each was hand crafted for each meter type. Meter Managers were required because the structure of an Inverter Manager was dedicated to measurement of inverter yield and could not be readily extended to measurement of consumption or other hybrids such as grid net consumption / feed-in. which were basically energy meters of some sort.<br>Inverter Managers were used to monitor the original set of supported inverters. Inverter Managers were hand<br>crafted for each inverter type. Adding a new inverter was labour

Device Managers were the third device management type added. Initially supporting a generic implementation of the Modbus serial port protocol. It was quickly extended to provide a generalised method of managing inverters using any serial port protocol. The protocol was defined in a collection of xml protocol and inverter inverters using any serial port protocol. The protocol was defined in a collection of xml protocol and inverter<br>definition files. The Device Manager quickly demonstrated the value of a generalised approach to device management. It was still limited to inverters only. But it provided the basis for the flexibility built into PVBC version 2. **Denote the Markow Constrainer (a)**  $\frac{1}{2}$  2. Over 1970 that is a constrainer the method of nontrong various series, all of the matter of the Similar Constrainer (a)  $\frac{1}{2}$  2. Over 1970 the Matter Matter Matter Matt re was decited to measurement of inverter yield and could not be readily extend<br>umption or other hybrids such as grid net consumption / reed-in.<br>The third device management type added. Initially supporting a generic implem

# **2.2 Major Differences in Version 2**

Version 2 of PV Bean Counter uses the .Net Framework version 4.5. This framework is not compatible with Windows XP. It is compatible with Windows Vista, Windows 7 and Windows 8. You will need to download and install the .Net Framework Version 4.5 if it is not already installed on your computer.

Version 2 uses a standard configuration pattern for all supported devices - Inverters and Energy Meters. The new version has been designed to allow extension to include other device types such as weather stations; temperature monitors etc. It also allows management of hybrid devices that combine multiple measurement types in one device. only. But it provided the basis for the flexibility built into PVBC<br>
2. Major Differences in Version 2<br>
2. Major Differences in Version 2<br>
2. This framework is not compatible with<br>
dows XP. It is compatible with Windows Vi

Version 2 provides an extensible mechanism for management of device reading consolidation. This is important for the production of summaries based on readings taken from a wide range of device types.

In version 2, the "Device Manager" is a software component that controls communication with one or more<br>devices via a common access path. The access path can be: devices via a common access path. The access path can be:

- A data extraction executable such as SMA's Sunny Explorer
- A data extraction executable such as SMA's Sunny Explorer<br>• A single communication port with one or more devices attached
- A database containing readings in some consistent format
- A network address and protocol through which devices can be accessed

Associated with each Device Manager is a collection of "Devices" accessible through that device manager. In • A network address and protocol through which devices can be accessed<br>Associated with each Device Manager is a collection of "Devices" accessible through that device manager. In<br>general, device configuration involves spec Each Device Manager provides a list of the device types supported by that device manager.

Putput: in version I this was an hand claited code that could only be used with<br>roduces a new "Consolidation (Device) Manager". A Consolidation Manager is a<br>sher<br>PV B e an Counter Service Configuration Page 5 Version 2 has completely replaced the old Version 1 method of consolidating readings for dispatch to external destinations such as PVOutput. In version 1 this was all hand crafted code that could only be used with PVOutput. Version 2 introduces a new "Consolidation (Device) Manager". A Consolidation Manager is a

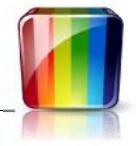

container for any number of Consolidation Devices. A Consolidation Device is a virtual device that calculates summary readings for any number of ordinary devices and / or other Consolidation Devices. Consolidation Devices allow the preparation of device reading summaries. Features provided include:

- Presentation of readings from multiple devices as if from a single source
- Conversion of reading resolution from the resolution specified on the source devices to the resolution specified on the consolidation device
- Ability to present multiple reading types (Yield, Consumption and Net Yield) from a single source

All of the above features allow PVBC to prepare consolidated data in a form suitable for dispatch to PVOutput, regardless of the reading resolution produced by the source devices. **Dennis y matched in any indebt of order central professional of content Camelador Direction from the devices of the matched consumers.**<br> **Procertation of reading reduction from matched central in the device reading form t** 

This facility will (in future releases) be used to allow output to alternate targets such as Cosm (formerly Pachube) and generic data export from PVBC.

*Note that PV Bean Counter version 2 will not work with MS Access / Jet databases.*

# **3 First Steps**

Since you are reading this manual, you clearly have found the PV Bean Counter downloads page. Installation of PV Bean Counter requires a few decisions:

# **3.1 The PV Bean Counter "Default Directory"**

This is the directory that will contain the PVBC configuration file and any log files produced while the PVBC<br>service is running. The default value is "C:\PVRecords".<br>If you are considering changing this setting, note the service is running. The default value is "C:\PVRecords".

If you are considering changing this setting, note the following:

- The PVBC service needs full control over this directory
- The PVBC service normally uses a low privilege account named "Local Service"
- Do not try to use a Default Directory that is inside a secured location on your computer. Normally all Do not try to use a Default Directory that is inside a secured location on your computer. Normally all<br>folders associated with a user login on your computer will be secured against access by the Local Service account and consequently the PVBC service will encounter file access errors

*Refer to Section 10 Change the PVBC Default Directory for details of the correct procedure to change this Section Change the PVBC Default setting after installation is complete.*

# **3.2 Database Type Type**

The default database type is SQLite. This is a light weight database that will be created automatically for you unless you choose an alternative. The default database type is SQLite. This is a light weight database that will be created automatically for you<br>unless you choose an alternative.<br>Other available database types are Microsoft's SQL Server (or SQL Express) a

with the installation of either of these databases. However once you have the databases installed PVBC, will automatically create the required tables and views in the default database schema associated with the database credentials you supply on the Database Tab. credentials you supply on the Database Tab.<br>
First Time Installation<br>
Mandatory First Steps<br>
Download and install the PVBC version you wish to use<br>
Open "PV Bean Counter<br>
Configuration" and select the<br>
Solite

# **3.3 First Time Installation**

# **3.3.1 Mandatory First Steps**

- Download and install the PVBC version you wish to use
- Open "PV Bean Counter Configuration" and select the "General" tab

*If the PVBC "Default Directory" does not yet exist, PVBC will open the default configuration file that comes as part of the installation. This is your opportunity to modify the location of the "Default Directory". and choose your Database Type. Both of these can be done on the PVBC "General" tab yet exist, PVBC will open the*<br>*zult configuration file that comes*<br>*t of the installation. This is your*<br>*ortunity to modify the location of*<br>"Default Directory". and choose<br>**r** Database Type. Both of these ca

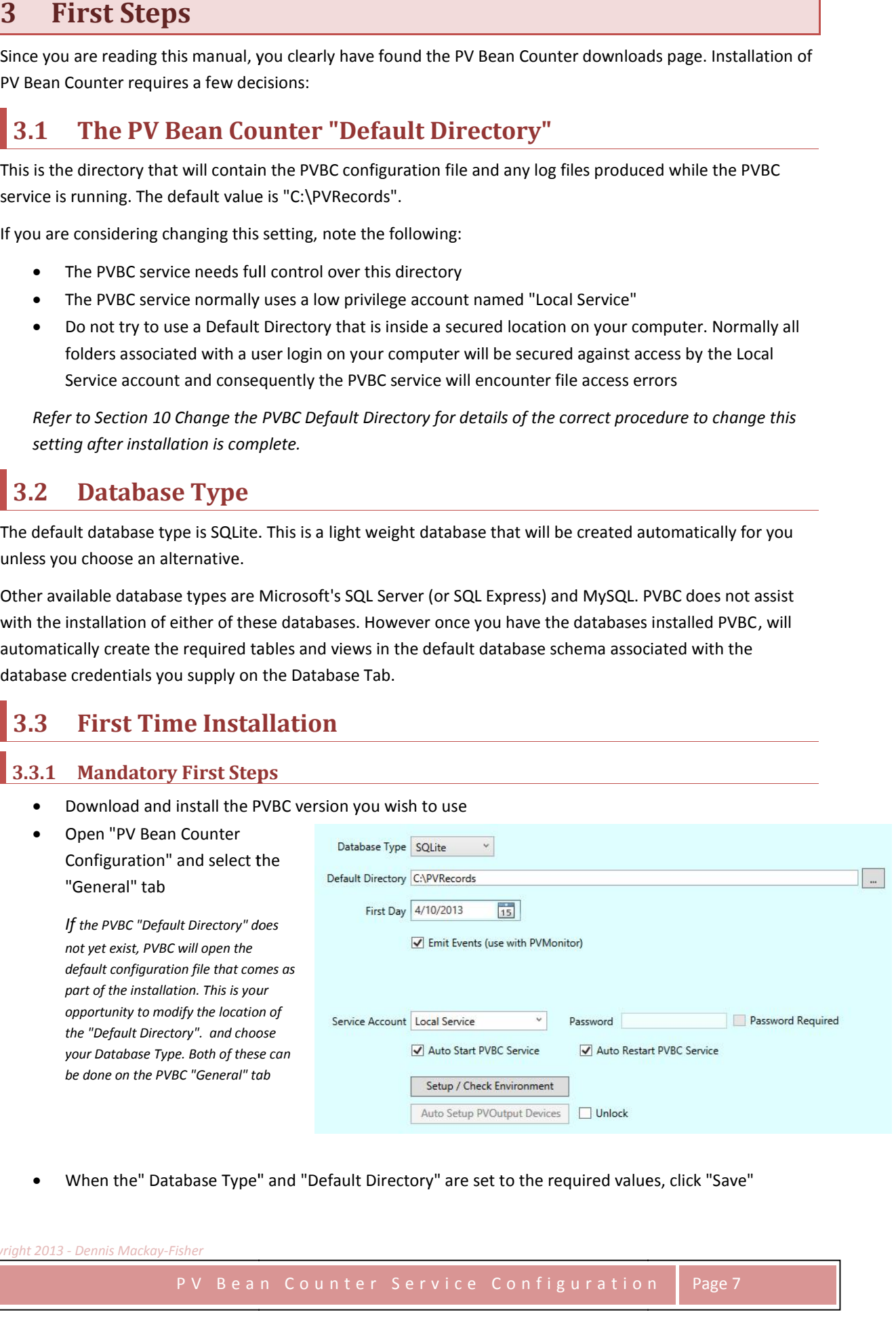

When the" Database Type" and "Default Directory" are set to the required values, click "Save"

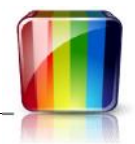

*This will cause PVBC to create the Default Directory (if it did not exist), it will create the SQLite database if that database type is selected; and it will save the settings\_v2.xml file in this directory. It also attempts to set appropriate permissions on the Default Directory and its contents. This is done in an attempt to ensure that the PVBC service has the privileges required to access and modify the Default Directory contents. Default* 

### Note - Local security settings sometimes prevent some of these security related adjustments.<br>Manual security settings are sometimes required. *Manual security settings are sometimes required.*

Click "Setup / Check Environment" Click "Setup

*This repeats the environmental checks performed when you clicked "Save". However this option displays a brief log of the checks and actions performed. It will also highlight any problems encountered. This step confirms access to your selected database type. This is useful for confirming that you have correctly configured access to a SQL Server or MySQL database Fhis repeats the environmental checks performed*<br>when you clicked "Save". However this option displays<br>a brief log of the checks and actions performed. It will<br>also highlight any problems encountered. This step<br>confirms a

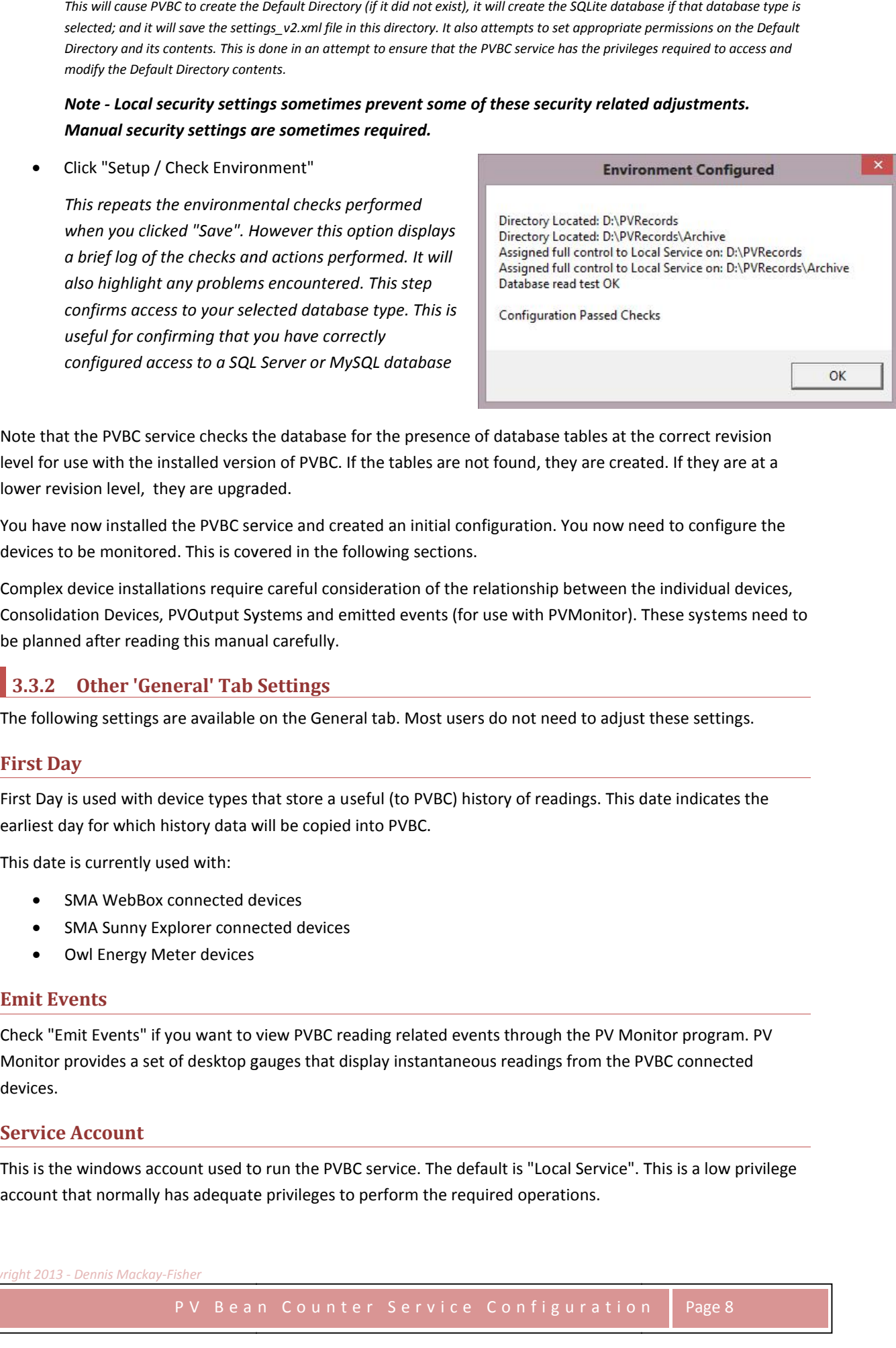

Note that the PVBC service checks the database for the presence of database tables at the correct revision level for use with the installed version of PVBC. If the tables are not found, they are created. If they are at a lower revision level, they are upgraded.

You have now installed the PVBC service and created an initial configuration. You now need to configure the devices to be monitored. This is covered in the following sections.

Complex device installations require careful consideration of the relationship between the individual devices, Consolidation Devices, PVOutput Systems and emitted events (for use with PVMonitor). These systems need to be planned after reading this manual carefully.

# **3.3.2 Other 'General' Tab Settings**

The following settings are available on the General tab. Most users do not need to adjust these settings.

### **First Day**

First Day is used with device types that store a useful (to PVBC) history of readings. This date indicates the earliest day for which history data will be copied into PVBC.

This date is currently used with:

- SMA WebBox connected devices
- SMA Sunny Explorer connected devices
- Owl Energy Meter devices

### **Emit Events**

Check "Emit Events" if you want to view PVBC reading related events through the PV Monitor program. PV Monitor provides a set of desktop gauges that display instantaneous readings from the PVBC connected devices.

### **Service Account**

This is the windows account used to run the PVBC service. The default is "Local Service". This is a low privilege account that normally has adequate privileges to perform the required operations.

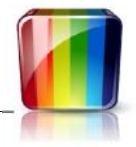

On some systems, Local Service has trouble with actions such as controlling bluetooth devices or accessing the required file system folders. Service Account can be used to select higher priority accounts (Network Service or Local System). You can also configure a user account. With a user account a password is usually required.

### **Password**

Enter a password here when using a user account in "Service Account".

### **Auto Start PVBC Service**

When checked, this causes the PVBC service to start automatically when the computer is rebooted. The auto start has a delay to ensure the required system and database services are fully operational before the PVBC service starts. **Develops and Service Internal the translation which and the anominality blendom three services of anominality the system (System). You can also configure a user account. With a user account by password is usually required** 

### **Auto Restart PVBC Service**

When large numbers of errors occur, the PVBC service will automatically stop running. When Auto Restart PVBC Service is checked, the windows Service Control Manager will automatically restart the PVBC service.

### **Setup /Check Environment**

Use this at any time to ensure the default directory and associated permissions are set correctly.

### **Auto Setup PVOutput Devices Setup**

data consolidation configuration and substitutes a "best guess" initial configuration.

This button is only available after checking "Unlock". This button discards most or all of the existing PVOutput<br>data consolidation configuration and substitutes a "best guess" initial configuration.<br>This is a useful tool This is a useful tool for establishing an "initial" set of PVOutput data consolidation settings. If you have a complex set of devices or you are using multiple PVOutput systems, you will need to modify the settings created here. When checked, this causes the PVGC service to start automatically when the computer is rebooted.<br>
Start has a delay to ensure the required system and database services are fully operational before the<br>
service starts.<br>
Ant

# **3.4 Quick Start Guide for Simple Installs Start Guide Installs**

Most PVBC users just want to monitor a single inverter and they may have an energy meter to monitor household consumption. For these users, the following steps are appropriate: t PVBC users just want to monitor a single inverter and they may have an energy meter to monitor<br>|ehold consumption. For these users, the following steps are appropriate:<br>|• Register your system at the PVOutput website. Ob

- API key
- Configure you inverter on the Devices tab as described in Section 5 Device Configuration Detailed
- If you have consumption meters configure these on the same Devices tab
- If you have consumption meters configure these on the same Devices tab<br>• Configure your PVOutput System in PVBC as described in Section 7 PVOutput Configuration
- On the "pvoutput.org Settings" tab, check "Unlock" and click "Auto Setup PVOutput Devices"
- Ensure all of your Device Managers, Devices and the PVOutput System are "Enabled"
- Save Settings and click "Start Service"

Check the PVService\_yyyymmdd.log file for error messages. These messages can provide an indication of any missing or incorrect configuration settings.

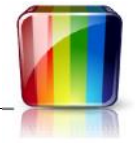

# **4 Device Configuration - Overview**

# **4.1 New Concept in Version 2 - Device Features**

Version 2 introduces the concept of "Device Features". A Device Feature identifies a single part of the device that generates readings over time.

SMA inverters accessed via Sunny Explorer have only one feature:

Inverter Yield AC (Inverter AC Yield - Energy and Average Power)

For single phase inverters typical features would include:

- Yield AC (Inverter AC Yield Energy, Power, Voltage, Current and Temperature)
- Yield String 1 (Inverter DC String 1 Readings Usually Voltage and Current)
- Yield String 2 (Inverter DC String 2 Readings Usually Voltage and Current)

For three phase inverters typical features would include:

- Yield AC Phase 0 (Inverter AC Yield Energy, Power, Voltage, Current and Temperature)
- Yield AC Phase 1 (Inverter AC Yield Energy, Power, Voltage, Current)
- Yield AC Phase 2 (Inverter AC Yield Energy, Power, Voltage, Current)
- Yield String 1 (Inverter DC String 1 Readings Usually Voltage and Current)
- Yield String 2 (Inverter DC String 2 Readings Usually Voltage and Current)
- ....
- Yield String n (Inverter DC String n Readings Usually Voltage and Current)

For generic meters such as Current Cost devices:

• Energy AC (Energy AC - Energy, and Power)

Generic devices acquire the nature of their reading through their involvement in Consolidations or Events, where a generic set of Energy readings are configured to be interpreted as Yield or Consumption. 4 Device Configuration - Overview<br>
4 Device Configuration - Overview<br>
Vestion 2: Interval concept in Version 2 - Device Features<br>
Vestion 2: Interval concept the Vestic Features'. A Device Features<br>
SMA invertere receives

Devices that capture three phase AC energy values need to be have all three phase features consolidated into a single set of readings for display at PVOutput.

Some devices use a three phase capable device definition for both three phase and single phase devices. When this happens (SunnyRoo, Effekta), the single phase readings are provided on the Phase 0 feature.

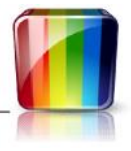

# **4.2 The "Device Managers" Tab**

The Device Managers tab is used to create and modify configuration entries that allow PVBC to take readings from many devices and store these readings in the PVBC database.

The Device Managers tab appears as shown below:

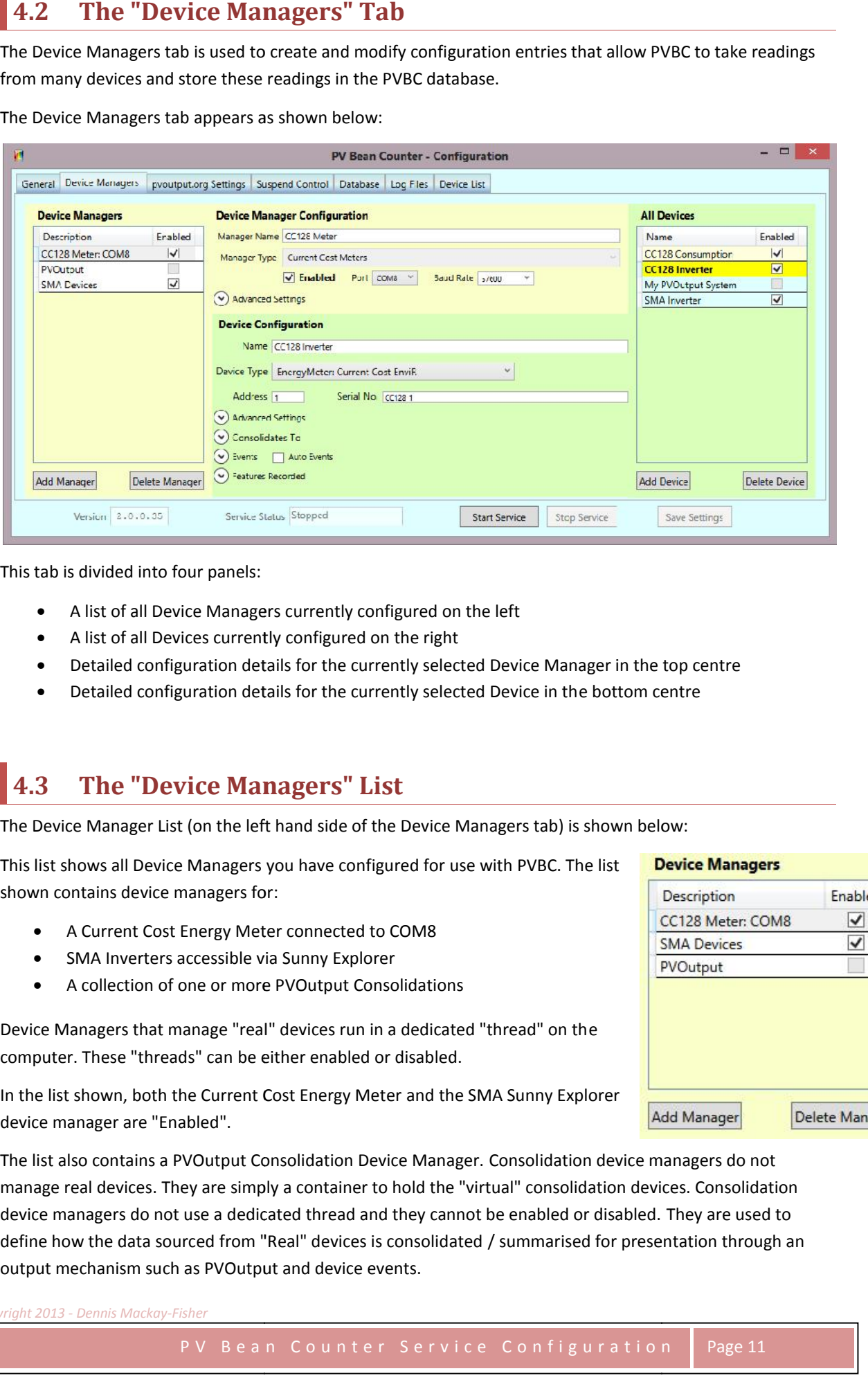

This tab is divided into four panels:

- A list of all Device Managers currently configured on the left
- A list of all Devices currently configured on the right
- Detailed configuration details for the currently selected Device Manager in the top centre
- Detailed configuration details for the currently selected Device in the bottom centre

# **4.3 The "Device Managers" List**

The Device Manager List (on the left hand side of the Device Managers tab) is shown below:

This list shows all Device Managers you have configured for use with PVBC. The list shown contains device managers for:

- A Current Cost Energy Meter connected to COM8
- SMA Inverters accessible via Sunny Explorer
- A collection of one or more PVOutput Consolidations

Device Managers that manage "real" devices run in a dedicated "thread" on the computer. These "threads" can be either enabled or disabled.

In the list shown, both the Current Cost Energy Meter and the SMA Sunny Explorer device manager are "Enabled".

The list also contains a PVOutput Consolidation Device Manager. Consolidation device managers do not manage real devices. They are simply a container to hold the "virtual" consolidation devices. Consolidation device managers do not use a dedicated thread and they cannot be enabled or disabled. They are used to define how the data sourced from "Real" devices is consolidated / summarised for presentation through an output mechanism such as PVOutput and device events.

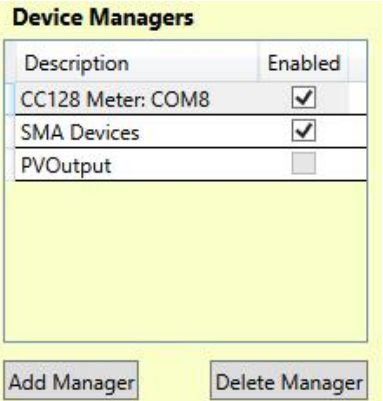

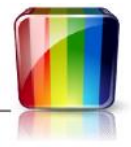

The Add Manager button adds a new Device Manager to the list.

The Delete button deletes the currently selected Device Manager and all associated devices.

When a new device manager is "Added" or when any device manager in the list is selected, the details of that device manager are displayed in the Device Manager Configuration panel in the top centre portion of the Device Managers tab.

When a device manager is selected, all devices in the Device List (on the right hand side) that are owned by the selected device manager are coloured to show that they are associated with the selected device manager.

# **4.4 The "Device Manager Configuration" Panel**

The Device Manager Configuration Panel displays the detailed configuration for the selected device manager.

A device manager configuration panel is shown to the right. This panel allows you to provide your own name for the device manager and to select the appropriate device manager "Manager Type". New Configuration Panel displays the detailed configuration for the selected device manager<br>device manager configuration panel is shown to the right. This panel allows you to provide your own name<br>or the device manager and

The manager type determines the types of devices that will be managed by this device manager.

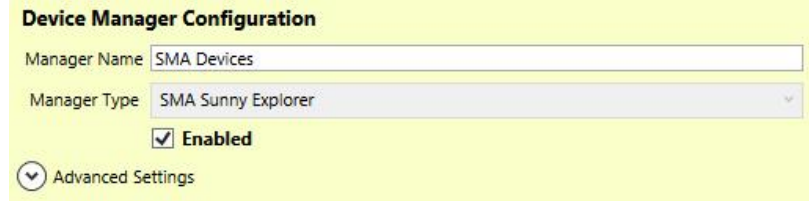

The selection above ("SMA\_SunnyExplorer") indicates that this device manager will access SMA inverters using the SMA supplied program named "Sunny Explorer".

The device manager configuration panel shown here has been configured to access Current Cost energy meters on serial port COM8 at a data transfer rate of 57600 baud.

The device manager configuration panel automatically hides configuration options that are not relevant to the selected manager type.

PVBC uses "Expander Controls" to allow specific aspects of more complex configurations to be exposed or hidden from Manager T view. Clicking on the Current Cost "Advanced Settings" expander reveals extra settings as shown here. PVBC uses "Expander Controls" to allow<br>specific aspects of more complex<br>configurations to be exposed or hidden from<br>view. Clicking on the Current Cost "Advancec<br>Settings" expander reveals extra settings as

Opening one expander automatically closes all others to conserve on-screen space.

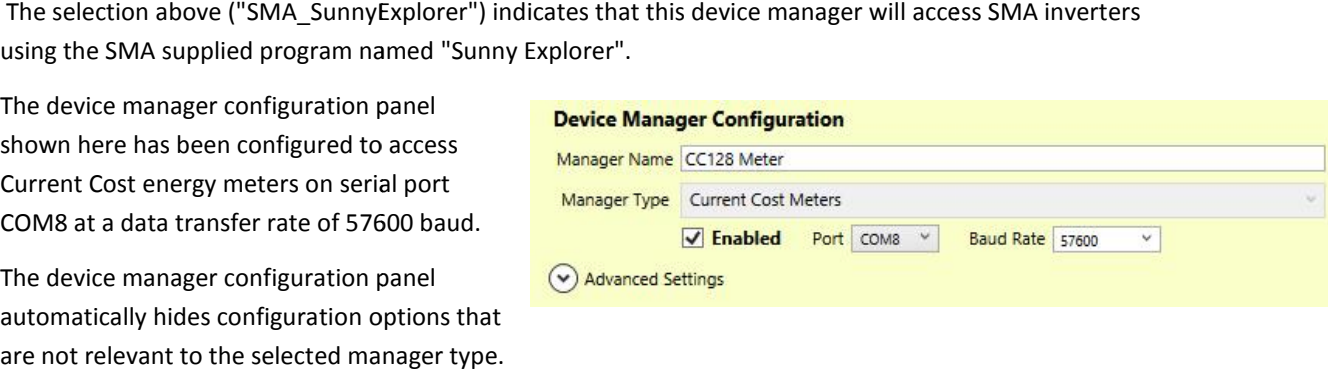

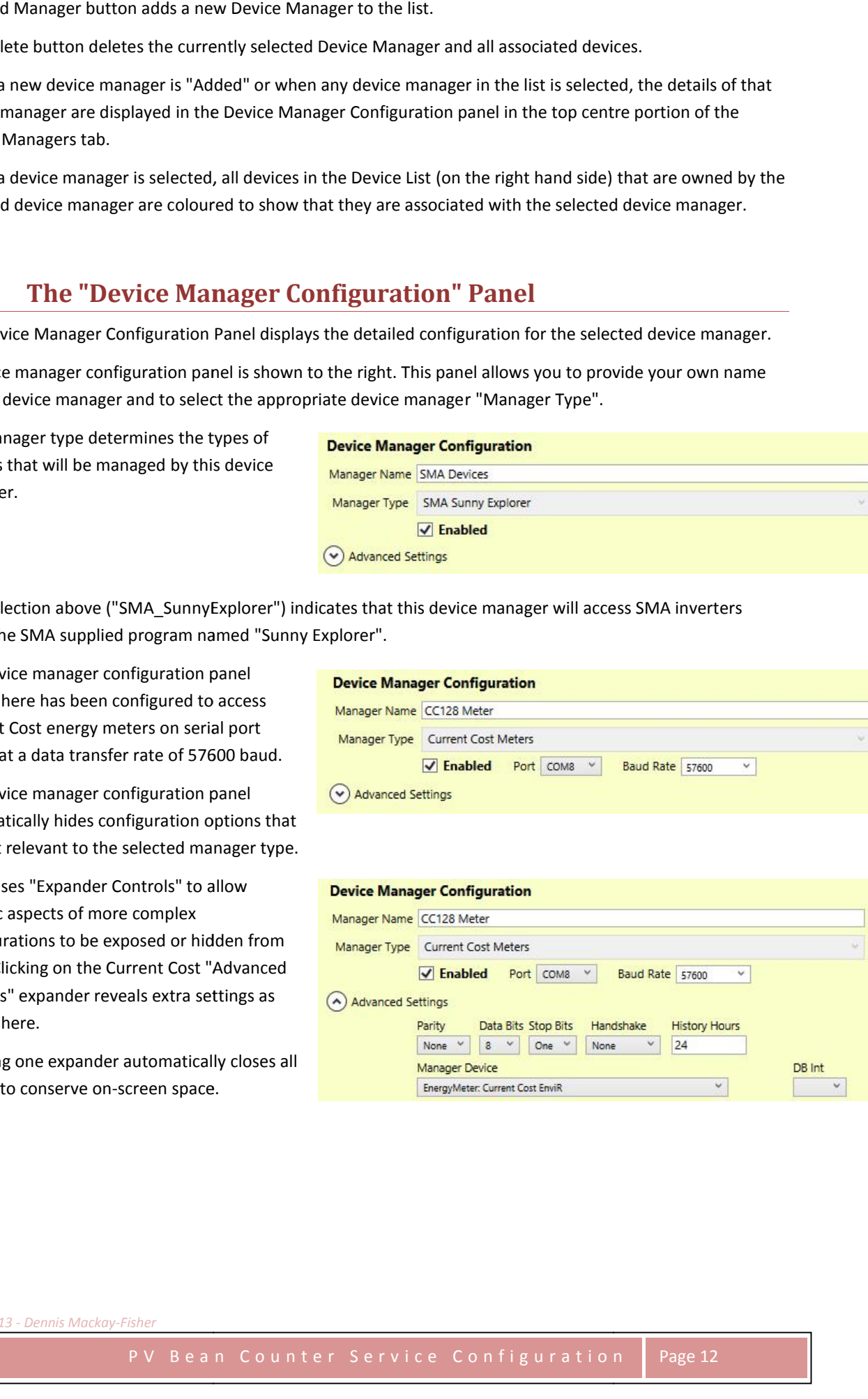

# **4.5 The "All Devices" List**

The "All Devices" list is on the right hand side of the Device Managers Tab. This list shows all configured devices.

The Add Device button adds a new device to the currently selected Device Manager.

The Delete Device deletes the currently selected device.

Selecting a device in this list automatically selects the associated device manager in the Device Managers list, and also displays the detail of that device manager in the Device Manager Configuration panel. The new device is displayed in the Device Configuration panel.

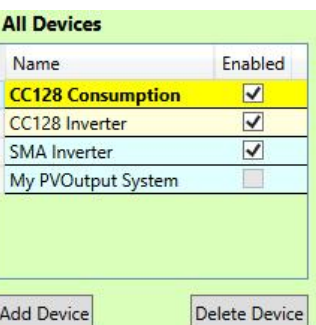

# **4.6 The "Device Configuration" Panel Panel**

### **4.6.1 Simple Settings**

The "Device Configuration Panel" provides access to **Device** device specific configuration settings. It always device specific configuration settings. It always<br>displays the details of the device that is currently selected in the "All Devices" list.

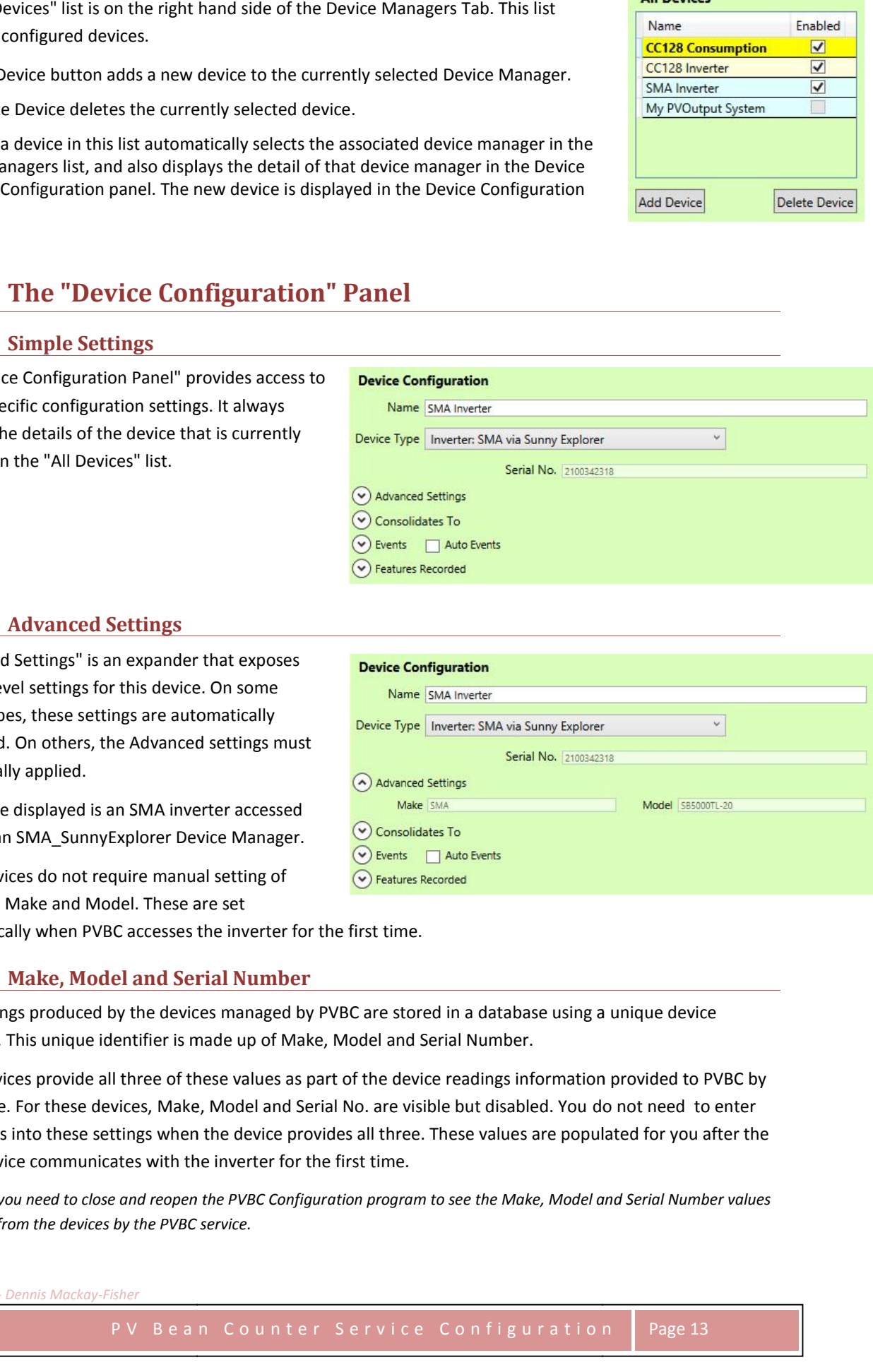

# **4.6.2 Advanced Settings**

"Advanced Settings" is an expander that exposes the low level settings for this device. On some device types, these settings are automatically populated. On others, the Advanced settings must be manually applied. device types, these settings are automatically<br>populated. On others, the Advanced settings must<br>be manually applied.<br>The device displayed is an SMA inverter accessed **rice Configuration"**<br> **ings**<br>
on Panel" provides access to<br>
tion settings. It always<br>
e device that is currently<br>
res" list.<br> **ice tings**<br> **nexpander that exposes**<br>
this device. On some<br>
mgs are automatically<br>
ne Advanced

The device displayed is an SMA inverter accessed through an SMA\_SunnyExplorer Device Manager.

These devices do not require manual setting of Serial No, Make and Model. These are set

automatically when PVBC accesses the inverter for the first time.

# **4.6.3 Make, Model and Serial Number**

The readings produced by the devices managed by PVBC are stored in a database using a unique device identifier. This unique identifier is made up of Make, Model and Serial Number.

Many devices provide all three of these values as part of the device readings information provided to PVBC by the device. For these devices, Make, Model and Serial No. are visible but disabled. You do not need to enter any values into these settings when the device provides all three. These values are populated for you after the PVBC service communicates with the inverter for the first time. devices do not require manual setting of<br>
No, Make and Model. These are set<br> **3 Make, Model and Serial Number**<br> **3 Make, Model and Serial Number**<br>
readings produced by the devices managed by PVBC are stored in a database u

*Note that you need to close and reopen the PVBC Configuration program to see the Make, Model and Serial Number values extracted from the devices by the PVBC service.*

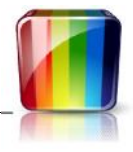

### **Make and Model Default Values**

For all devices, PVBC will provide default Make and Model values if these values are not available from the monitored device. If Model is not provided by the device, the default value is "Unknown". The default value of Make is set based on the selected device type. For all devices, PVBC will provide default Make and Model values if these values are not available from the<br>monitored device. If Model is not provided by the device, the default value is "Unknown". The default value of<br>Mak

This means that you never need to set Make and Model. PVBC will always provide suitable values either from the device itself or from the selected device type.

When using generic meters such as Current Cost or Watts Clever meters to monitor specific devices, you can override the Make and Model in the Advanced Settings so that these values reflect the type of device being monitored. When doing this you must ensure that you do not use a combination of Make, Model and Serial No that duplicates these values from another device monitored by PVBC. override the Make and Model in the Advanced Settings so that these values reflect the type<br>monitored. When doing this you must ensure that you do not use a combination of Make, M<br>that duplicates these values from another d

### **Serial Number Is Always Required Required**

As stated earlier, many devices provide their Serial Number automatically. Where the device does not provide a serial number, you must enter one into the device settings. It does not need to be a real serial number. It just needs to be unique when combined with Make and Model.

If entry of a serial number is required, the Serial Number entry control will be enabled so that entry is possible.

# **4.6.4 Consolidates To**

"Consolidates To" is an expander that exposes the list of consolidation devices to which this device contributes readings. You will create one Consolidation Device for each PVOutput "System ID" to which you want to load readings. a serial number, you must enter one into the device settings. It does not need to be<br>needs to be unique when combined with Make and Model.<br>If entry of a serial number is required, the Serial Number entry control will be en

If you have multiple inverters and you want those inverters to be summarised at a single **Name SMA** Inverter PVOutput System ID, you will consolidate Device Type Inverter: SMA via Sunny Explorer those inverters to the same Consolidation Device. If on the other hand you want to use  $\bigcirc$  Advanced Settings a different PVOutput System ID for each  $\bigcirc$  Consolidates To inverter, you must consolidate each inverter to a different Consolidation Device. System ID, you will consolidate<br>erters to the same Consolidatior<br>on the other hand you want to<br>t PVOutput System ID for each

You can consolidate any individual device to  $\bigcirc$  Events  $\Box$  Auto Events any number of Consolidation Devices.

# **Ices, PVEC will provide default Make and Model values if these values are not available from the device if Model is an provided by the evicity, the default walue is "Uniterpart". The defiult walue that device if Model is** based on the selected device type.<br>
that you never need to set Make and Model. PVBC will always provide suitable values either<br>
the for from the selected device type.<br>
Benefic meters such as Current Cost or Watts Clever me Delete

# **4.6.5 Events Events**

The "Events" expander exposes event settings used to configure event publication. Event publication is only required if you are using PVMonitor for a live display of yield and consumption power levels.

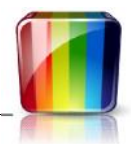

Configuring events for a device involves:

- Adding a new event
- Selecting the device feature that will drive the event
- Selecting or entering an Event Name
- Selecting an Event Type
- Indicating whether or not this event will contribute to the "Feed-In" gauge in PVMonitor

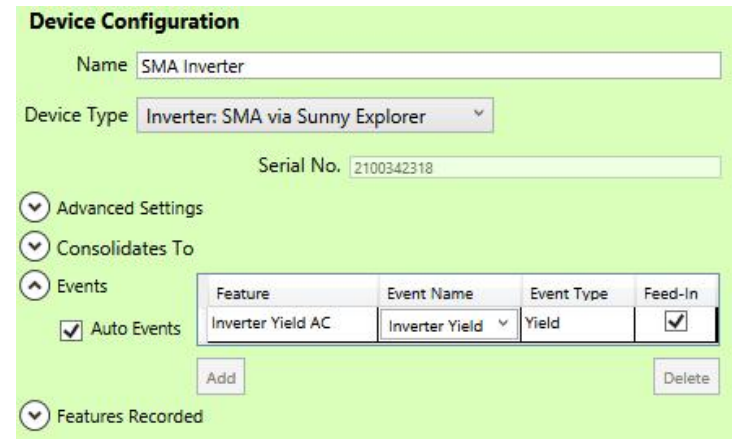

The default Event Names provided in the drop down list correspond to the PVMonitor gauge names that these events will populate.

For Event Names "Inverter Yield" and "Meter Yield" the event type must be set to "Yield".

For Event Name "Consumption" the event type must be set to "Consumption".

If you have both yield and consumption events. Checking "Feed-In" on both events will cause the power readings from those events to be combined to produce the values in the "Feed-In" gauge in PVMonitor.

If you create custom Event Names. PVMonitor will create custom extra gauges to display readings for that event name. The Event Type on these custom events is only used to choose the background style for the custom gauge. yield and consumption events. Checking "Feed-In" on both events will cause the power<br>ose events to be combined to produce the values in the "Feed-In" gauge in PVMonitor.<br>om Event Names. PVMonitor will create custom extra g

If you check "Auto Events", the events list will be populated with a default configuration if one is available. Default configurations are not available for generic energy meters. Generic meters require manual event If you check "Auto Events", the events list will be populated with a default configuration if one is available.<br>Default configurations are not available for generic energy meters. Generic meters require manual event<br>config measurement.

# **4.6.6 Features Saved Features**

The "Features Saved" expander exposes a list of the<br>features that can produce reading records for this features that can produce reading records for this device. When readings are recorded in the database, one reading record is written for each Feature Type / Feature Id combination that is checked in the Features Recorded expander. When readings are recorded in the database,<br>ding record is written for each Feature Type /<br>Id combination that is checked in the Features<br>ed expander.<br>ture that is required for correct operation<br>be unchecked.<br>erter devices

Any feature that is required for correct operation  $\overline{a}$ cannot be unchecked.

For inverter devices, the Yield DC features can be unchecked without affecting normal operation of PVOutput reading publication. The Yield DC features generally record DC voltage and current readings for unchecked without affecting normal operat<br>PVOutput reading publication. The Yield DC<br>generally record DC voltage and current rea<br>each string of PV panels on an inverter.

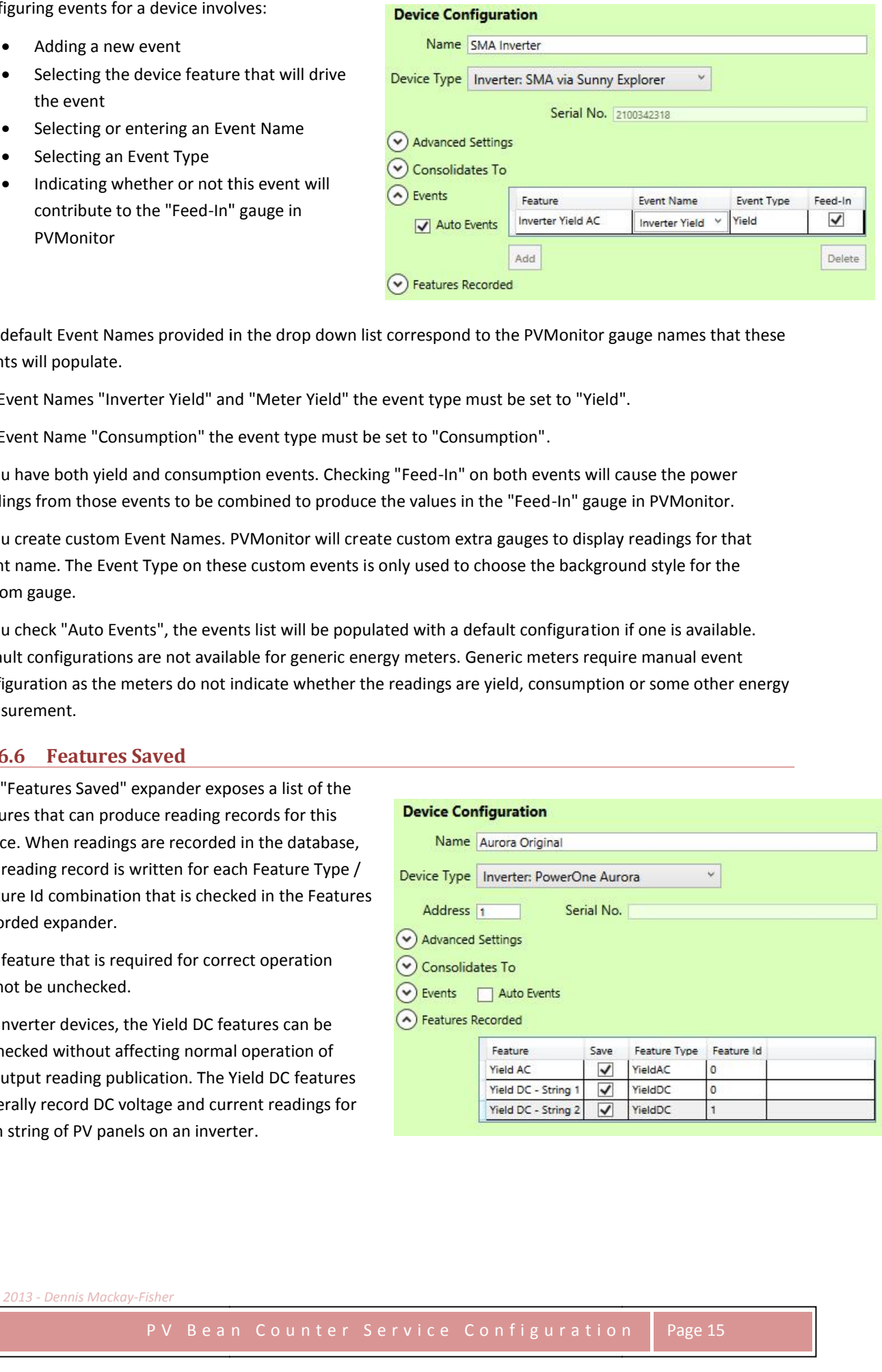

# **5 Device Configuration - Detailed**

# **5.1 SMA Devices via Sunny Explorer**

### **5.1.1 Create a PVBC Compatible Sunny Explorer Configuration File**

Run Sunny Explorer from the Windows Menu.

- Choose "Enter a new plant"
	- Set "Plant name" to "SunnyExplorer" .
		- o DO NOT use any other name
		- o DO NOT short cut this by renaming and existing "sx2" file. The Plant Name will then mismatch

*Ensure that this is entered exactly as spelt here. Putting an incorrect value here is by far the most common reason people have difficulty configuring this Device Manager*

- Set "Directory" to "C:\PVRecords". This must match the "Default Directory" setting on the PVBC General Tab
- Click "Next" Click "Next"

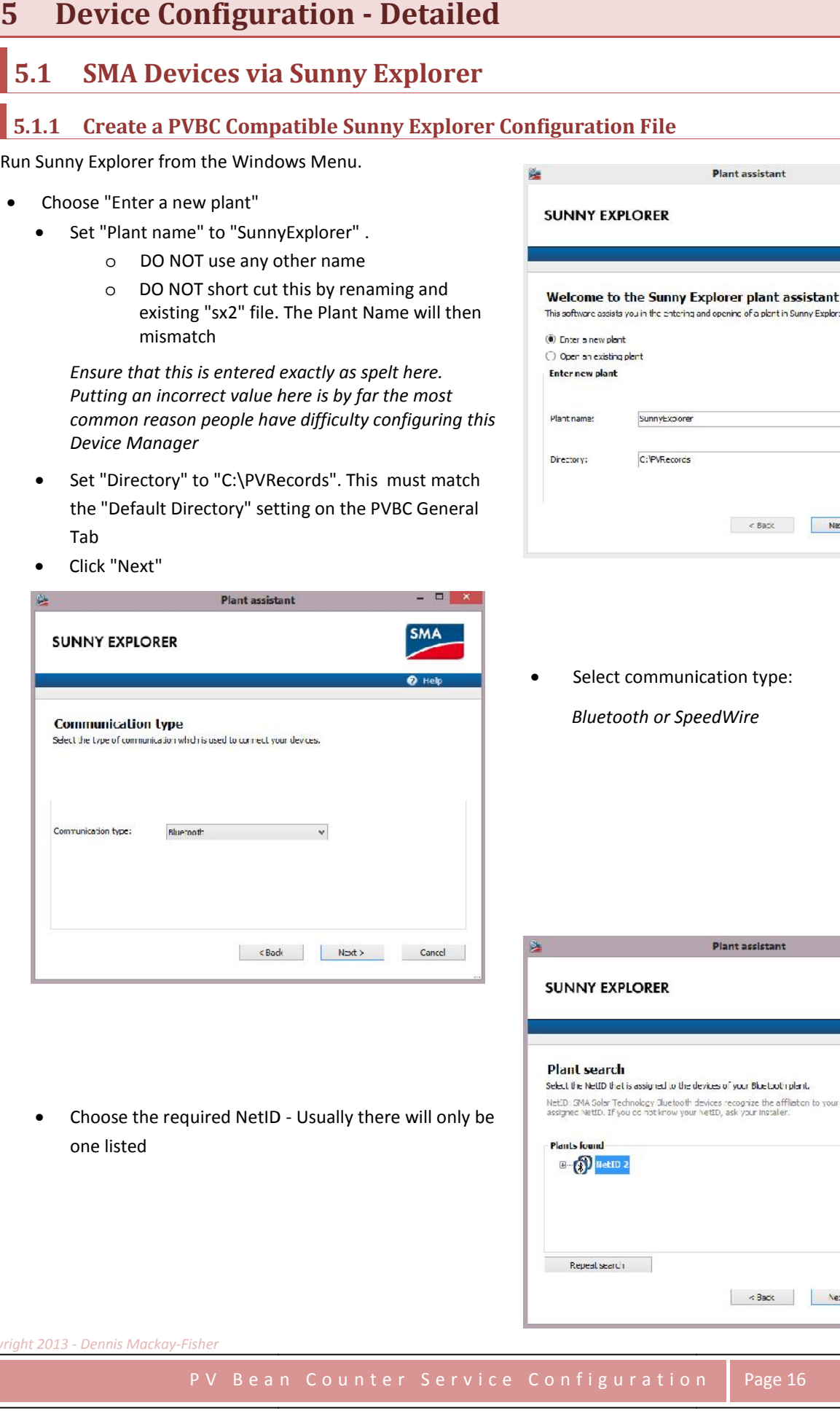

• Choose the required NetID - Usually there will only be  $\parallel$ one listed

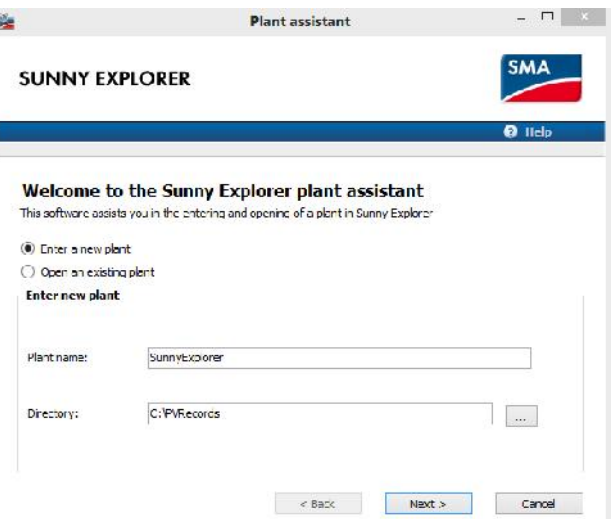

**•** Select communication type:

*Bluetooth or SpeedWire*

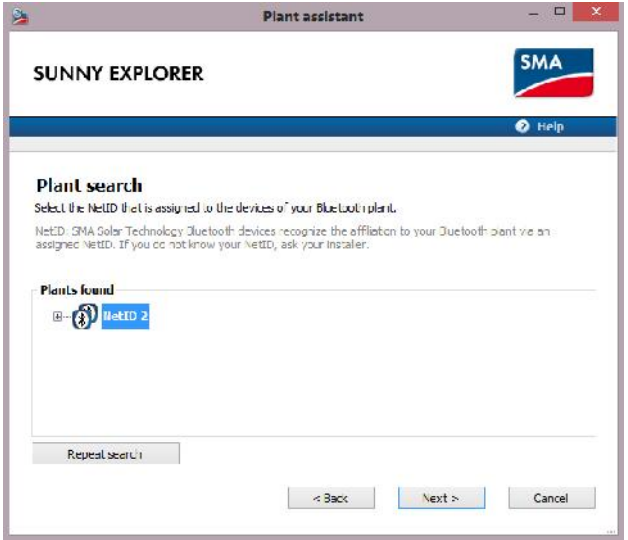

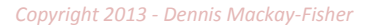

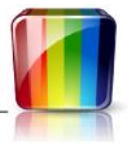

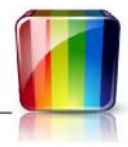

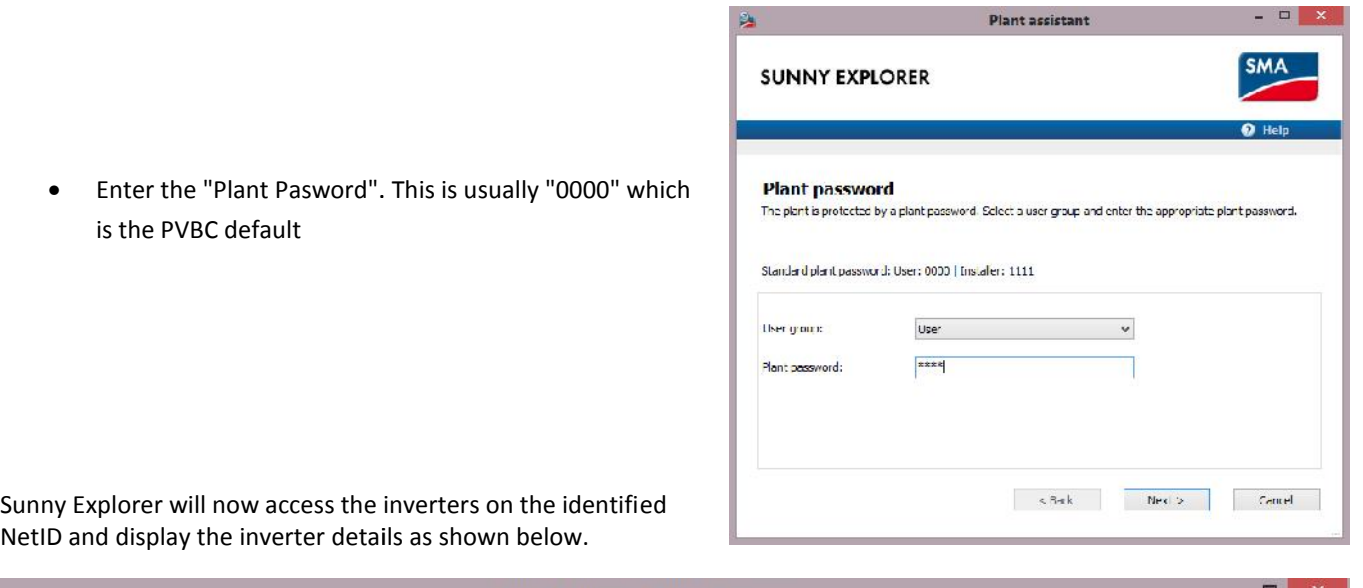

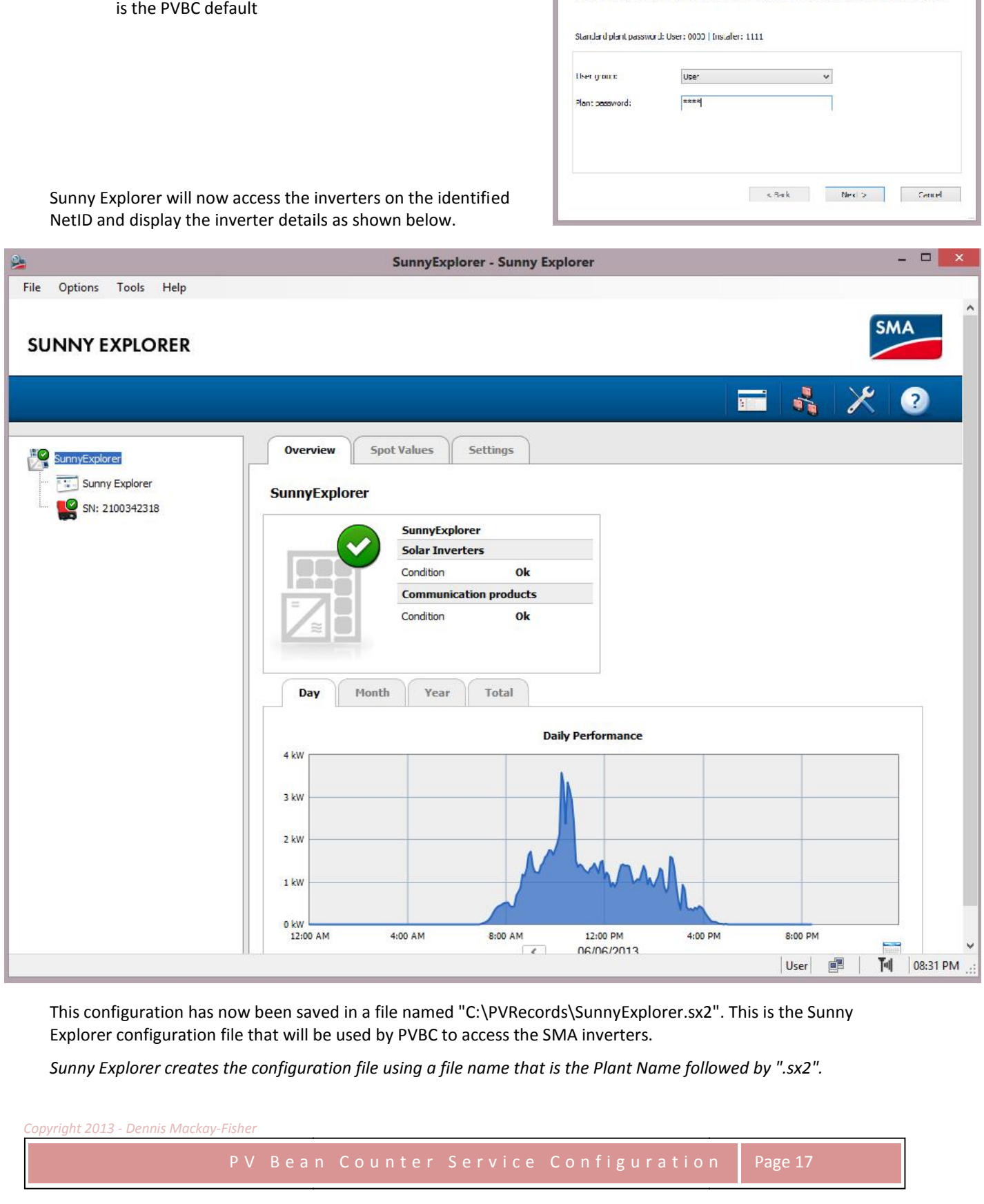

This configuration has now been saved in a file named "C:\PVRecords\SunnyExplorer.sx2". This is the Sunny Explorer configuration file that will be used by PVBC to access the SMA inverters.

*Sunny Explorer creates the configuration file using a file name that is the Plant Name followed by ".sx2".*<br>*PV Bean Counter Service Configuration Page 17*<br>*PV Bean Counter Service Configuration Page 17* 

# **5.1.2 Configure a Sunny Explorer Device Manager**

SMA devices accessed via Sunny Explorer are managed by a Device Manager with a Manager Type of "SMA Sunny Explorer". One SMA Sunny Explorer Device Manager can access all inverters configured on a single SMA network id.

To configure an SMA Sunny Explorer Device Manager:

- Use "Add Manager" to create a new Device **Device Manager Configuration**<br>Manager Name Sunny Explorer Manager
- Set a meaningful Manager Name
- Set Manager Type to "SMA Sunny Explorer"

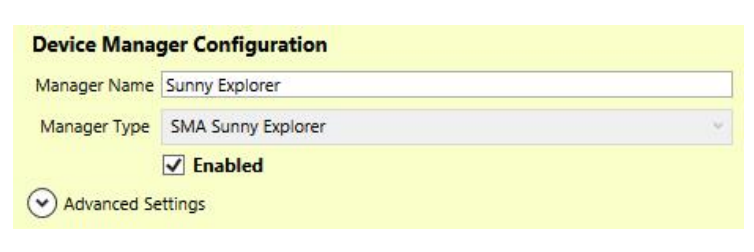

There are some advanced settings available for this

Device Manager. However all available settings default to values that will work if Sunny Explorer is configured to match the default settings.

- Executable Path identifies the location of the Sunny Explorer program on your computer. You should not need to change this the default settings.<br>Executable Path identifies the location of<br>the Sunny Explorer program on your<br>computer. You should not need to change<br>this<br>Plant Name defaults to "SunnyExplorer".
- Plant Name defaults to "SunnyExplorer". This must match the "Plant name" you This entered into Sunny Explorer when creating a PVBC compatible Sunny Explorer configuration file

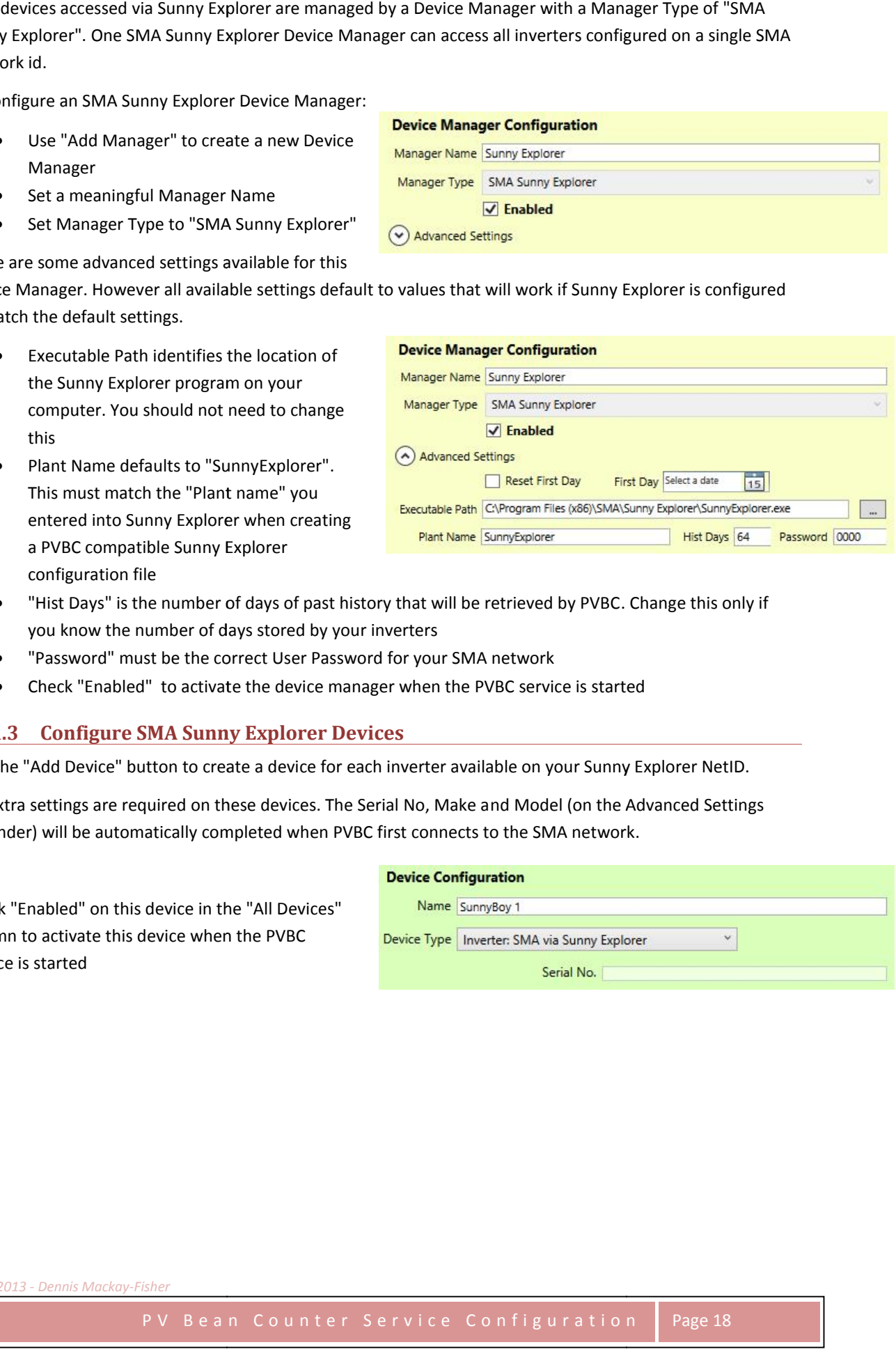

- "Hist Days" is the number of days of past history that will be retrieved by PVBC. Change this only if you know the number of days stored by your inverters
- "Password" must be the correct User Password for your SMA network
- "Password" must be the correct User Password for your SMA network<br>• Check "Enabled" to activate the device manager when the PVBC service is started

# **5.1.3 Configure SMA Sunny Explorer Devices Devices**

Use the "Add Device" button to create a device for each inverter available on your Sunny Explorer NetID.

No extra settings are required on these devices. The Serial No, Make and Model (on the Advanced Settings Expander) will be automatically completed when PVBC first connects to the SMA network. Use the "Add Device" button to create a device for each inverter available on your Sunny Explorer<br>
No extra settings are required on these devices. The Serial No, Make and Model (on the Advanced<br>
Expander) will be automati

Check "Enabled" on this device in the "All Devices" column to activate this device when the PVBC service is started

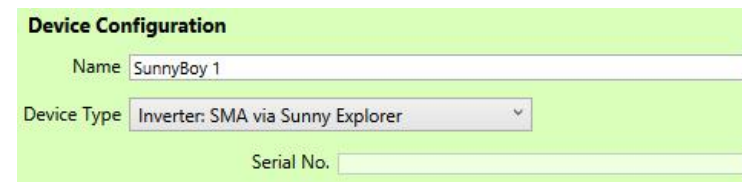

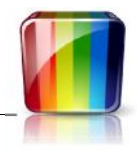

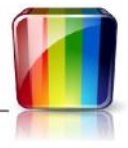

*The following will add the SMA inverter into the Yield total sent to PVOutput*

- Open the "Consolidates To" expander
- Set "Device" to the consolidation device you want to consolidate to
- Set "To Feature" to "Inverter Yield AC"
- Set "From Feature" to "Inverter Yield AC"

*Note - Refer to Section 5.7and 5.8 for updated details of device consolidation configuration*

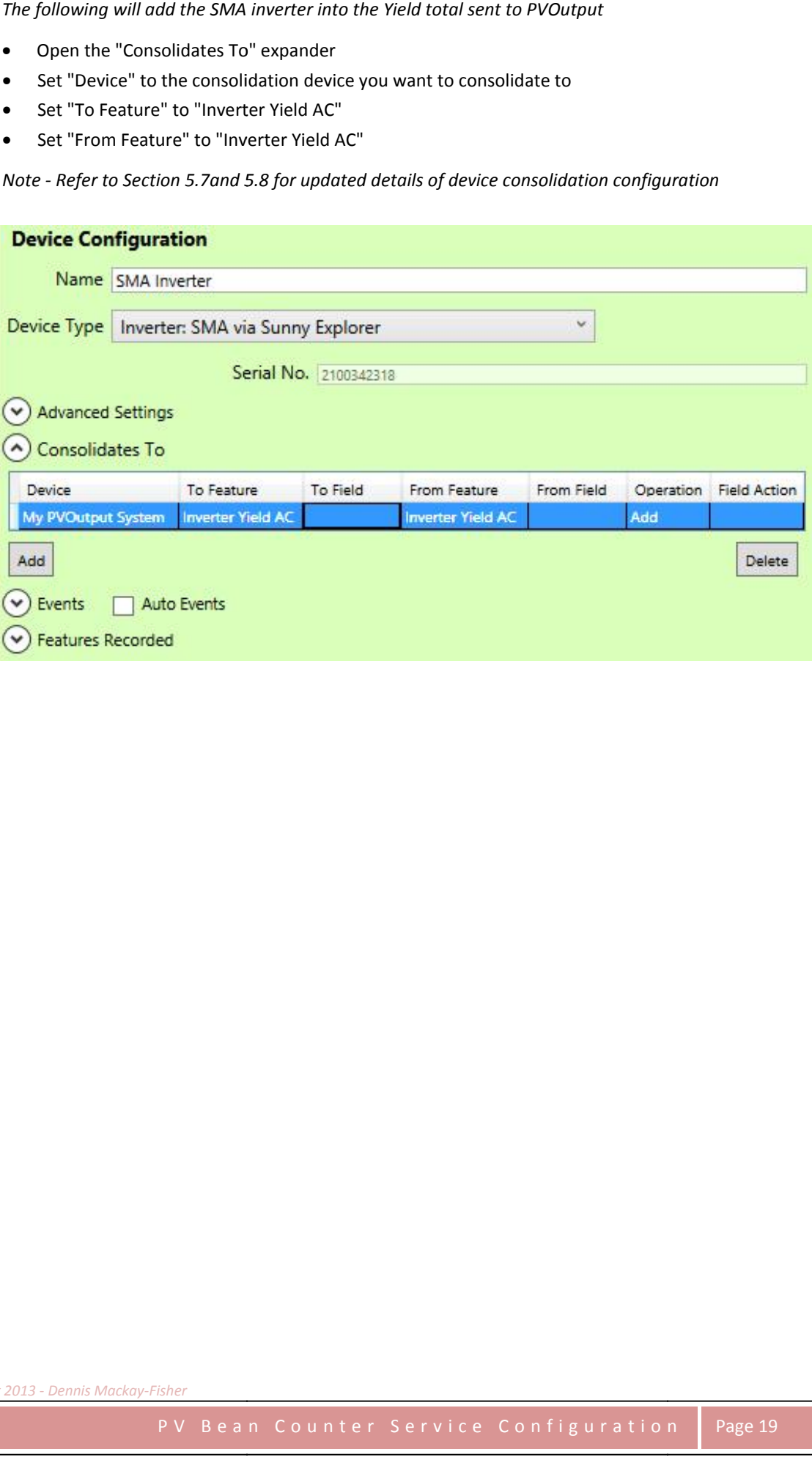

# **5.2 Modbus Devices**

### **5.2.1 Configure a Modbus Device Manager**

Modbus devices are managed by a Device Manager with a Manager Type of "Modbus". One Modbus Device Manager can manage multiple Modbus compatible devices connected to a single serial port.

To configure a Modbus Device Manager:

- Use "Add Manager" to create a new Device Manager
- Set a meaningful Manager Name
- Set Manager Type to "Modbus"
- Select the serial port used by this manager to access the devices
- Set the baud rate required for this serial port

Apart from the baud rate, the default serial port Apart from the baud rate, the default serial port<br>settings in PVBC are usually correct. If you believe **Devi** you need to use custom detailed serial port settings:

- Open the Advanced Settings expander
- Modify the detailed serial port settings to meet your needs
- Check "Enabled" to activate the device manager when the PVBC service is started Modify the detailed serial port settings<br>to meet your needs<br>Check "Enabled" to activate the device<br>manager when the PVBC service is started<br>**Configure Modbus Devices**<br>Use the "Add Device" button to add a

# **5.2.2 Configure Modbus Devices**

- Use the "Add Device" button to add a device to the Modbus Device Manager created above device to the Modbus Device Manager<br>created above<br>• Provide a meaningful name for the
- device
- Select the "Device Type" for this device. The example shows an Effekta Inverter selected
- Enter the Modbus address for this device
- Enter the Serial Number for the device. This does not need to be the actual serial number but it must be a non-empty value that is unique within all devices used in PVBC Select the "Device Type" for this device.<br>
The example shows an Effekta Inverter<br>
selected<br>
Enter the Modbus address for this device<br>
Enter the Serial Number for the device.<br>
This does not need to be the actual serial<br>
nu
- Open the Advanced Settings expander and select the Query Interval. This is the frequency in seconds with which the inverter will be interrogated by the device manager value that is unique within all devices<br>
used in PVBC<br>
Open the Advanced Settings expander<br>
and select the Query Interval. This is the<br>
frequency in seconds with which the<br>
inverter will be interrogated by the<br>
device man

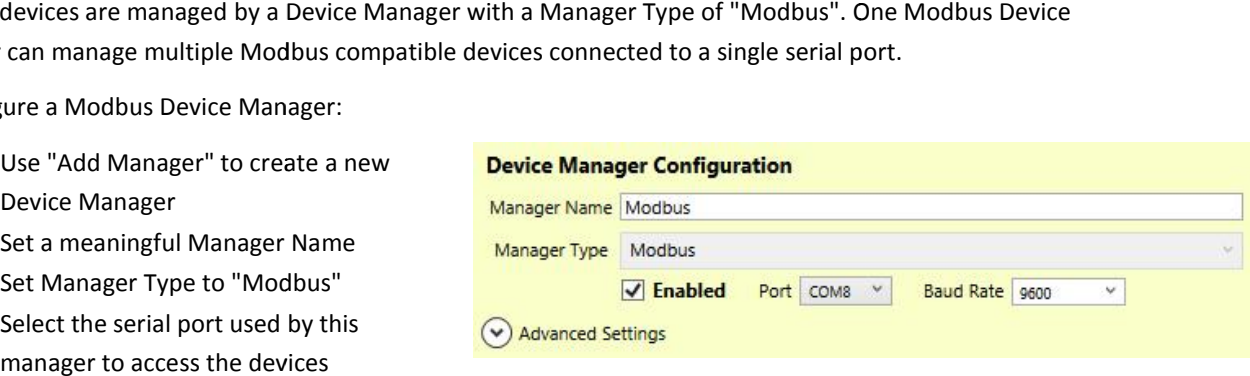

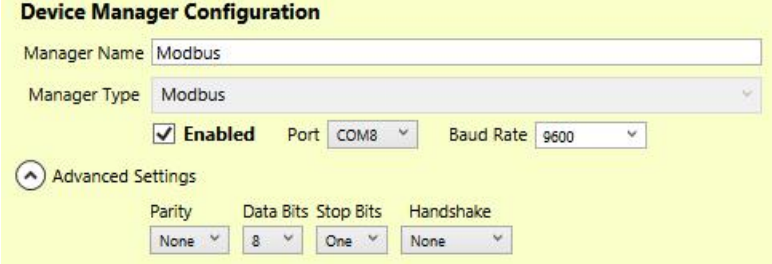

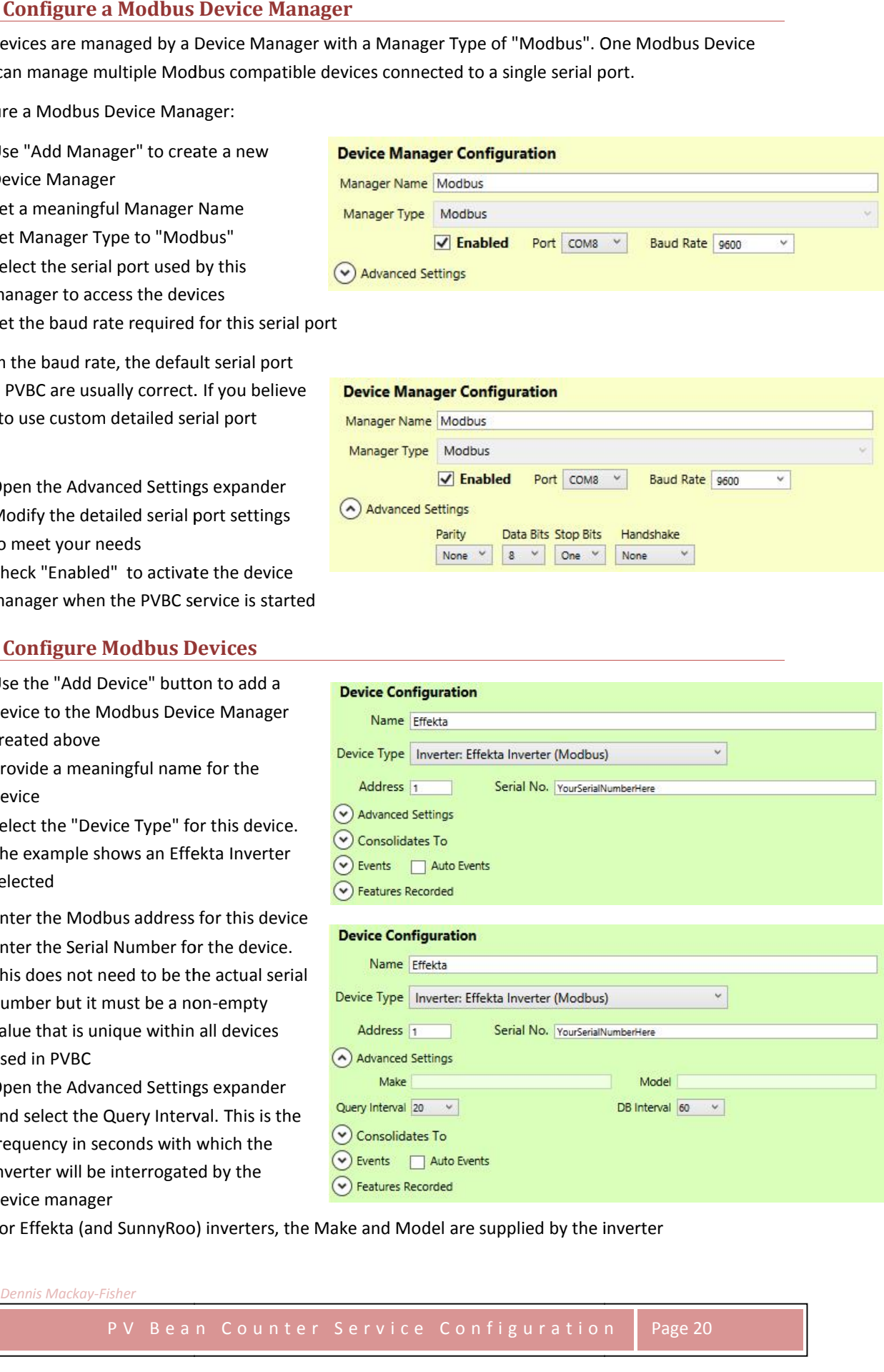

For Effekta (and SunnyRoo) inverters, the Make and Model are supplied by the inverter

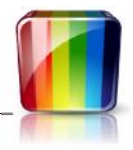

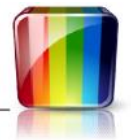

- Select the DB Interval (database storage interval). This is the frequency in seconds with which readings from the inverter will be stored in the database. This value should not exceed 300 seconds (5 minutes) if the readings are to be used with PVOutput
- service is started
- Open the "Consolidates To" expander
- Set "Device" to the consolidation device you want to consolidate to
- Set "To Feature" to "Inverter Yield AC"
- Set "From Feature" to "Yield AC Phase 0"

*Note - Refer to Section 5.7 and 5.8 for updated details of device consolidation 5.7 and 5.8 for updated*<br>1 *details of device consolidation configuration* 

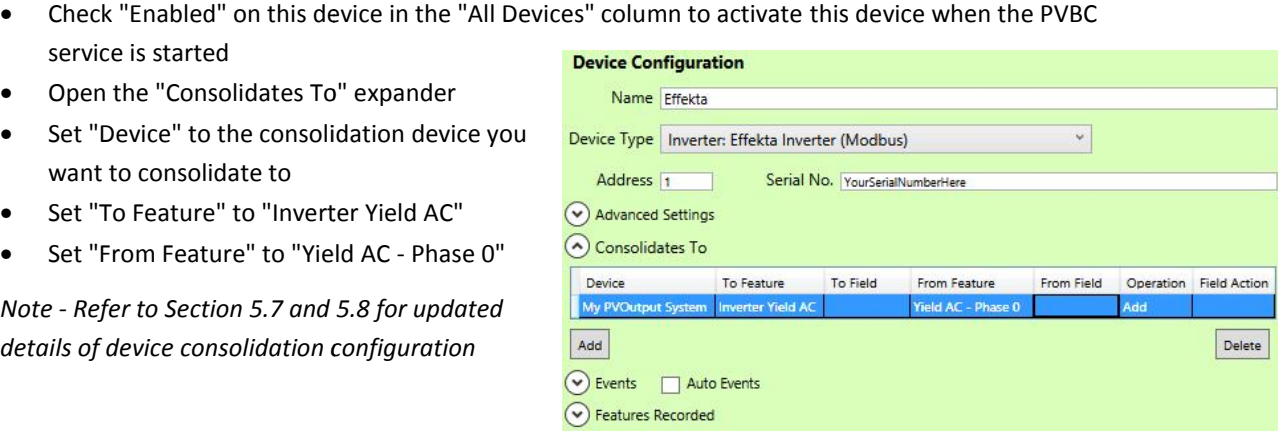

# **5.2.3 Modbus Device Types**

Following are the devices currently managed using a Modbus Device Manager:

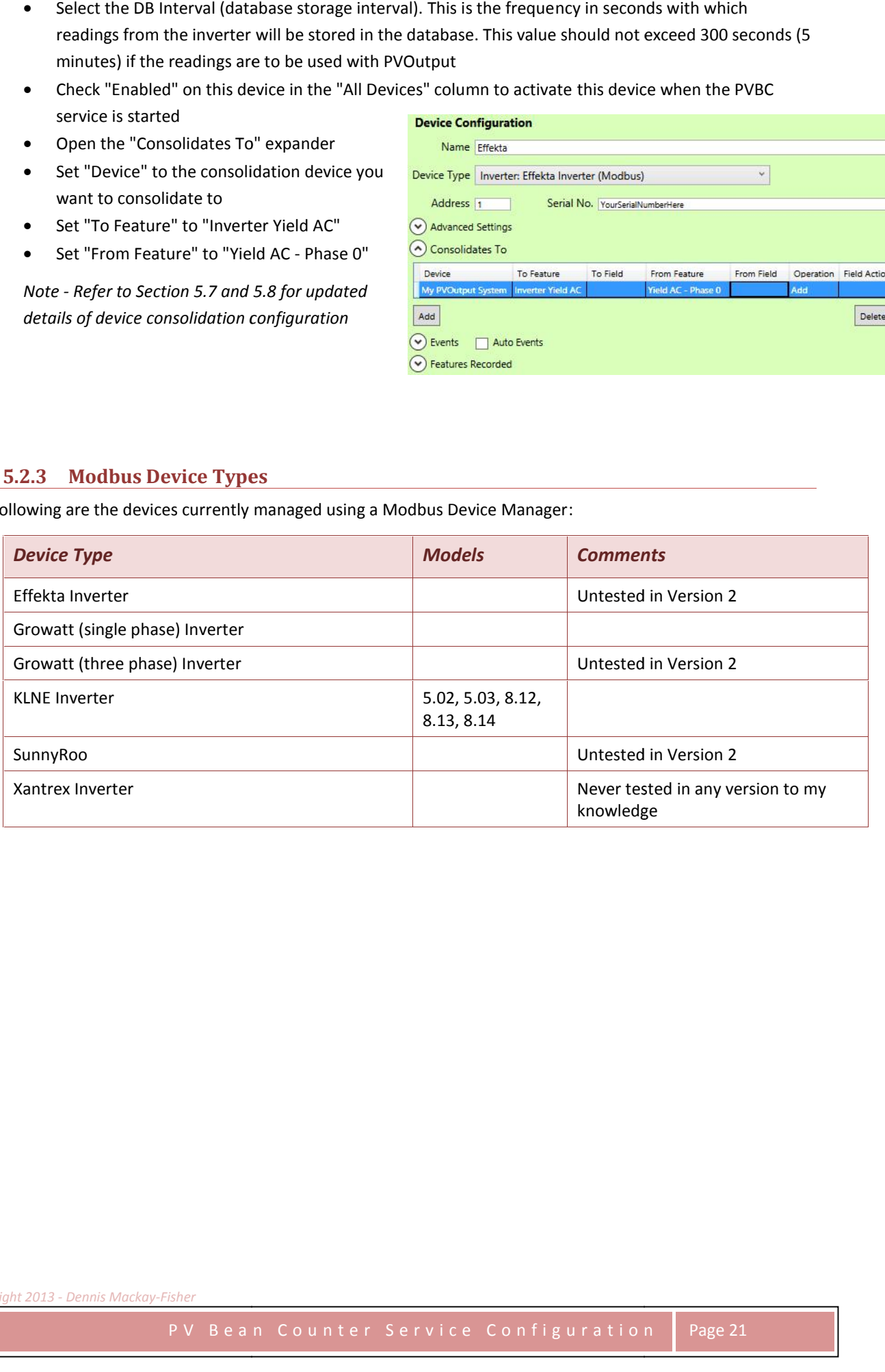

# **5.3 JFY Devices**

# **5.3.1 Configure a JFY Device Manager**

JFY devices are managed by a Device Manager with a Manager Type of "JFY". One JFY Device Manager can manage multiple JFY compatible devices connected to a single serial port.

To configure a JFY Device Manager:

- Use "Add Manager" to create a new **Device Manager Configuration** Device Manager
- Set a meaningful Manager Name
- Set Manager Type to "JFY"
- Select the serial port used by this manager to access the devices

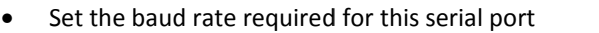

• Select the serial port used by this<br>
manager to access the devices<br>
• Set the baud rate required for this serial port<br>
Apart from the baud rate, the default serial port settings in PVBC are usually correct. If you believ

use custom detailed serial port settings:

- Open the Advanced Settings expander
- Modify the detailed serial port settings to meet your needs
- Check "Enabled" to activate the device  $\bigcirc$  Advanced Settings Check "Enabled" to activate the device<br>manager when the PVBC service is started

# **5.3.2 Configure JFY Devices Devices**

- Use the "Add Device" button to add a device to the JFY Device Manager created above
- Provide a meaningful name for the device
- Select the "Device Type" for this device. The example shows JFY Inverter selected
- Enter the device address for this device

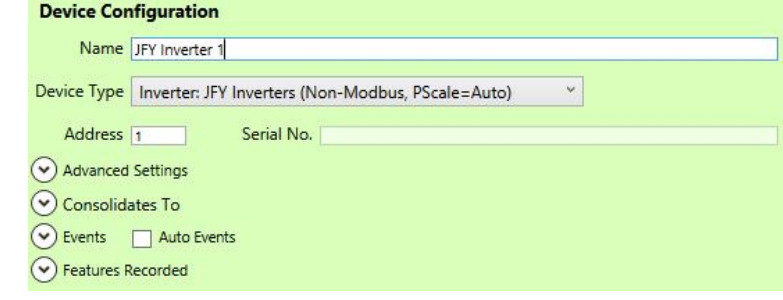

- Open the Advanced Settings expander and select the Query Interval. This is the frequency in seconds with which the inverter will be interrogated by the device manager
- Select the DB Interval (database storage interval). This is the frequency in seconds with which readings from the inverter will be stored in the database. This value should not exceed 300 seconds (5 minutes) if the readings are to be used with PVOutput Enter the device address for this device<br>
Open the Advanced Settings expander and select th<br>
with which the inverter will be interrogated by the<br>
Select the DB Interval (database storage<br>
interval). This is the frequency
- Check "Enabled" on this device in the "All Devices" column to activate this device when the PVBC service is started

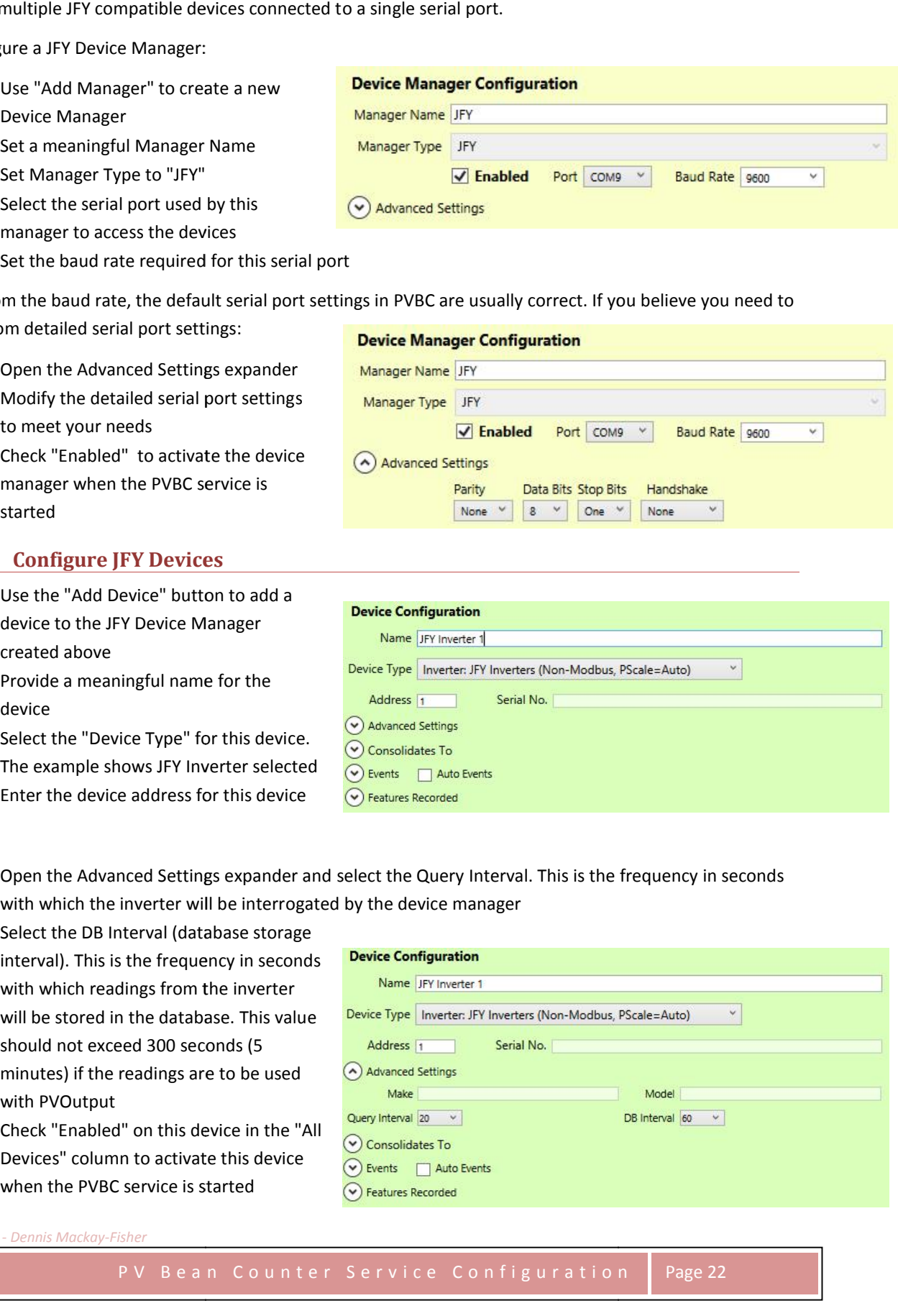

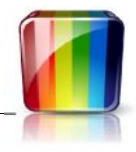

 $\checkmark$ 

- Open the "Consolidates To" expander
- Set "Device" to the consolidation device you want to consolidate to
- Set "To Feature" to "Inverter Yield AC"
- Set "From Feature" to "Yield AC"
- Check "Use Temp" if you want the temperature readings from the inverter sent to PVOutput Set "From Fea<br>Check "Use T<br>temperature<br>inverter sent

*Note - Refer to Section 5.7 and 5.8 for 5.7for updated details of device consolidation device configurationconfiguration*

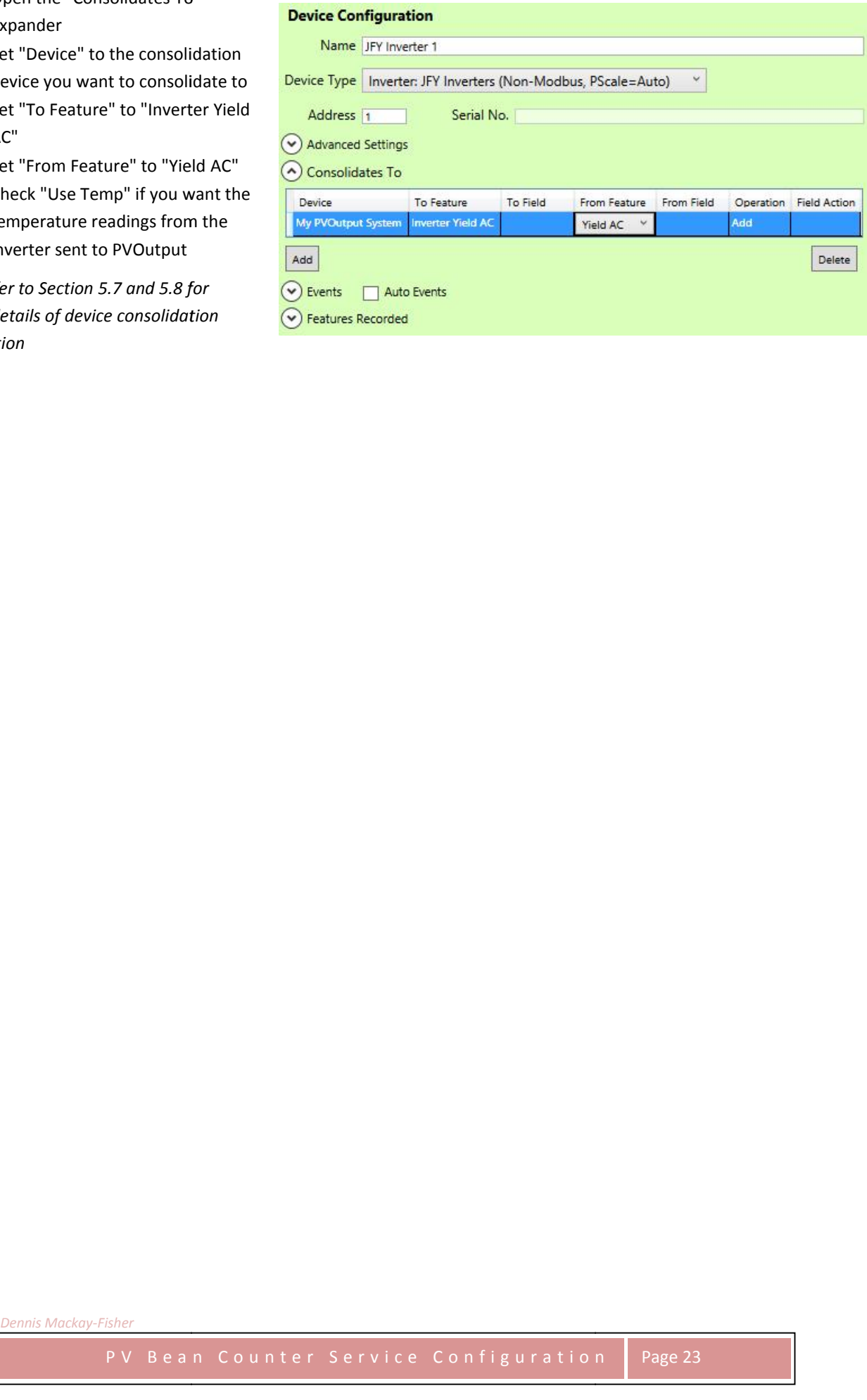

# **5.4 Watts Clever EW4008/4009 Devices**

# **5.4.1 Configure a Watts Clever Device Manager**

Watts Clever devices are managed by a Device Manager with a Manager Type of "Watts Clever Meters". One Watts Clever Device Manager can manage all Watts Clever "Appliances" accessed through a single serial port.

To configure a Watts Clever Device Manager:

- Use "Add Manager" to create a new Manager Name EW4009 Device Manager
- Set a meaningful Manager Name
- Set Manager Type to "Watts Clever Meters"
- Select the serial port used by this manager to access the devices
- The Baud Rate will default to 9600 which should be the correct value for this meter type
- Other serial port related settings are available in the "Advanced Settings" expander. These settings should default to the correct value for these meters • The Baud Rate will default to 9600 which should be the correct value for this meter type<br>• Other serial port related settings are available in the "Advanced Settings" expander. These should default to the correct value f
- 

### **5.4.2** Configure the Watts Clever Devices

Each Watts Clever Appliance that produces readings can be accessed through a device where the device address is the Watts Clever Appliance Number.

With these devices, Device Address 1 is usually household consumption and Device Address 0 is usually inverter yield. Each Watts Clever Appliance that produces readings can be accessed through a device where the<br>address is the Watts Clever Appliance Number.<br>With these devices, Device Address 1 is usually household consumption and Device A

- Use the "Add Device" button to add a device to the Watts Clever Device Manager created above device to the Watts Clever Device<br>
Manager created above<br>
Provide a meaningful name for the
- device
- There is only on "Device Type" for Watts Clever Devices. This is selected automatically
- Enter the device address for this device. This is the required Watts Clever Appliance Number
- Enter the device address for this device. This is the required Watts Clever Appliance Number<br>• Enter a Serial Number for the device. This does not need to be the actual serial number but it must be a non-empty value that when combined with Make and Model, forms a unique device identity within all devices used in PVBC

### **5.4.3 Optional Advanced Settings**

If you open the "Advanced Settings" expander you can access a number of optional settings.

- Make and Model will be given default values by PVBC. You can choose your own prior to taking first readings from the device. Do not change these values once readings have been taken as these values locate the existing readings in the PVBC database Tractist Clever EW4008/4009 Devices<br>
Infigure a Watts Clever Device Manager<br>
devices are managed by a Device Manager with a Manage<br>
Device Manager to create a new and the Sever Pevice Manager Interval<br>
"And Manager" to cre Clever Device Manager:<br>
anager" to create a new<br>
mager" to create a new<br>
gger<br>
Type to "Watts Clever<br>
rial port used by this manager to a<br>
te will default to 9600 which should<br>
port related settings are available in<br>
lult
- The Query Interval is the period in seconds between readings taken from

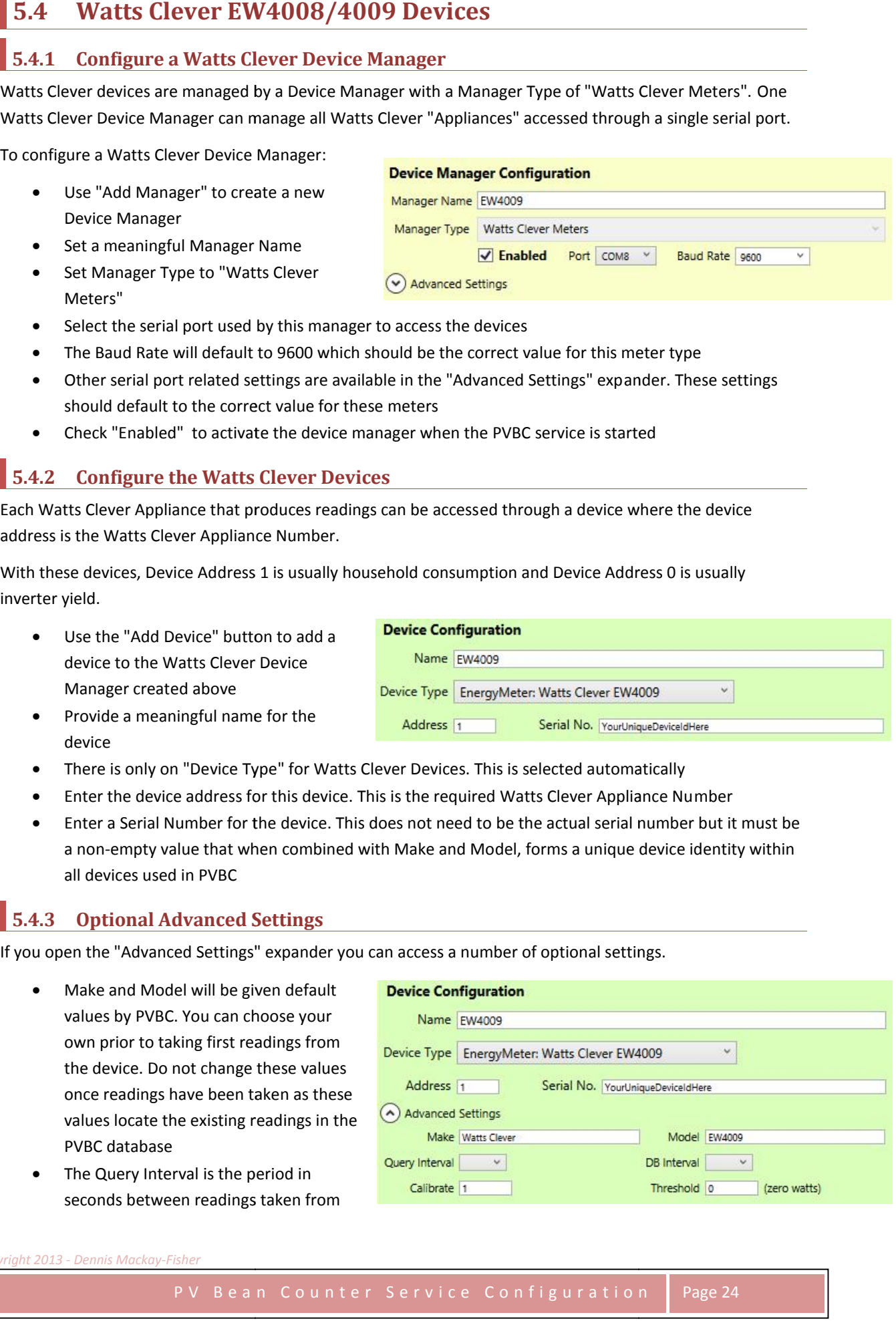

*Copyright 2013 - Dennis Mackay-Fisher*

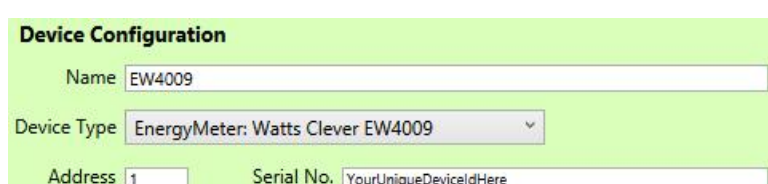

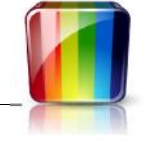

 $\vee$ 

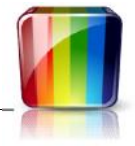

the Watts Clever meter. The default is 6 seconds. You can select an alternate value

- The DB Interval is the period in seconds between readings taken from the Watts Clever meter being written to the PVBC database. This value defaults to 60 seconds. You can choose an alternate value. It must be a multiple of Query Interval *Dennis Chromatons.* The definition Governments for a consister and demonstrate value.<br>The DED KNEW of the Booth readers in Society and the Watts PVBC database. The Watts PVBC database in the Watts<br>Within the Watts PVBC da
- Calibrate is a multiplication factor that can be applied to device readings. A value of 1.1 will increase readings by 10%. A value of 0.9 will decrease readings by 10%
- Threshold is a limit in watts below which readings will be treated as zero. This is useful for pushing inverter values to zero during the periods of no light

# **5.5 Dutch Smart Meter Devices**

PV Bean Counter now supports electricity import and export and gas consumption reading from "Dutch Smart Meters". The meters must comply with "Dutch Smart Meter Requirements Version 3 - 24th March 2010".

The PVBC "Dutch Smart Meter Device Manager" listens on a single serial port for messages in the Dutch Smart Meter format. These messages can be directed to one or two "Devices" defined under the Dutch Smart Meter device manager. One only electricity meter is allowed. Up to 4 Gas Meters can be read from the one Dutch Smart Meter Device Manager.

# **5.5.1 Configure a Dutch Smart Meter Device Manager**

To configure a Dutch Smart Meter Device Manager:

- Use "Add Manager" to create a new Device **Device Manager Configuration** Manager
- Set a meaningful Manager Name
- Set Manager Type to "Dutch Smart Meter"
- Select the serial port used by this manager  $\vee$  Advanced Settings to access the devices
- The Baud Rate will default to 9600 which should be the correct value for this meter type
- Other serial port related settings are available in the "Advanced Settings" expander. These settings should default to the correct value for these meters
- Check "Enabled" to activate the device manager when the PVBC service is started

# **5.5.2 Configure a Dutch Smart Meter - Electricity Meter**

- Use the "Add Device" button to add a device to the Dutch Smart Meter Device Manager created above
- Provide a meaningful name for the device
- Select the "EnergyMeter: DSM Electricity" as the Device Type for this device Use the "Add Device" button to add a dev<br>above<br>Provide a meaningful name for the device<br>Select the "EnergyMeter: DSM - Electricity<br>as the Device Type for this device<br>The device address for electricity must be<br>By default, P
- The device address for electricity must be 0
- By default, PVBC will store these readings at a resolution of 1 minute. If you wish to store the readings at an alternate frequency, open the Advanced Settings expander and select the DB Interval. This is the frequency in seconds with which readings will be stored

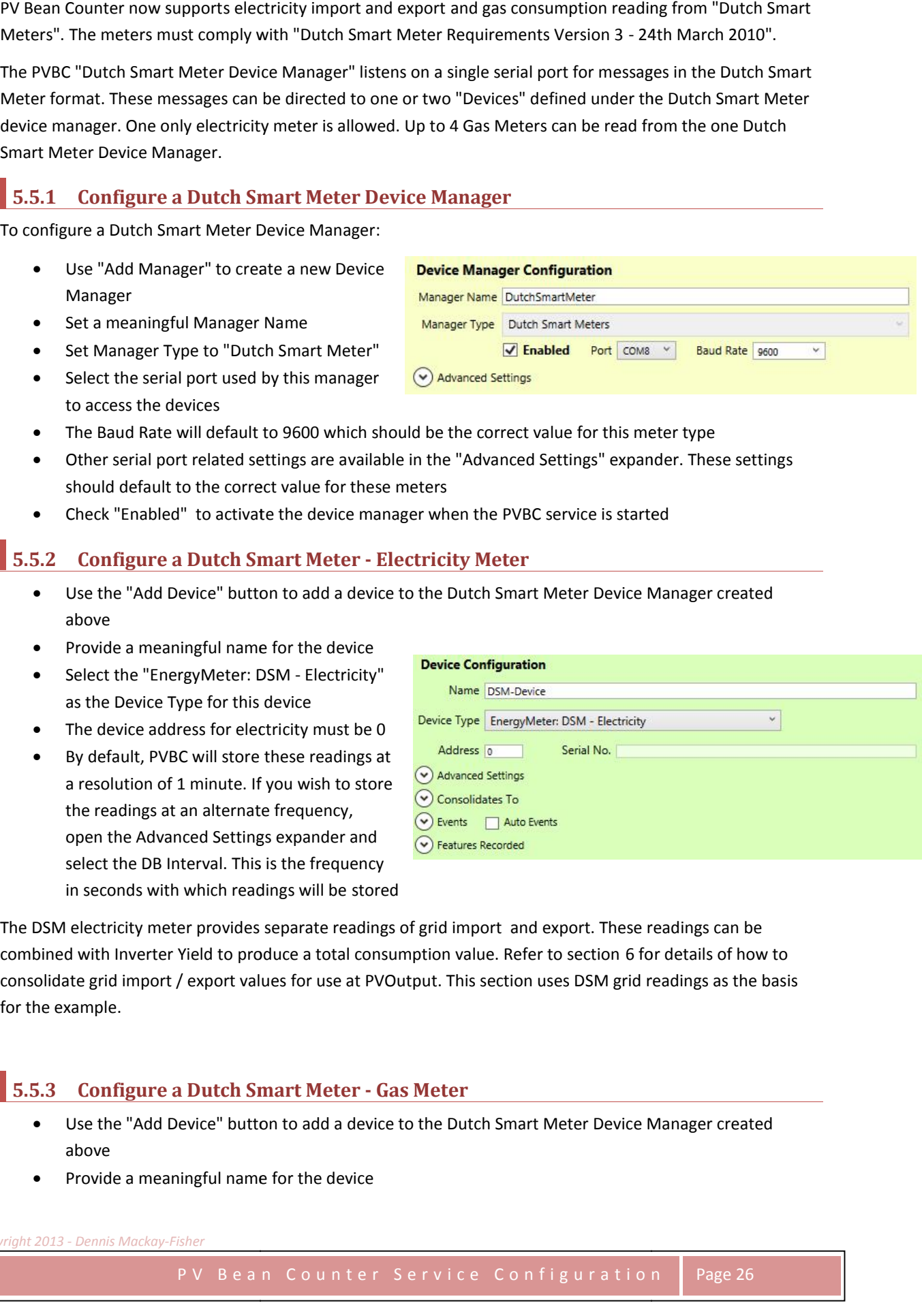

The DSM electricity meter provides separate readings of grid import and export. These readings can be select the DB Interval. This is the frequency<br>in seconds with which readings will be stored<br>The DSM electricity meter provides separate readings of grid import and export. These readings can be<br>combined with Inverter Yield consolidate grid import / export values for use at PVOutput. This section uses DSM grid readings as the basis for the example.

# **5.5.3 Configure a Dutch Smart Meter - Gas Meter Meter**

- Use the "Add Device" button to add a device to the Dutch Smart Meter Device Manager created<br>above<br>● Provide a meaningful name for the device above
- Provide a meaningful name for the device

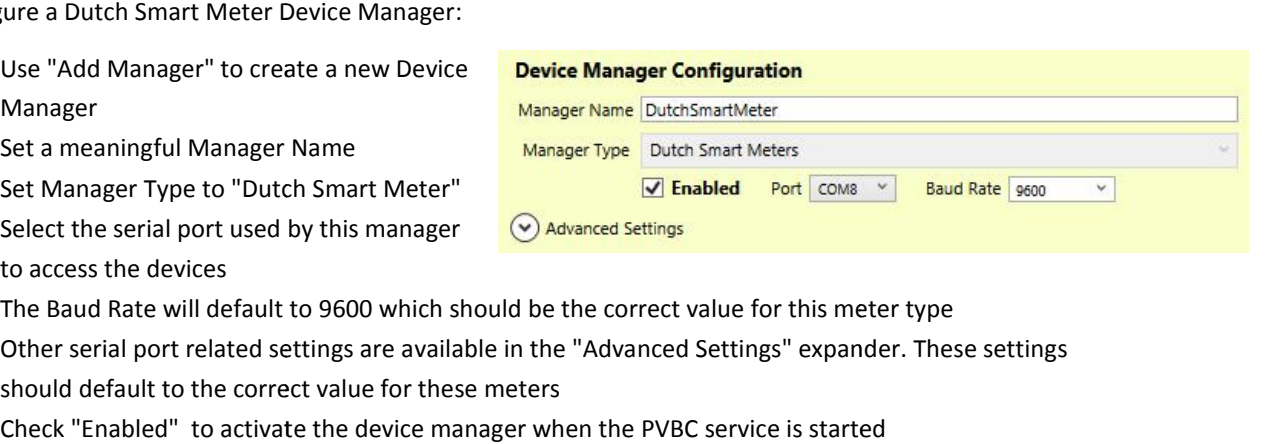

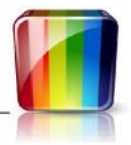

- Select the "GasMeter: DSM Gas" as the Device Type for this device
- Enter the device address for this device. For DSM Gas Meters this is a value from 1 to 4. 1 is the most likely value
- By default, PVBC will store gas readings at a resolution of 1 minute. If you wish to store the readings at an alternate frequency, open the Advanced Settings expander and select the DB Interval. This is the frequency in seconds with which readings will be stored

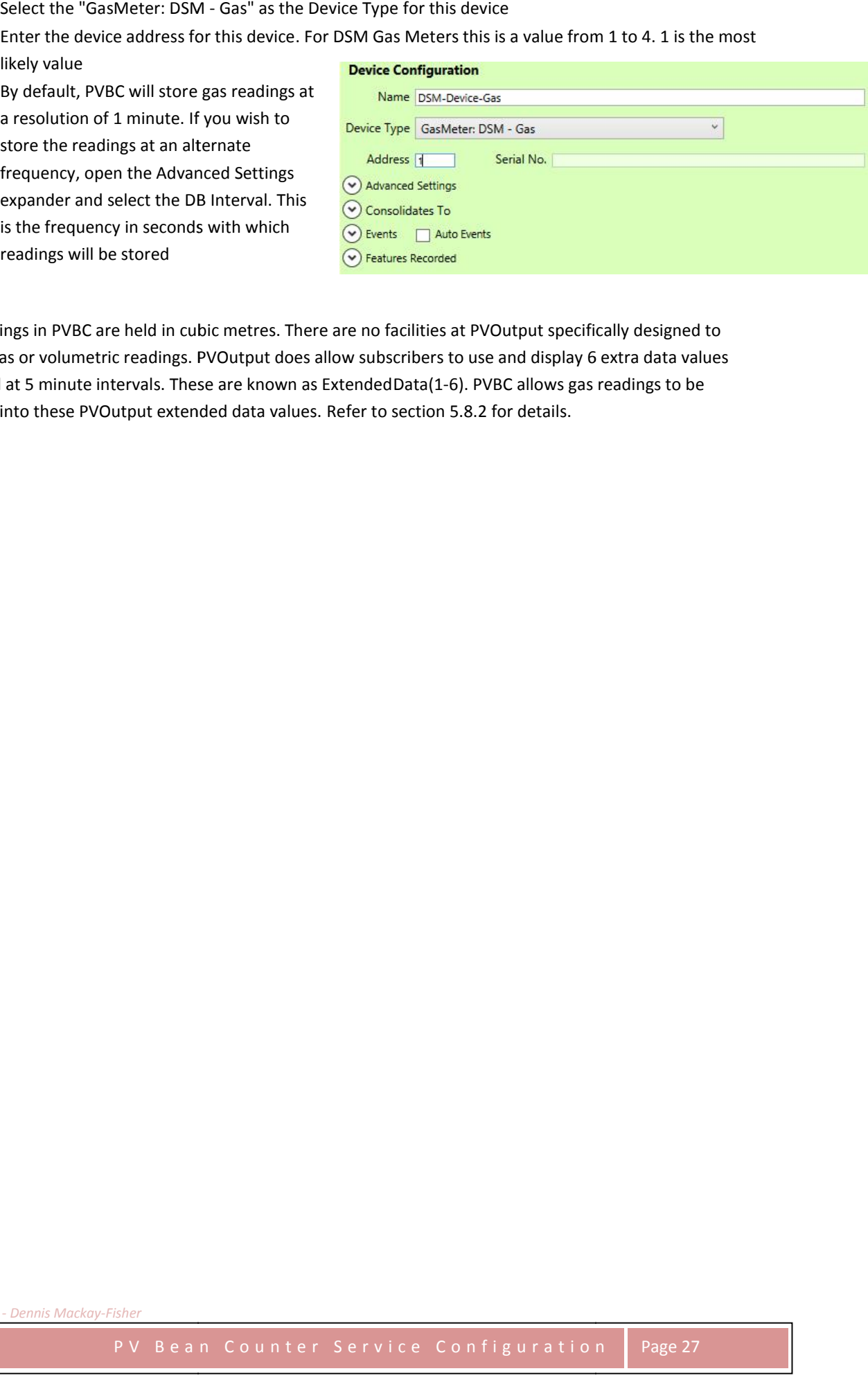

Gas readings in PVBC are held in cubic metres. There are no facilities at PVOutput specifically designed to display gas or volumetric readings. PVOutput does allow subscribers to use and display 6 extra data values recorded at 5 minute intervals. These are known as ExtendedData(1-6). PVBC allows gas readings to be mapped into these PVOutput extended data values. Refer to section 5.8.2 for details. s the frequency in seconds with which<br>
eadings will be stored<br>
or Features Recorded<br>
or Features Recorded<br>
or Son volumetric readings. PVOutput does allow subscribers to use and display 6 extra data value<br>
at 5 minute int

# **5.6 Consolidation Devices**

### **5.6.1 The Consolidation Device Manager**

Consolidation devices collect the outputs from multiple devices and consolidates the readings into standard time intervals. A consolidation device is required for each PVOutput system to which you wish to send readings. The Consolidation Device Manager and the associated PVOutput Consolidation Devices are created<br>and removed automatically to match the PVOutput systems you have defined.<br>Only one Consolidation Device Manager is re and removed automatically to match the PVOutput systems you have defined.

Only one Consolidation Device Manager is required. This device manager can contain all Consolidation Devices.

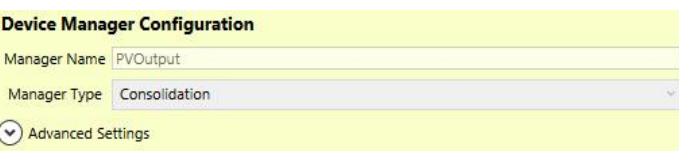

There are no Advanced Settings for Consolidation Device Managers

# **5.6.2 Consolidation Devices**

A Consolidation Device is added to the Configuration Device Manager for each PVOutput system you define. The consolidation device name is always the same as the name of the PVOutput system this consolidation device supports. olidation Device is added to the Configuration Device Manager for each<br>
nsolidation device name is always the same as the name of the PVOutpu<br>
supports.<br>
Configure a PVOutput System using the"<br>
protector Configuration<br>
pro

- Configure a PVOutput System using the" pvoutput.org Settings" tab (refer to PVOutput Configuration) idation Device is added<br>olidation device name i<br>pports.<br>Configure a PVOutput S<br>pvoutput.org Settings"<br>Configuration)<br>Use "Add Device" to cre<br>the Consolidation Devic<br>Give the device a mean<br>Choose the required de<br>this must b
- Use "Add Device" to create a new device under the Consolidation Device Manager
- Give the device a meaningful name
- Choose the required device type. For PVOutput this must be" AC Energy - Single Phase"
- Set "Consolidation Type" to PVOutput
- Set "System" to the required PVOutput system id
- There are currently no "Advanced Settings" for consolidation devices
- "Consolidates To" can be used to consolidate a consolidation. This feature is not usually required AC Energy - Single Phase"<br>ation Type" to PVOutput<br>to the required PVOutput system id<br>rently no "Advanced Settings" for co<br>To" can be used to consolidate a<br>This feature is not usually
- "Consolidates From" allows you to view the list  $\overline{G}$ of devices that are consolidated in this consolidation device. This is read only. You cannot manipulate the consolidation links here.

Go to each device that consolidates to this device and use the "Consolidates To" expander to add the source device to this consolidation.

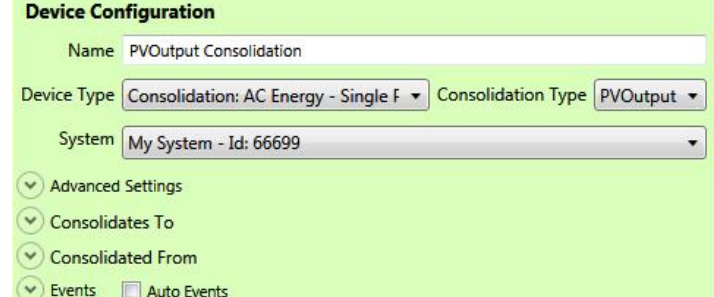

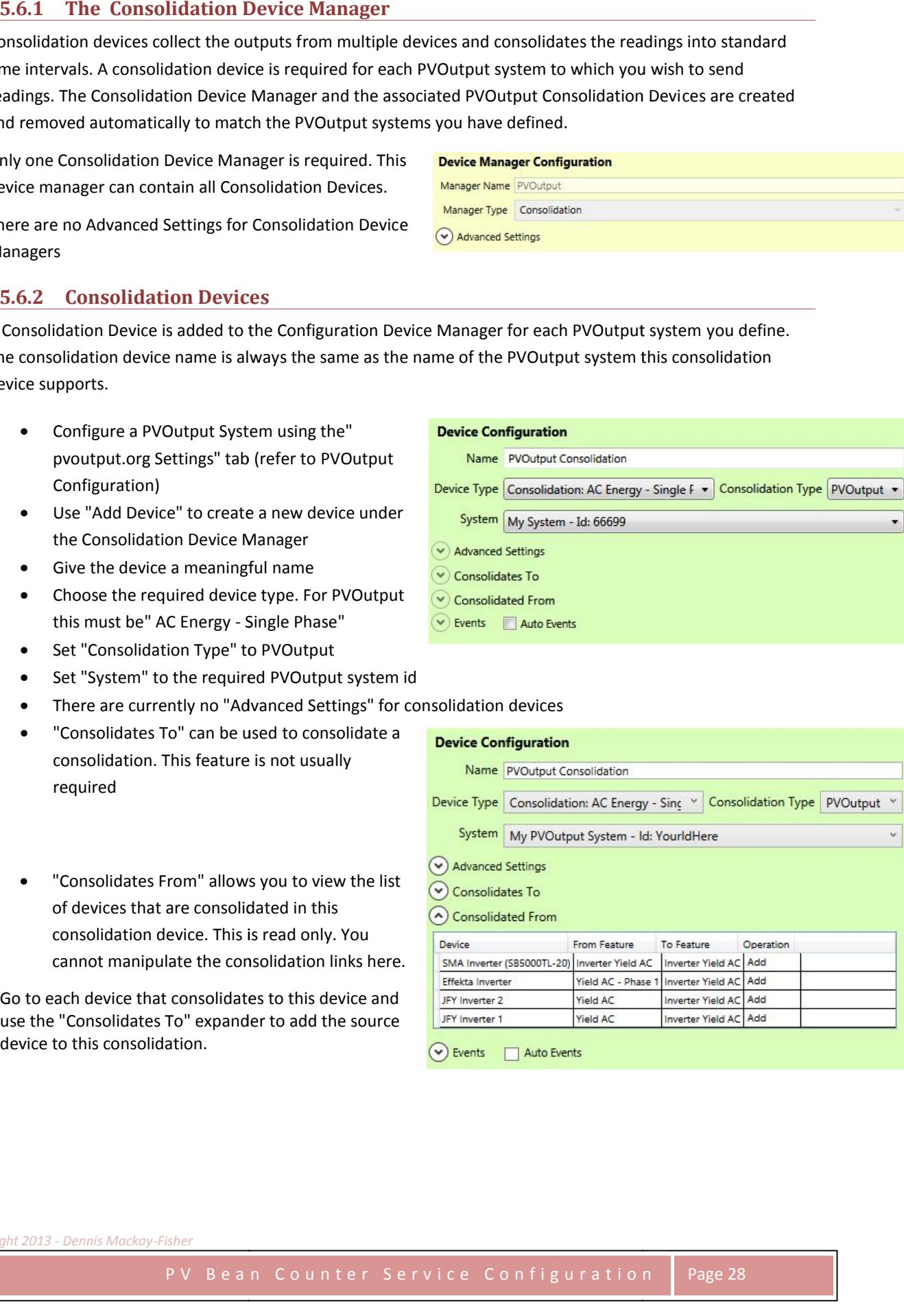

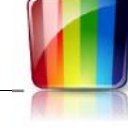

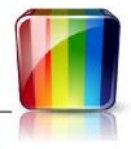

# **5.7 Defining and Viewing the Consolidation Hierarchy**

PVBC allows the definition of multiple consolidation hierarchies. Device definitions that represent real devices can contribute readings to multiple "Consolidation Devices".

Consolidation Devices perform two major tasks:

 Adjust Reading Interval - Individual devices record their readings at intervals that are appropriate for the device. When multiple devices are in use, it is likely that each device will use a different recording interval. This is called the "Database Interval" in the device and device manager settings.

A consolidation creates a new (consolidated) set of readings adjusted to a standard reading interval. PVOutput consolidation devices adjust the readings to suit the reading interval in use at a specific PVOutput system

 Combine Device Readings - Consolidation Devices can be used to add together the readings from multiple inverters or other energy meters producing a set of total energy readings with a standardized reading interval. t consolidation devices adjust the readings to suit the reading interval in use at a specific<br>t system<br>Device Readings - Consolidation Devices can be used to add together the readings from<br>inverters or other energy meters

Consolidations operate on selected "Features" of a device. This allows the AC energy readings of an inverter to be consolidated but not the DC energy readings. This allows individual phases of three phase systems to be selected for inclusion in a consolidation. Consolidations operate on selected "Features" of a device. This allows the AC<br>inverter to be consolidated but not the DC energy readings. This allows individ<br>phase systems to be selected for inclusion in a consolidation.

Devices of similar type are normally added together in the consolidation however the ability to subtract readings is provided so that Net Export readings can be combined with Yield to calculate<br>total consumption; or with Consumption to calculate total yield total consumption; or with Consumption to calculate total yield

The Device Configuration panel for each device contains a "Consolidates To" expander. This expander allows you to maintain the list of consolidations to which the selected device contributes readings.

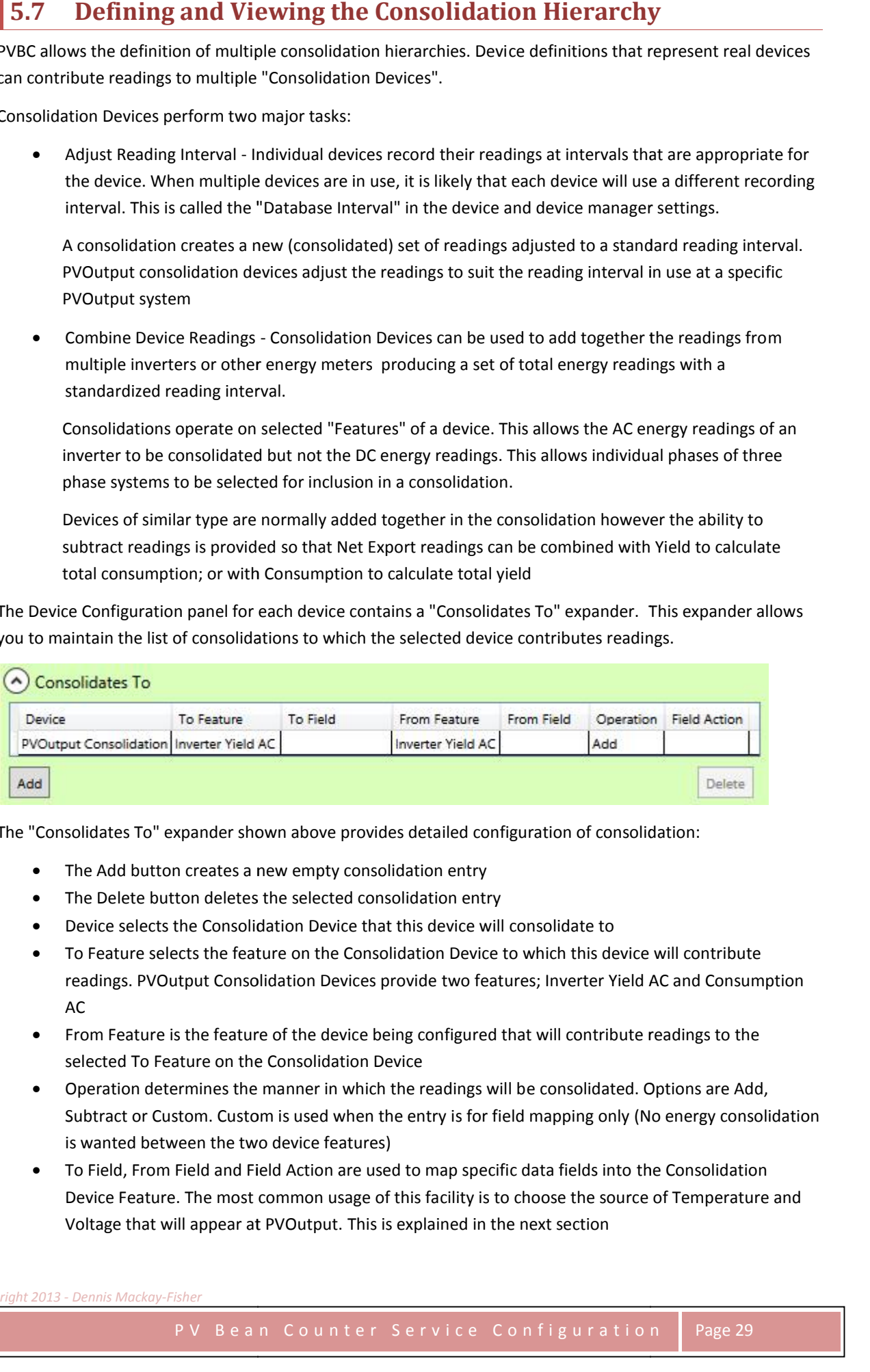

The "Consolidates To" expander shown above provides detailed configuration of consolidation:

- The Add button creates a new empty consolidation entry
- The Delete button deletes the selected consolidation entry
- Device selects the Consolidation Device that this device will consolidate to
- To Feature selects the feature on the Consolidation Device to which this device will contribute readings. PVOutput Consolidation Devices provide two features; Inverter Yield AC and Consumption AC
- From Feature is the feature of the device being configured that will contribute readings to the selected To Feature on the Consolidation Device
- Operation determines the manner in which the readings will be consolidated. Options are Add, Subtract or Custom. Custom is used when the entry is for field mapping only (No energy consolidation is wanted between the two device features)
- To Field, From Field and Field Action are used to map specific data fields into the Consolidation Device Feature. The most common usage of this facility is to choose the source of Temperature and Voltage that will appear at PVOutput. This is explained in the next section

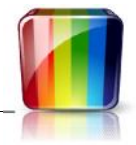

The Device Configuration panel for each consolidation device contains a "Consolidated From" expander. This expander allows you to view all devices that contribute readings to the selected Consolidation Device. This expander does not allow changes. The "Consolidates To" expander on the source devices must be used to make changes to the consolidation hierarchies.

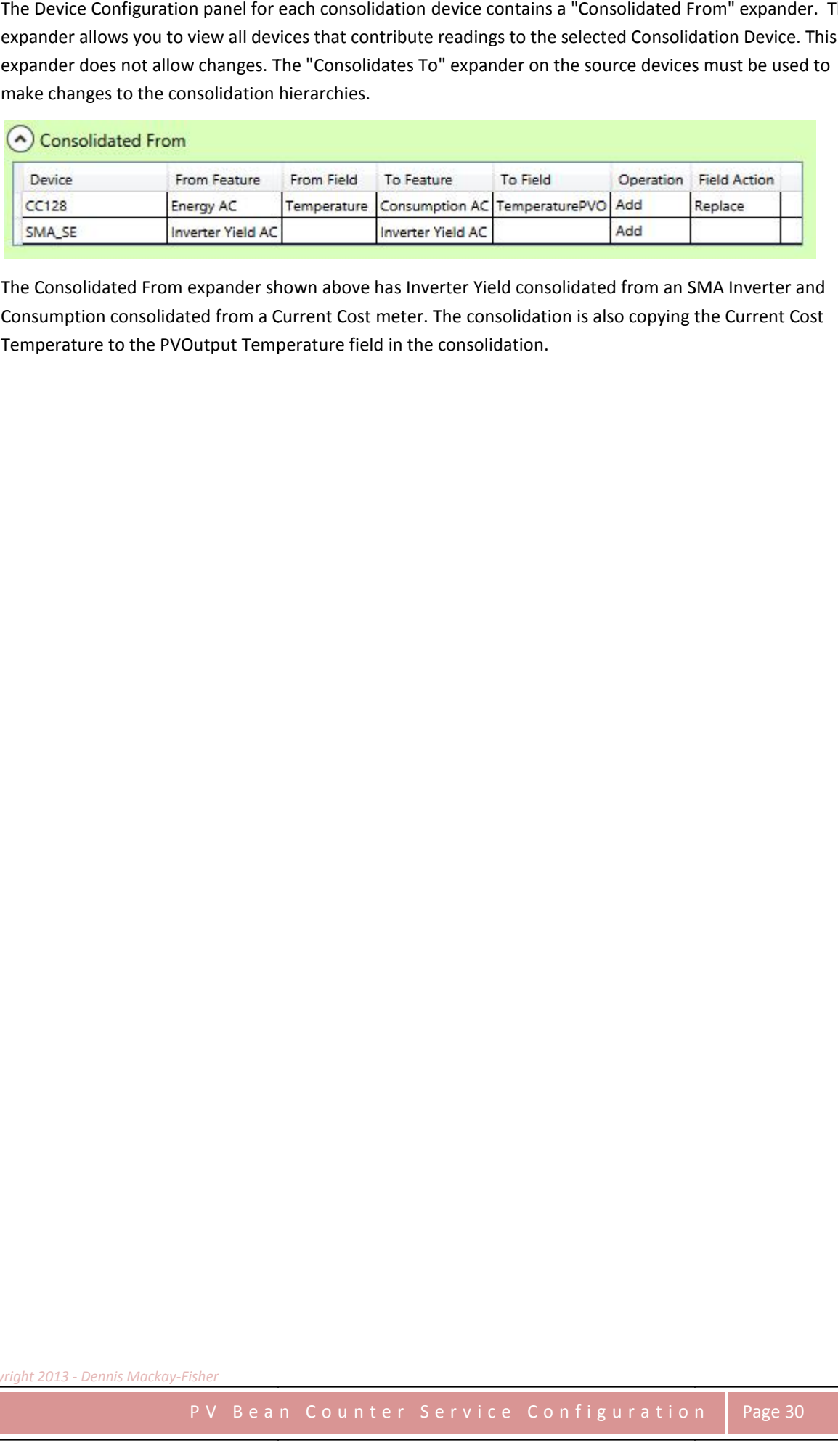

The Consolidated From expander shown above has Inverter Yield consolidated from an SMA Inverter and Consumption consolidated from a Current Cost meter. The consolidation is also copying the Current Cost Temperature to the PVOutput Temperature field in the consolidation.

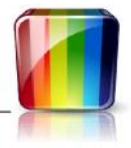

# **5.8 Using the PVOutput Custom Field Mappings**

Apart from displaying Yield and Consumption Power and Energy readings, PVOutput allows you to graph "Temperature" and "Voltage". If you have a PVOutput subscription, you can also graph up to six extra values with the generic names ExtendedData1 through ExtendedData6.

# **5.8.1 Field Mappings from Energy (Electricity) Readings**

As PVBC combines readings from multiple devices into a single PVOutput System and as some devices report multiple temperatures and voltages, PVBC cannot automatically populate Temperature and Voltage at PVOutput. Similarly the ExtendedData values (if used) require manual configuration. This is done using the From Field, To Field and Field Action settings on the Consolidates To expander.

PVBC allows you to connect a consolidation reading source to a consolidation target as many times as you wish. Multiple connections between the same source and target device features do not result in duplicated data consolidations. PVBC ensures that a consolidation between a source and target feature is executed once only regardless of the number of consolidation connections specified in the configuration. This allows more than one field to be mapped from a source device to a target consolidation without impacting the underlying energy / power consolidation.

The Consolidates To expander shown below demonstrates how the Temperature field on a consolidation source feature can be copied to the PVOutput Temperature field on the Consolidation.

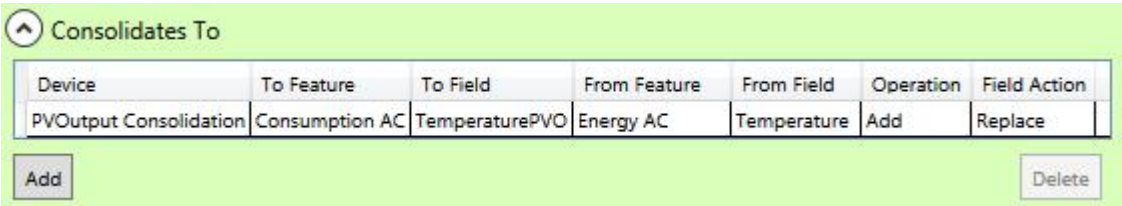

Similarly, when a source device has a Voltage reading, that voltage can be mapped to the PVOutput Voltage field on the consolidation. Extra consolidation entries are created to define each extra field mapping you require.

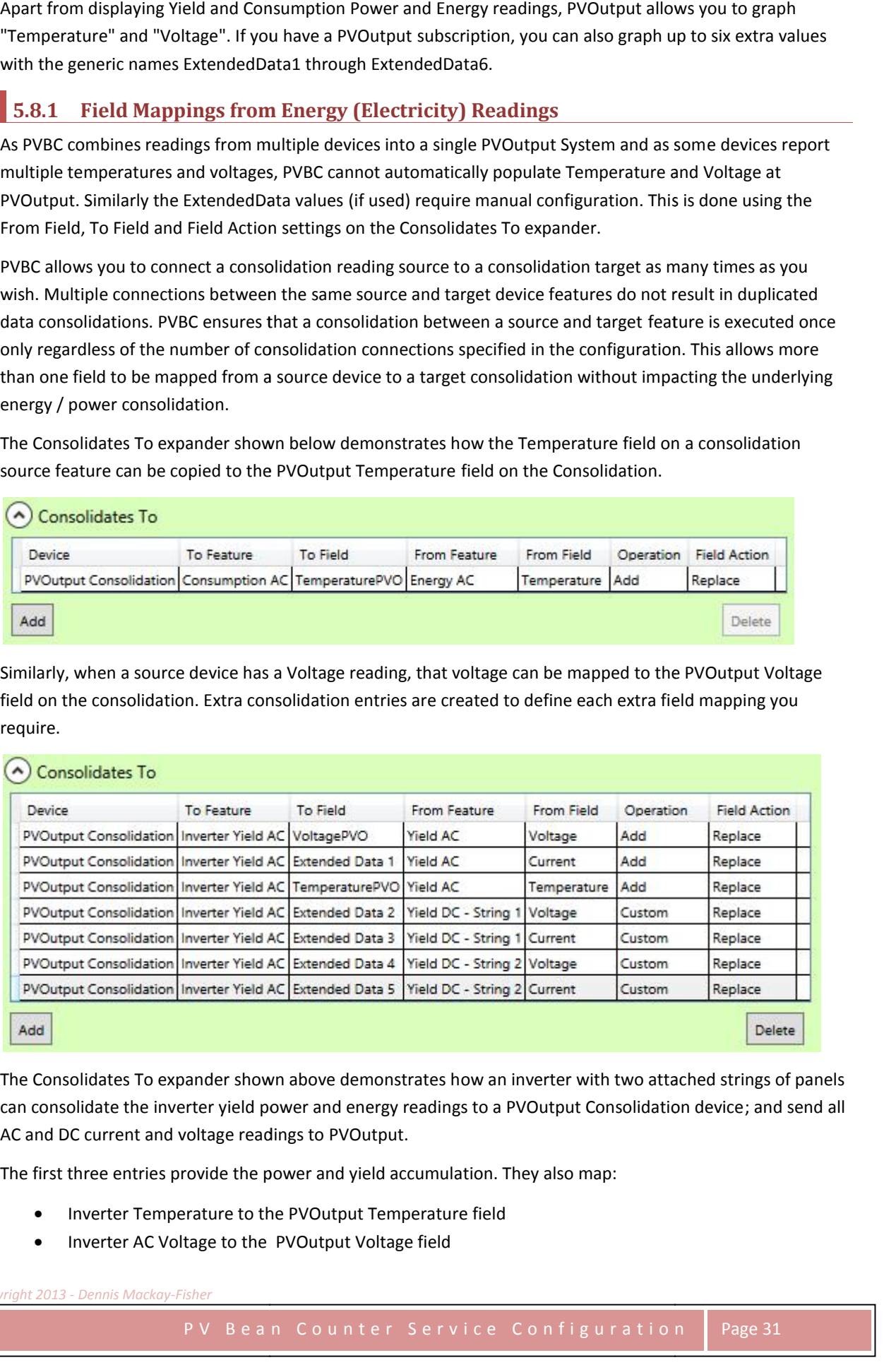

The Consolidates To expander shown above demonstrates how an inverter with two attached strings of panels can consolidate the inverter yield power and energy readings to a PVOutput Consolidation device; and send all AC and DC current and voltage readings to PVOutput.

The first three entries provide the power and yield accumulation. They also map:

- Inverter Temperature to the PVOutput Temperature field
- Inverter AC Voltage to the PVOutput Voltage field

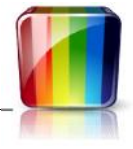

**Field Action** Replace Replace Replace Delete

Inverter AC Current to the PVOutput Extended Data 1 field

The next 2 entries connect the Yield DC readings for the first string to the same PVOutput consolidation feature. As we do not want to add any DC energy readings to the consolidation, the operation is set to "Custom". This will limit consolidation action to the field mappings only. These entries map: The next 2 entries connect the Yield DC readings for the first string to the same PVOutput consolidation<br>feature. As we do not want to add any DC energy readings to the consolidation, the operation is set to<br>"Custom". This

- String 1 DC Voltage to the PVOutput Extended Data 2 field
- String 1 DC Current to the PVOutput Extended Data 3 field

The last 2 entries connect the Yield DC readings for the second string to the PVOutput consolidation feature. These entries map:

- String 2 DC Voltage to the PVOutput Extended Data 4 field
- String 2 DC Current to the PVOutput Extended Data 5 field

### **5.8.2 Field Mappings from Dutch Smart Meter Gas Readings**

Volumetric readings such as Gas Consumption can be displayed on PVOutput graphs if you have a PVOutput subscription (providing access to Extended Data fields) and you map selected gas readings to specific PVOutput Extended Data fields. weller AC Current to the PVOLuput Externe to the Formula Current of Current to the Text of the field Current to the Text of the Text of the Current to the Text of the Current to the Text of the Current to the Current to t Volumetric readings such as Gas Consumption can be displayed on PVOutput<br>subscription (providing access to Extended Data fields) and you map selected<br>Extended Data fields. ext 2 entries connect the Yield DC readings for the first string to the same PVC<br>ext. 2 entries do not want to add any DC energy endings to the consolidation at<br>com<sup>o</sup>. This will limit consolidation action to the field ma

On a DSM Gas Meter device, you can use the "Consolidates To" expander to Device Type GasMeter: DSM - Gas define your gas data field mappings to the Extended Data fields.

- "Device" selects the consolidation device for the PVOutput system on **Device** which you want to display gas readings.
- "To Feature" can be either
- "Consumption AC" or "Yield AC". Both will deliver readings to the same PVOutput data fields. "Consumption AC" or "Yield AC". Both will deliver readings to t<br>
• To Field" is the PVOutput extended data field you want to use<br>
• "From Feature" must be "Gas Consumed"<br>
• "From Filed" allows you to select the data to be
- "To Field" is the PVOutput extended data field you want to use
- "From Feature" must be "Gas Consumed"
- - $\circ$  Gas (m3/hr) is the rate of gas consumption in cubic metres per hour
	- o Gas Delta is the volume of gas consumed in the PVOutput reporting interval
	- o Gas Total Today and Gas Total (current meter reading) are also available

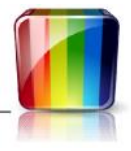

# **6 Grid Import / Export Meters**

# **6.1 Import / Export Calculations Explained**

PV Bean Counter now supports energy meters that report energy import and export from and to the electricity grid.

Most devices that connect to PVBC report either energy Yield (generation) or energy Consumption. These measurements align with the generation and consumption energy measures used at PVOutput. Using these traditional devices, your energy surplus (or deficit - negative value) is calculated as Yield - Consumption.

With Import / Export meters your energy surplus / deficit is reported directly by the meter. When expressed as a value where a surplus (energy exported to the grid) is a positive value and a deficit (imported from the grid) is a negative value, this value is the equivalent to Yield - Consumption. In PVBC this value is called Net Export.

*Note:Note:*

- *If you do not have any electricity generation devices (Yield is always zero), Net Export will be your If you do be consumption expressed a negative valueconsumption expressed as a negative value*
- *Consumption can be calculated as Yield - Net Export Export*
- *Yield can be calculated as Net Export + Consumption Export +*
- **•** If you know any two of these values, you can calculate the third

# **6.2 Using PVOutput with Import / Export Meters**

Configure the features that must be recorded by the Import / Export meter. Although other combinations<br>are possible the simplest approach are possible the simplest approach is to record the Net Export feature is to record the Net Export feature<br>of the Import / Export meter.

The image to the right shows this selection on the "Features Recorded" expander of a Dutch Smart Meter device.

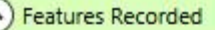

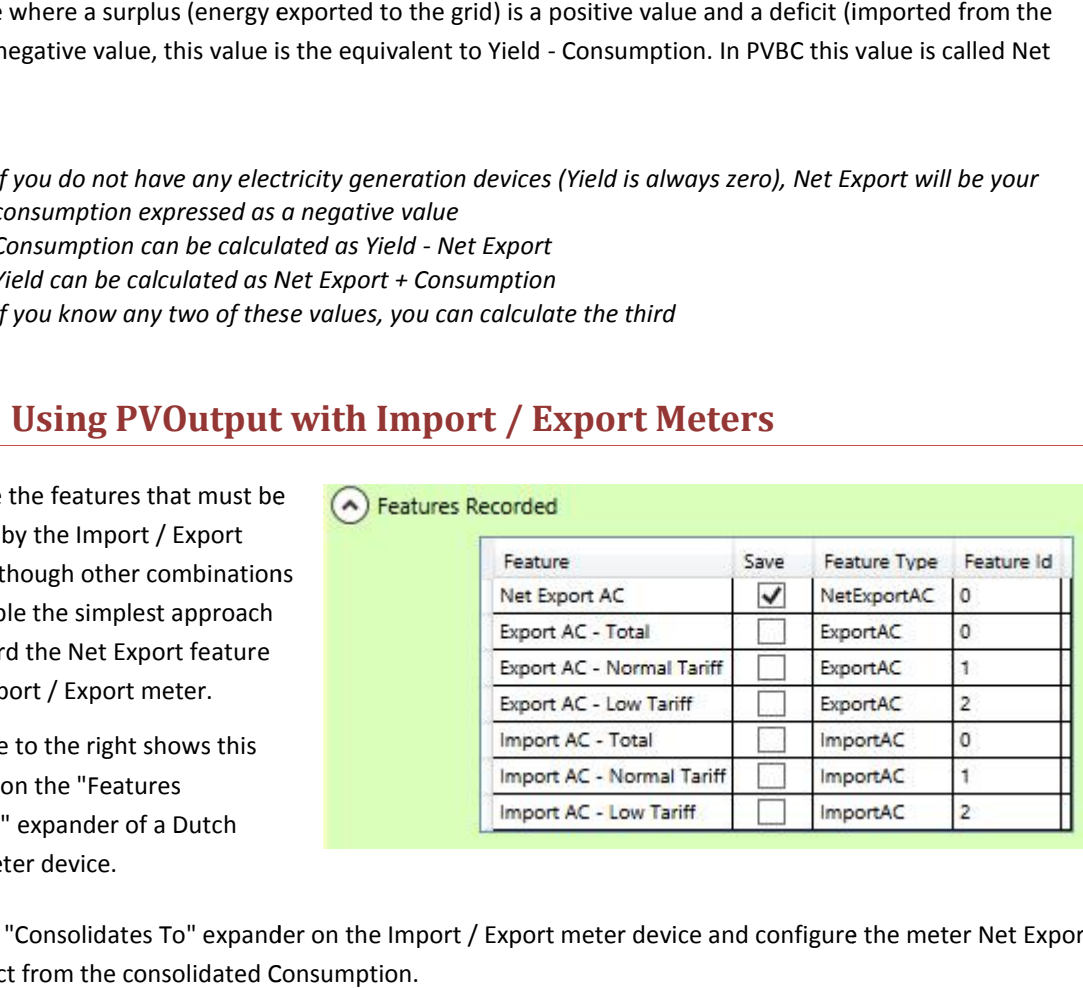

Open the "Consolidates To" expander on the Import / Export meter device and configure the meter Net Export to subtract from the consolidated Consumption.

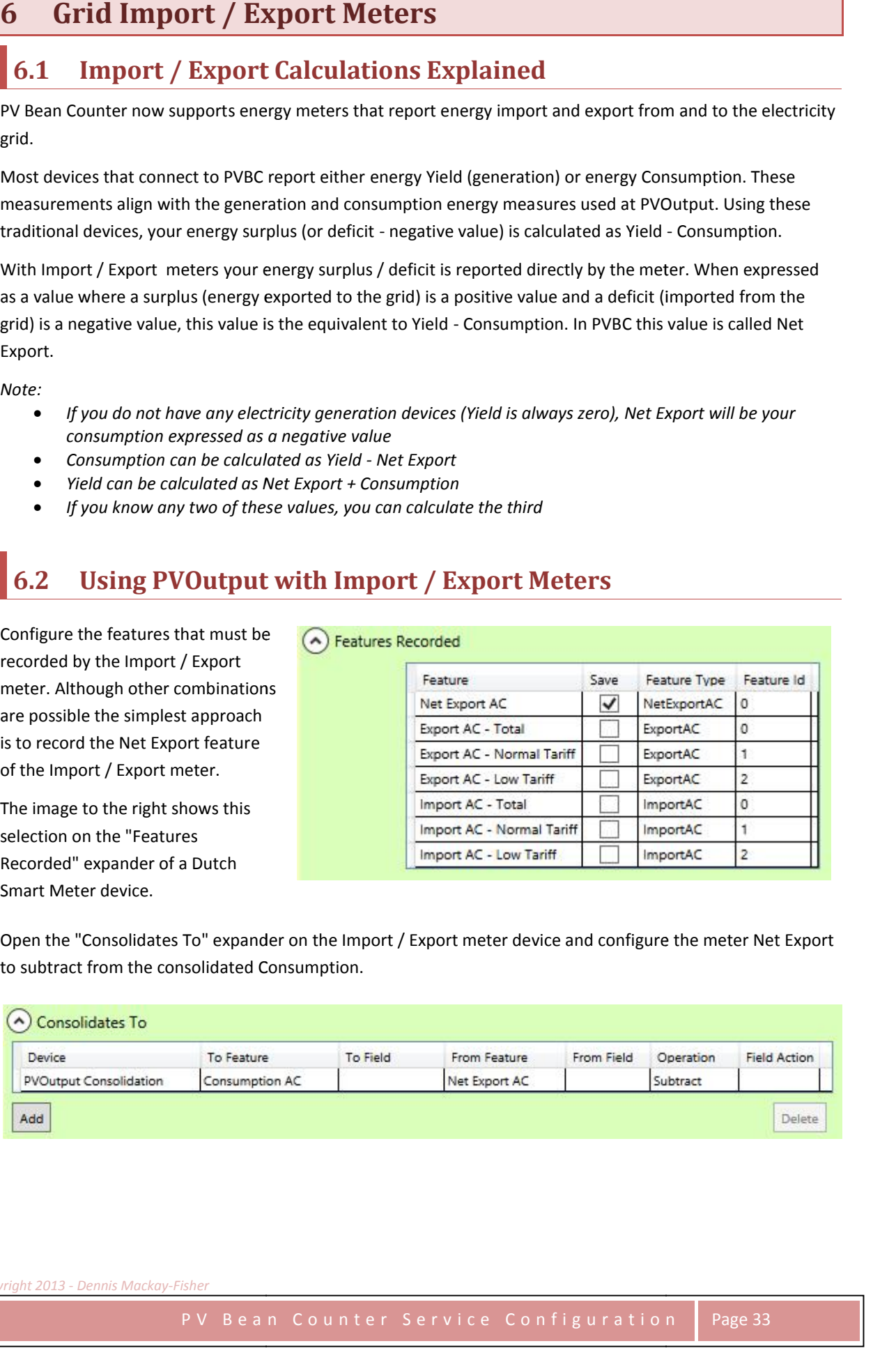

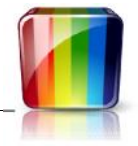

Open the "Consolidates To" expander on the generation device (usually an inverter) and configure the Yield to add to both the consolidated Consumption value and the consolidated Yield value.

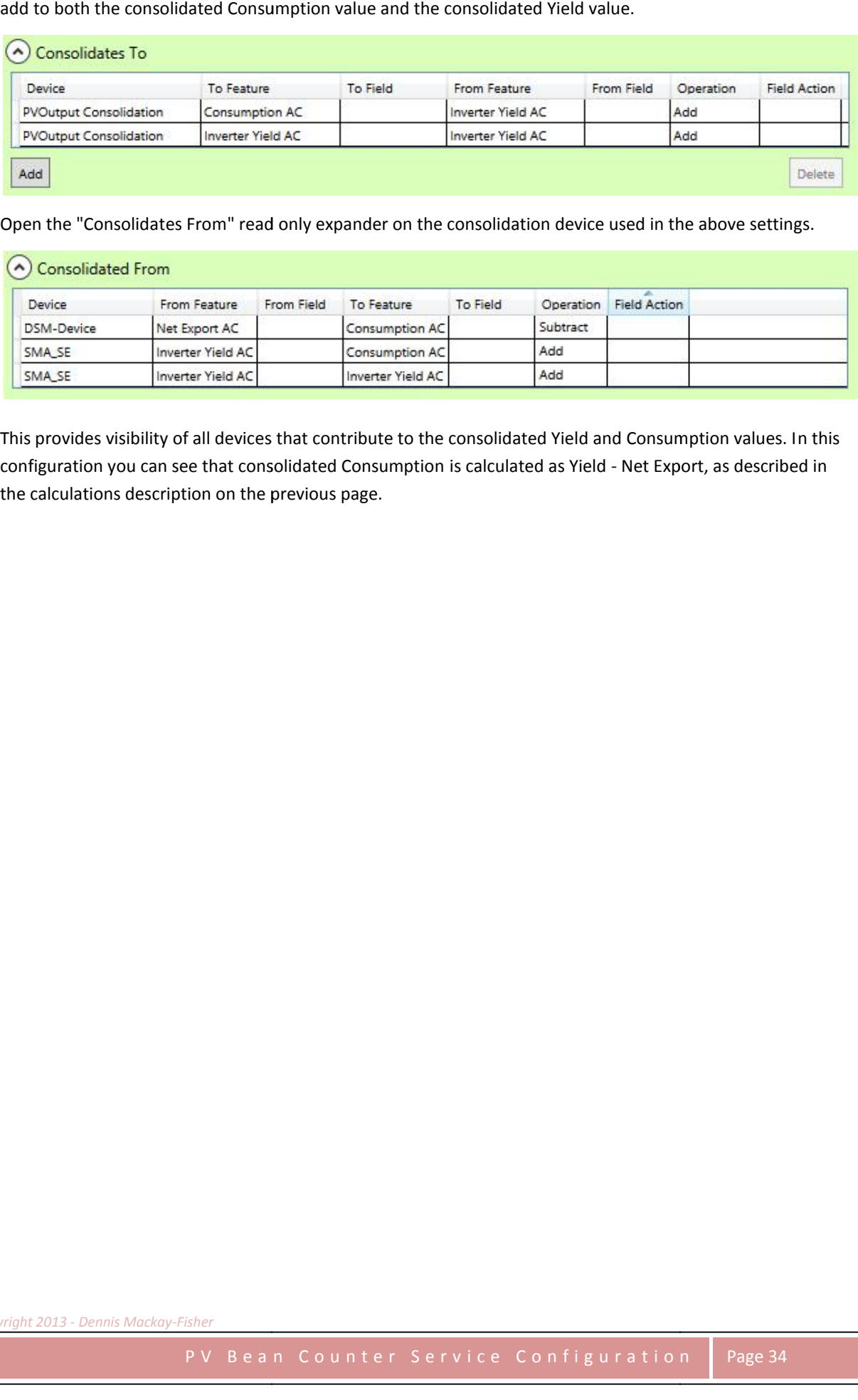

Open the "Consolidates From" read only expander on the consolidation device used in the above settings.

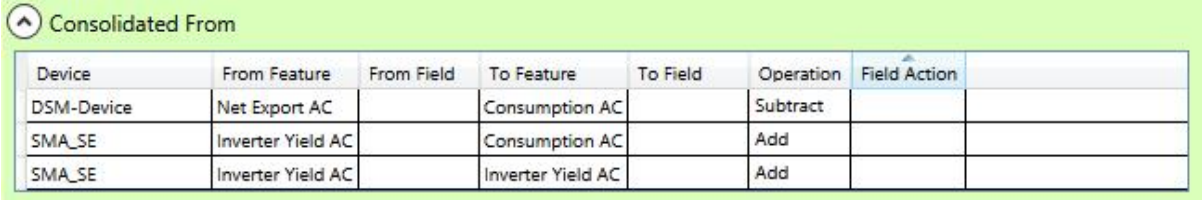

This provides visibility of all devices that contribute to the consolidated Yield and Consumption values. In this configuration you can see that consolidated Consumption is calculated as Yield - Net Export, as described in the calculations description on the previous page.

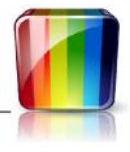

# **7 PVOutput Configuration**

PVBC allows multiple devices to be read concurrently. It allows readings from these devices to be combined and sent to output locations such as PVOutput (other output destinations will be added in the future).

When readings are copied from a device and prepared for use at an output destination such as PVOutput, the reading resolution usually requires adjustment. The process of preparing consolidated readings from multiple devices requires the ability to define the relationship between the source devices and the outputs to which those devices contribute. **Dennis Configuration**<br> *Dennis and provides from a use hand concurrently. It output destinations will be a detectively through the state of the total contribute.<br>
When eaching are controlled from a slow can depend to the* 

PVBC allows the definition of "Consolidation Devices". A Consolidation Device is associated with real devices (and other Consolidation Devices) using the "Consolidate To" settings available on every device defined in (and other Consolidation Devices) using the "Consolidate To" settings available on every device defined in<br>PVBC. Consolidation Devices can collect readings from other devices and normalize them ready for use at a specific output destinations (such as a PVOutput System).

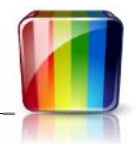

# **7.1 Each PVOutput System must have an associated Consolidation Device that will collect and prepare the readings that will be used by that PVOutput system. Refer to "Dutch Smart Meter Devices**

PV Bean Counter now supports electricity import and export and gas consumption reading from "Dutch Smart Meters". The meters must comply with "Dutch Smart Meter Requirements Version 3 - 24th March 2010".

The PVBC "Dutch Smart Meter Device Manager" listens on a single serial port for messages in the Dutch Smart Meter format. These messages can be directed to one or two "Devices" defined under the Dutch Smart Meter device manager. One only electricity meter is allowed. Up to 4 Gas Meters can be read from the one Dutch Smart Meter Device Manager.

# **7.1.1 Configure a Dutch Smart Meter Device Manager**

To configure a Dutch Smart Meter Device Manager:

- Use "Add Manager" to create a new Device Manager
- Set a meaningful Manager Name
- Set Manager Type to "Dutch Smart Meter"
- onfigure a Dutch Smart Meter Device Manager:<br>• Use "Add Manager" to create a new Device Manager<br>• Set a meaningful Manager Name<br>• Set Manager Type to "Dutch Smart Meter"<br>• Select the serial port used by this manager to acc
- The Baud Rate will default to 9600 which should be the correct value for this meter type
- Other serial port related settings are available in the "Advanced Settings" expander. These settings should default to the correct value for these meters The Baud Rate will default to 9600 which should be the correct value for this meter type<br>Other serial port related settings are available in the "Advanced Settings" expander. These settings<br>should default to the correct va
- Check "Enabled" to activate the device manager when the PVBC service is started

### **7.1.2 Configure a Dutch Smart Meter - Electricity Meter**

- Use the "Add Device" button to add a device to the Dutch Smart Meter Device Manager created above
- Provide a meaningful name for the device
- Select the "EnergyMeter: DSM Electricity" as the Device Type for this device
- The device address for electricity must be 0
- By default, PVBC will store these readings at a resolution of 1 minute. If you wish to store the readings at an alternate frequency, open the Advanced Settings expander and select the DB Interval. This is the frequency in seconds with which readings will be stored Use the "Add Device" button to add a device to the Dutch Smart Meter Device Manager created<br>above<br>Provide a meaningful name for the device<br>Select the "EnergyMeter: DSM - Electricity" as the Device Type for this device<br>The

The DSM electricity meter provides separate readings of grid import and export. These readings can be combined with Inverter Yield to produce a total consumption value. Refer to section 6 for details of how to consolidate grid import / export values for use at PVOutput. This section uses DSM grid readings as the basis for the example. **PV best Counter row supports enticlidity impuri and export and gas communitor reading from "Dutch Smart Meter Device" between format. These messages can be directed to one or kingth semi-file the meter Device Counter Smar Ey** that PVOutput system. Refer to "Dutch Smart Met<br>
escopes<br>
covasyoports electricity import and export and gas consumption reading from "Dut<br>
or suspects electricity import and export and gas consumption reading from "D

# **7.1.3 Configure a Dutch Smart Meter - Gas Meter Meter**

- Use the "Add Device" button to add a device to the Dutch Smart Meter Device Manager created<br>above<br>● Provide a meaningful name for the device above
- Provide a meaningful name for the device
- Select the "GasMeter: DSM Gas" as the Device Type for this device
- Enter the device address for this device. For DSM Gas Meters this is a value from 1 to 4. 1 is the most<br>likely value<br>PV B e a n Counter Service Configuration<br>Page 36 likely value

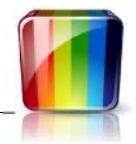

 By default, PVBC will store gas readings at a resolution of 1 minute. If you wish to store the readings at an alternate frequency, open the Advanced Settings expander and select the DB Interval. This is the an frequency in seconds with which readings will be stored

Gas readings in PVBC are held in cubic metres. There are no facilities at PVOutput specifically designed to display gas or volumetric readings. PVOutput does allow subscribers to use and display 6 extra data values recorded at 5 minute intervals. These are known as ExtendedData(1-6). PVBC allows gas readings to be mapped into these PVOutput extended data values. Refer to section 5.8.2 for details. requency in seconds with which readings will be stored<br>ngs in PVBC are held in cubic metres. There are no facilities at PVOutput specifically designed to<br>s or volumetric readings. PVOutput does allow subscribers to use and

Consolidation Devices" on page 26 for details.

# **7.2 Basic PVOutput Setup**

In PVBC Version 2 configuration of your PVOutput systems is very similar to that found in version 1.

In PVBC Version 2 configuration of your PVOutput systems is very similar to that found in version 1.<br>To use this feature you must first register your PV installation with pvoutput.org. The URL for this is http://www.pvoutput.org/

When you have registered with pvoutput.org, update your PV Bean Counter configuration as follows:

- Open the PV Bean Counter configuration utility
- Open the "pvoutput.org Settings" tab "pvoutput.org Settings" tab

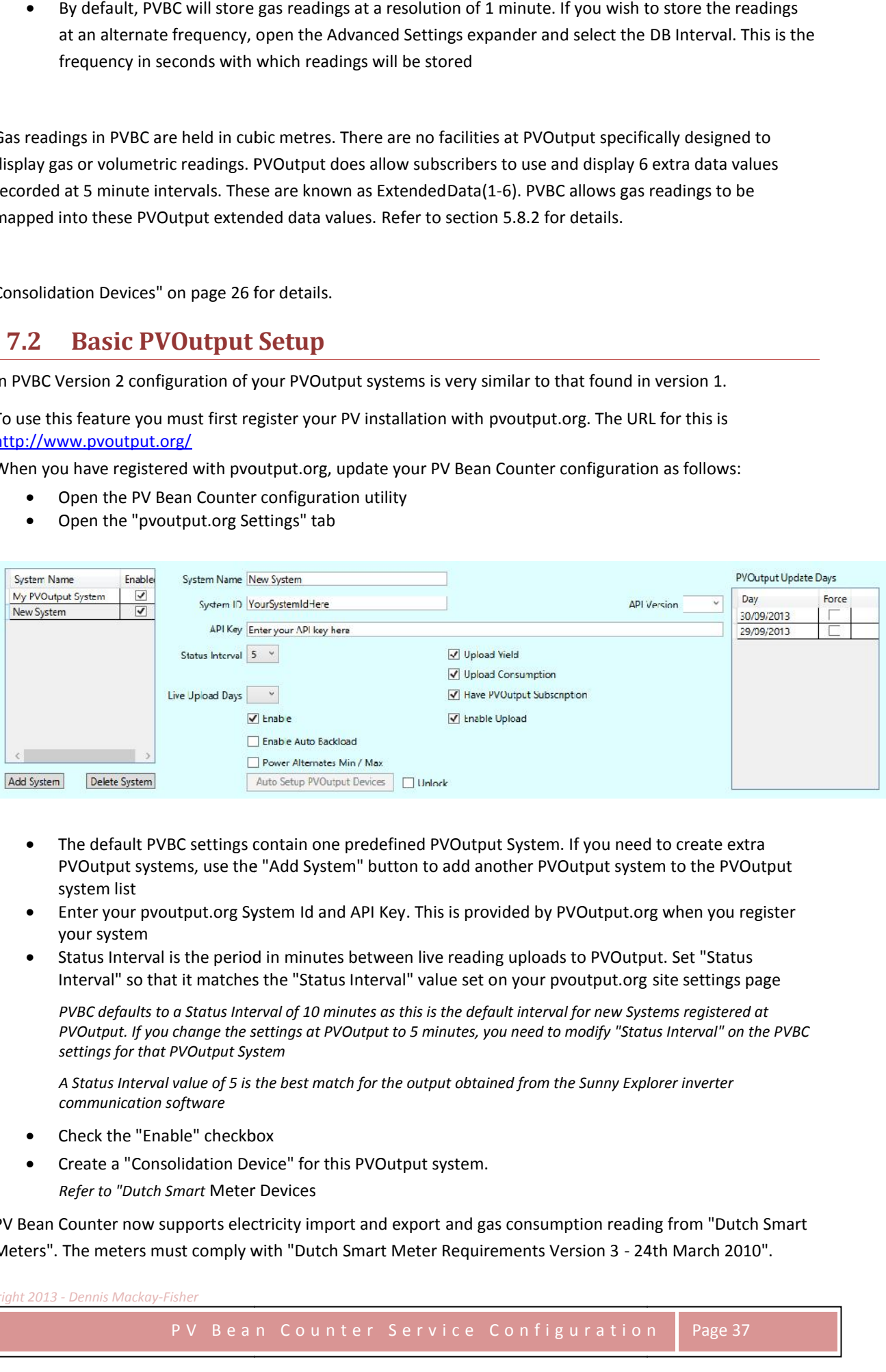

- The default PVBC settings contain one predefined PVOutput System. If you need to create extra PVOutput systems, use the "Add System" button to add another PVOutput system to the PVOutput system list  $\bullet$
- Enter your pvoutput.org System Id and API Key. This is provided by PVOutput.org when you register by PVOutput.org your systemyour system
- Status Interval is the period in minutes between live reading uploads to PVOutput. Set "Status Interval is the period in minutes between live reading uploads to PVOutput. Set "Status Interval" so that it matches the "Status Interval" value set on your pvoutput.org site settings page

*PVBC defaults to a Status Interval of 10 minutes as this is the default interval for new Systems registered at PVOutput. If you change the settings at PVOutput to 5 minutes, you need to modify "Status Interval" on the PVBC settings for that PVOutput System PVBC defaults to a Status Interval of 10 minutes as this is the default interval for new Systems registered*<br>*PVOutput. If you change the settings at PVOutput to 5 minutes, you need to modify "Status Interval" on*<br>setting

*A Status Interval value of 5 is the best match for the output obtained from the Sunny Explorer inverter communication software*

- Check the "Enable" checkbox
- Check the "Enable" checkbox<br>• Create a "Consolidation Device" for this PVOutput system. *Refer to "Dutch Smart* Meter Devices *Refer to*

proports electricity import and export and gas consumption reading from "Dutch Smart<br>ust comply with "Dutch Smart Meter Requirements Version 3 - 24th March 2010".<br>Find the proportion of the page 37 state of the contract of PV Bean Counter now supports electricity import and export and gas consumption reading from "Dutch Smart Meters". The meters must comply with "Dutch Smart Meter Requirements Version 3 - 24th March 2010".

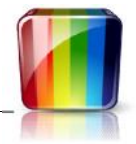

The PVBC "Dutch Smart Meter Device Manager" listens on a single serial port for messages in the Dutch Smart Meter format. These messages can be directed to one or two "Devices" defined under the Dutch Smart Meter device manager. One only electricity meter is allowed. Up to 4 Gas Meters can be read from the one Dutch Smart Meter Device Manager.

# **7.2.1 Configure a Dutch Smart Meter Device Manager**

To configure a Dutch Smart Meter Device Manager:

- Use "Add Manager" to create a new Device Manager
- Set a meaningful Manager Name
- Set Manager Type to "Dutch Smart Meter"
- onfigure a Dutch Smart Meter Device Manager:<br>• Use "Add Manager" to create a new Device Manager<br>• Set a meaningful Manager Name<br>• Set Manager Type to "Dutch Smart Meter"<br>• Select the serial port used by this manager to acc
- The Baud Rate will default to 9600 which should be the correct value for this meter type
- Other serial port related settings are available in the "Advanced Settings" expander. These settings should default to the correct value for these meters The Baud Rate will default to 9600 which should be the correct value for this meter type<br>Other serial port related settings are available in the "Advanced Settings" expander. These settings<br>should default to the correct va
- Check "Enabled" to activate the device manager when the PVBC service is started

**7.2.2 Configure a Dutch Smart Meter - Electricity Meter**

- Use the "Add Device" button to add a device to the Dutch Smart Meter Device Manager created above
- Provide a meaningful name for the device
- Select the "EnergyMeter: DSM Electricity" as the Device Type for this device
- The device address for electricity must be 0
- By default, PVBC will store these readings at a resolution of 1 minute. If you wish to store the readings at an alternate frequency, open the Advanced Settings expander and select the DB Interval. This is the frequency in seconds with which readings will be stored Use the "Add Device" button to add a device to the Dutch Smart Meter Device Manager created<br>above<br>Provide a meaningful name for the device<br>Select the "EnergyMeter: DSM - Electricity" as the Device Type for this device<br>The

The DSM electricity meter provides separate readings of grid import and export. These readings can be combined with Inverter Yield to produce a total consumption value. Refer to section 6 for details of how to consolidate grid import / export values for use at PVOutput. This section uses DSM grid readings as the basis for the example. The Phil<sup>2</sup> Count Matter Device Mustument listen con a single straight of measurement in the Dutch SmartWeight (Spin 2001) And the Unit of measurement in the Dutch SmartWeight Counter the SmartWeight Counter the Dutch Smar

# **7.2.3 Configure a Dutch Smart Meter - Gas Meter Meter**

- Use the "Add Device" button to add a device to the Dutch Smart Meter Device Manager created<br>above<br>● Provide a meaningful name for the device above
- Provide a meaningful name for the device
- Select the "GasMeter: DSM Gas" as the Device Type for this device
- Enter the device address for this device. For DSM Gas Meters this is a value from 1 to 4. 1 is the most likely value "GasMeter: DSM - Gas" as the Device Type for this device<br>device address for this device. For DSM Gas Meters this is a value from 1 to 4. 1 is the most<br>}<br>, PVBC will store gas readings at a resolution of 1 minute. If you wi
- By default, PVBC will store gas readings at a resolution of 1 minute. If you wish to store the readings at an alternate frequency, open the Advanced Settings expander and select the DB Interval. This is the an frequency in seconds with which readings will be stored store gas readings at a resolution of 1 minute. If you wish to store the read<br>ency, open the Advanced Settings expander and select the DB Interval. This<br>with which readings will be stored<br>in cubic metres. There are no faci

Gas readings in PVBC are held in cubic metres. There are no facilities at PVOutput specifically designed to display gas or volumetric readings. PVOutput does allow subscribers to use and display 6 extra data values

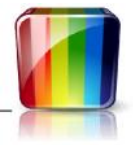

recorded at 5 minute intervals. These are known as ExtendedData(1-6). PVBC allows gas readings to be mapped into these PVOutput extended data values. Refer to section 5.8.2 for details.

Consolidation Devices*" on page 26 for specific details*

 Open the device configuration for each device that is to be reported through this PVOutput system. Add "Consolidate To" entries that associate the devices to the Consolidation Device that represents the PVOutput system the PVOutput

*Examples can be found in "Configure SMA Sunny Explorer Devices" on page 18 and in "Using PVOutput with page18PVOutput Import / Export Meters" on page 33*

• Save your configuration changes - If the service is running it must be restarted

# **7.3 Other Optional PVOutput Settings**

### **7.3.1 API Version**

It is recommended that you leave API Version blank. This selects the latest version recommended for use with PVBC.

### **7.3.2 Upload Yield and Upload Consumption**

"Upload Yield" and "Upload Consumption" are checked by default. These check boxes control whether this PVBC instance updates, yield data or consumption data, or both to the specific PVOutput system. This is useful "Upload Yield" and "Upload Consumption" are checked by default. These check boxes control whether this<br>PVBC instance updates, yield data or consumption data, or both to the specific PVOutput system. This is usef<br>if you nee usage. *Dennis internation.* These are known as Catteriol But is 3 challene in the University PND (allows gas resolving to be<br>
Dennis the second of the second standard and when Kerica or the second through this POO-total system.<br> Ad Consolidate To 'etnies that associate the dietects to the Consolidation Device that represents<br>the PVOUput system<br>
Environmental considers<sup>2</sup> Considers<sup>2</sup> Considers SMA Souny Colours Checks <sup>2</sup> co-page 18 ond in "Using

# **7.3.3 Have PVOutput Subscription Subscription**

If you have subscribed to PVOutput, check "Have PVOutput Subscription". This modifies the behaviour of PVBC to make use of some extra PVOutput features. If you check this without an appropriate subscription, PVBC may encounter errors when it tries to use facilities or exceed limits that are not available without a subscription. to make use of some extra PVOutput features. If you check this without an appropriate subscription, PVBC may<br>encounter errors when it tries to use facilities or exceed limits that are not available without a subscription.<br>

# **7.3.4 Live Upload Days**

changes occur in the data that is uploaded to pvoutput.org in the last "Live Upload Days", those changes are sent to pvoutput.org. The default value is 2. Allowable values are between 1 and 14 (this is increased to 90 days if you have a PVOutput subscription). changes occur in the data that is uploaded to pvoutput.org in the last "Live Upload Days", those changes are<br>sent to pvoutput.org. The default value is 2. Allowable values are between 1 and 14 (this is increased to 90<br>days

# **7.3.5 PVOutput Update Days Days**

The PVOutput Update Days table (on the right hand side) displays the days that will be uploaded using the current "Live Upload Days" settings. Note that this list is automatically regenerated using "Live Upload Days" at the start of each day. You do not need to maintain this list.

PVBC will keeps a record of the yield and consumption values that have been sent to PVOutput. It only resends these values if the device readings that are used to update PVOutput have actually changed for some reason.

If you check "Force" in the date list, PVBC will reload all data for that day to pvoutput.org even if the values do not appear to have changed. This setting will only last for 10 minutes. It automatically resets to avoid constantly resending unchanged data to PVOutput.

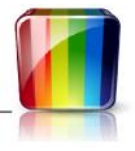

# **7.3.6 Enable Auto Backload**

The "Enable Auto Backload" checkbox (checked by default) causes yield totals for days stored in the database and over 14 days old (or over 90 days old if you have a subscription) that are not present on pvoutput.org to be uploaded. This occurs when the service first starts. So the service must be restarted for this option to take effect. Once you are sure that all yield history has been uploaded, you should uncheck "Enable Auto Backload" to reduce the load placed on the computer and PVOutput by PVBC. *Dennis Controllering Dennis Controllering Controllering Television* (*Dennis Controllering Controllering Controllering Controllering Controllering Controllering Controllering Controllering Controllering Controllering Cont* 

# **7.3.7 Power Alternates Min / Max**

" Power Alternates Min / Max" is checked by default. With this option checked, the power readings alternate between the minimum power and the maximum power in each successive the interval. This provides a view of the variability of power consumption every two intervals. When this option is unchecked, the power is simply the last power reading recorded during that interval. *cause all consumption updates all if you have a subscription*) that are not present on proutput.org to<br>loaded. This occus when the service first starts. So the service must be restarted for this option to take<br>icause all

*Note that changing the above setting will cause all consumption power values at PVOutput to be recalculated. This will cause a large number of updates to be sent to PVOutput. 12 updates per hour for every hour in "Live Upload Days". (12 x 24 x Live Upload Days). This will cause you to reach the 60 update per hour limit at PVOutput. PVBC will eventually complete the uploads and return to normal operation. I recommend setting "Live Upload Days" to "1" before changing this option.*

# **7.3.8 Enable / Disable a PVOutput System**

Individual PVOutput systems can be Enabled and Disabled using the checkbox in the pvoutput.org system list or the "Enable" checkbox in the settings body.

The "Enable Upload" checkbox is provided for testing purposes only. It allows PVOutput processing to occur without actually sending any data to PVOutput. For normal use it will have the same setting as the Enable checkbox. PVBC will automatically change Enable Upload when you change Enable.

# **7.4 Auto Setup PVOutput Devices**

The mechanism for connecting individual devices to a PVOutput system is capable of complex device consolidation, including the conversion of net energy export readings into total consumption readings.

Most PV Bean Counter users do not need these features. For users with relatively simple device sets, an automatic configuration feature is available. This automatic feature is only available when you have a single PVOutput system defined. When used this facility will:

- Map all inverters to the Yield readings of your PVOutput system
- Map all generic meters as consumption readings at PVOutput
- Map Net Export meter readings together with any available inverter readings for use as consumption readings. This only occurs when Net Export features are detected on at least one device

This feature is provided as a button on both the "pvoutput.org Settings" tab and on the "General" tab. To use this feature you must:

- Configure one only PVOutput system
- Configure at least one device (inverter or energy meter)
- Check "Unlock" beside the "Auto Setup PVOutput Devices" button
- Click the "Auto Setup PVOutput Devices" button • Click the "Auto Setup PVOutput Devices" and<br>button and Add<br>This will execute the automatic configuration and You

it will display a brief report of changes made similar to that shown to the right.

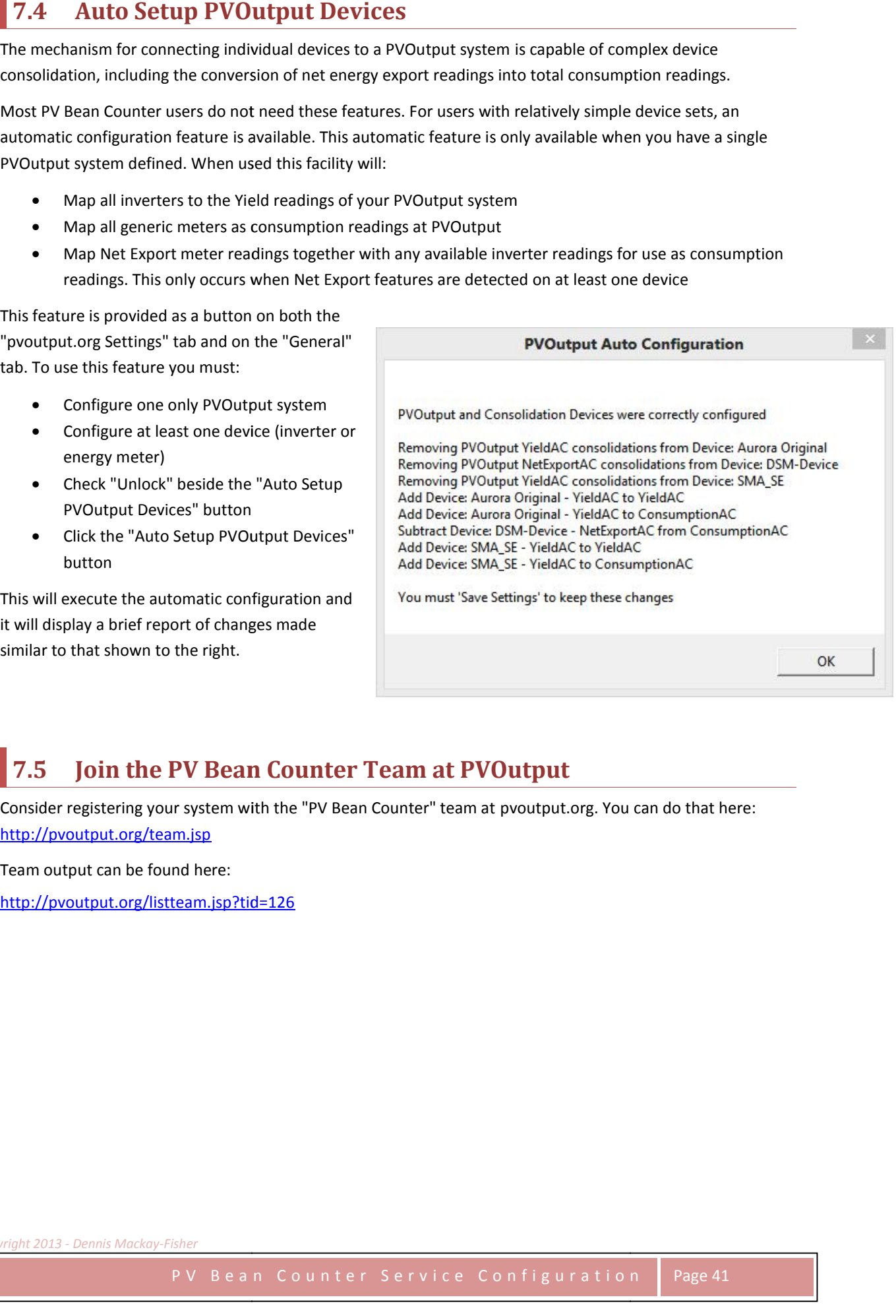

# **7.5 Join the PV Bean Counter Team at PVOutput**

Consider registering your system with the "PV Bean Counter" team at pvoutput.org. You can do that here: http://pvoutput.org/team.jsp

Team output can be found here:

http://pvoutput.org/listteam.jsp?tid=126

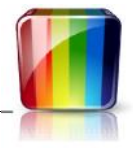

# **8 Event Configuration and PVMonitor**

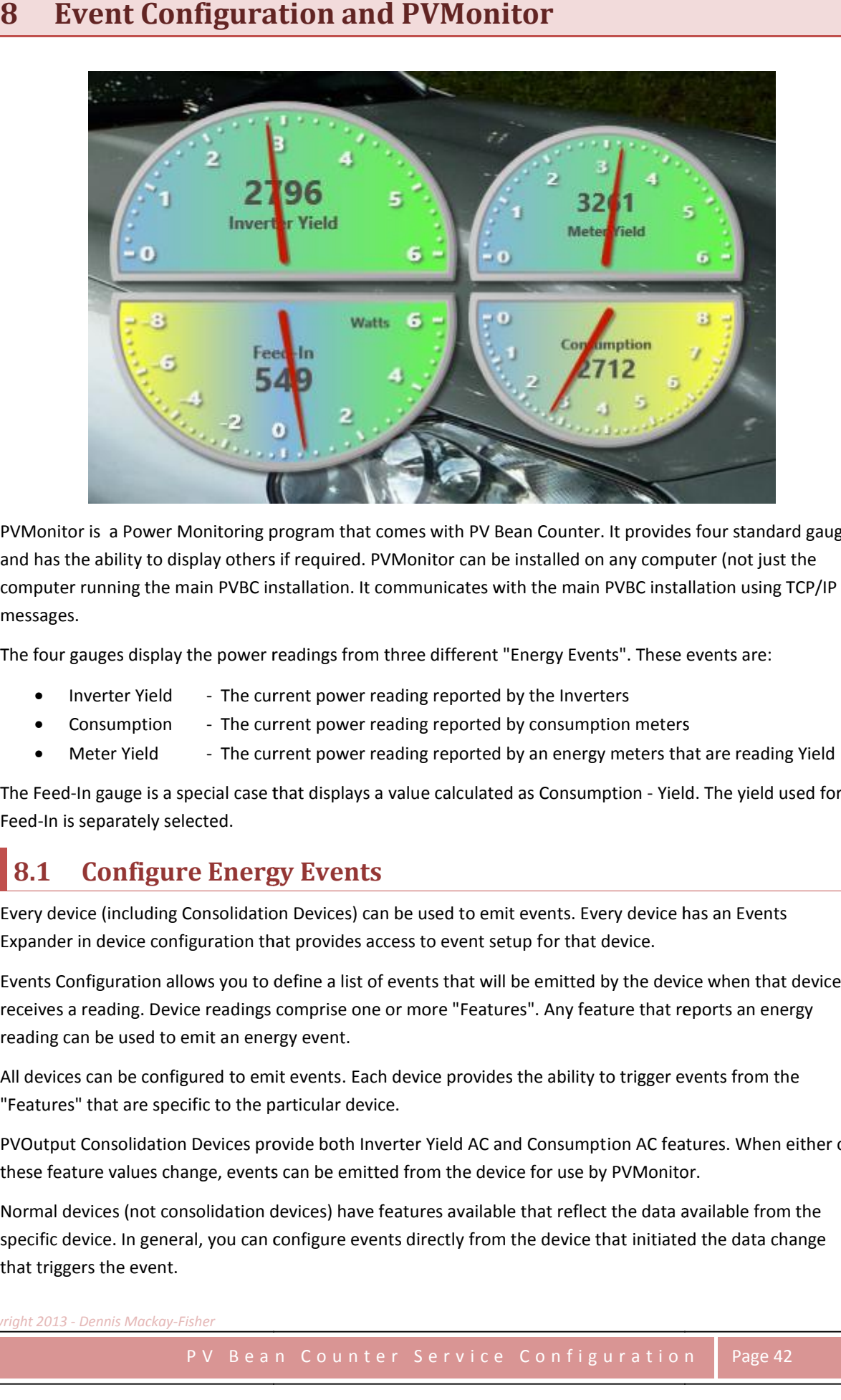

PVMonitor is a Power Monitoring program that comes with PV Bean Counter. It provides four standard gauges and has the ability to display others if required. PVMonitor can be installed on any computer (not just the computer running the main PVBC installation. It communicates with the main PVBC installation using TCP/IP messages. PVMonitor is a Power Monitoring program that comes with PV Bean Counter. It provides four standard<br>
and has the ability to display others if required. PVMonitor can be installed on any computer (not just the<br>
messages.<br>
Th

The four gauges display the power readings from three different "Energy Events". These events are:

- Inverter Yield The current power reading reported by the Inverters
- Consumption The current power reading reported by consumption meters
- Meter Yield The current power reading reported by an energy meters that are reading Yield

The Feed-In gauge is a special case that displays a value calculated as Consumption - Yield. The yield used for Feed-In is separately selected.

# **8.1 Configure Energy Events**

Every device (including Consolidation Devices) can be used to emit events. Every device has an Events Expander in device configuration that provides access to event setup for that device.

Events Configuration allows you to define a list of events that will be emitted by the device when that device receives a reading. Device readings comprise one or more "Features". Any feature that reports an energy reading can be used to emit an energy event. Expander in device configuration that provides access to event setup for that device.<br>Events Configuration allows you to define a list of events that will be emitted by the device when that device<br>receives a reading. Devic

All devices can be configured to emit events. Each device provides the ability to trigger events from the "Features" that are specific to the particular device.

PVOutput Consolidation Devices provide both Inverter Yield AC and Consumption AC features. When either of these feature values change, events can be emitted from the device for use by PVMonitor.

Normal devices (not consolidation devices) have features available that reflect the data available from the specific device. In general, you can configure events directly from the device that initiated the data change that triggers the event.

When you need to aggregate values from multiple devices to produce an event with a value derived from multiple source devices, the events need to be defined on a consolidation device that collects data and events from a set of source devices. This is commonly used when:

- you want to produce an Inverter Yield event that reports a single current power readings for a collection of inverters
- you need to combine Net Export readings from an import / export meter with Inverter Yield readings to calculate Total Consumption

# **8.1.1 Event Configuration - Consolidation Device**

The events configured for a device are displayed in a list with four columns. The image below shows the events configuration for a PVOutput Consolidation Device. events configured for a device are displayed in a list with four columns. The ima<br>iguration for a PVOutput Consolidation Device.<br>• "Feature" is the device feature that provides the values for the event

- 
- "Event Name" identifies the gauge that will display the reading. There  $\heartsuit$ are three gauges that display the are three gauges that display the  $\Box$ select a standard event name or you<br>can enter a custom event name. can enter a custom event name.  $\bullet$

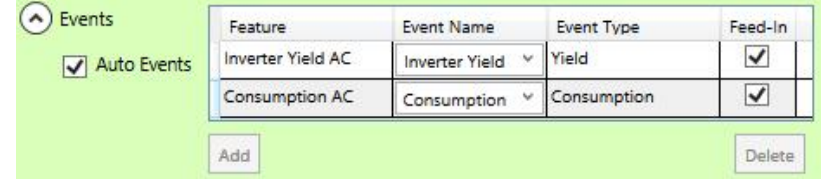

Custom event names cause creation of an extra gauge that displays the power value for the event with the custom event name

- "Event Type" is used to select the background colours for the custom gauges. It does not impact the standard gauges
- "Feed-In" directs the event to the Feed-In gauge as well as the gauge associated with the event name. The Feed-In gauge requires one Yield Event reporting total yield and one Consumption Event reporting total consumption. PVBC ensures that there is no more than one event of each type with "Feed-In" checked. is used to select the background colours for the custom gauges. It does not impact<br>gauges<br>directs the event to the Feed-In gauge as well as the gauge associated with the event<br>In gauge requires one Yield Event reporting to

The Feed-In gauge displays a value calculated as current Yield - current Consumption

# **8.1.2 Event Configuration - Meter Device**

Meter devices report energy values that do not have a known purpose. These energy readings can be all household consumption, consumption for a specific energy circuit, yield for one inverter or for multiple inverters. With energy meters, you can associate the readings with one of the standard event names (used to drive the standard PVMonitor gauges), or you can allocate a custom name indicating the type of measure the readings represent. *D* year are the sparting the bisic form multiple device to produce a current with to a consolidation of the consolidation device the sparting form and construction of the consolidation device the space of our consolidati • "Feature" is the device feature that provides the values for the event<br>
"Event Rame" identifies the gauge<br>
that will display the reading. There<br>
are three gauges that display the reading<br>
three standard event rannes. Yo

The image to the right shows an energy meter configured to output the standard PVMonitor Meter Yield event. This also contributes to the PVMonitor Feed-In gauge.

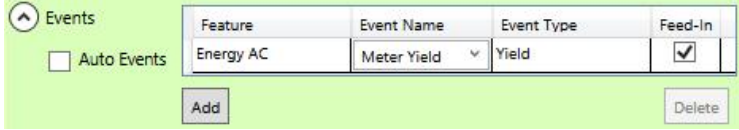

# **8.1.3 Auto Events**

The "Auto Events" checkbox allows PVBC to configure the events for the selected device in a common pattern that is consistent with the device type. This is available on Consolidation Devices and on Inverter devices as the feature types of these devices are understood and PVBC has some basis for deciding how the features should be related to events.

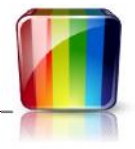

Generic meters and Import / Export meters do not allow auto event configuration. For generic meters, the nature of the reading is unknown. For import / export meters, the values need to be consolidated with other values before they are usable in standard PVMonitor gauges. *Dennis As Justices*<br> *Dennis As Justices*<br> *Dennis As Justices Served As Served As a standard PVM onitor gauges.*<br> *DV* - Be an - Count Ler - Service - Configuration<br> *DV* - Be an - Count Ler - Service - Configuration<br> *D* 

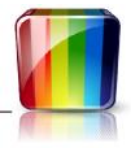

# **9 Service Suspend / Resume Facilities**

PVBC has the ability to suspend the computer it is running on and resume normal operation at a later time. This minimises power consumption and can reduce wear and tear on the computer used to monitor devices.

The sample configuration shown below utilises all available suspend / resume features.

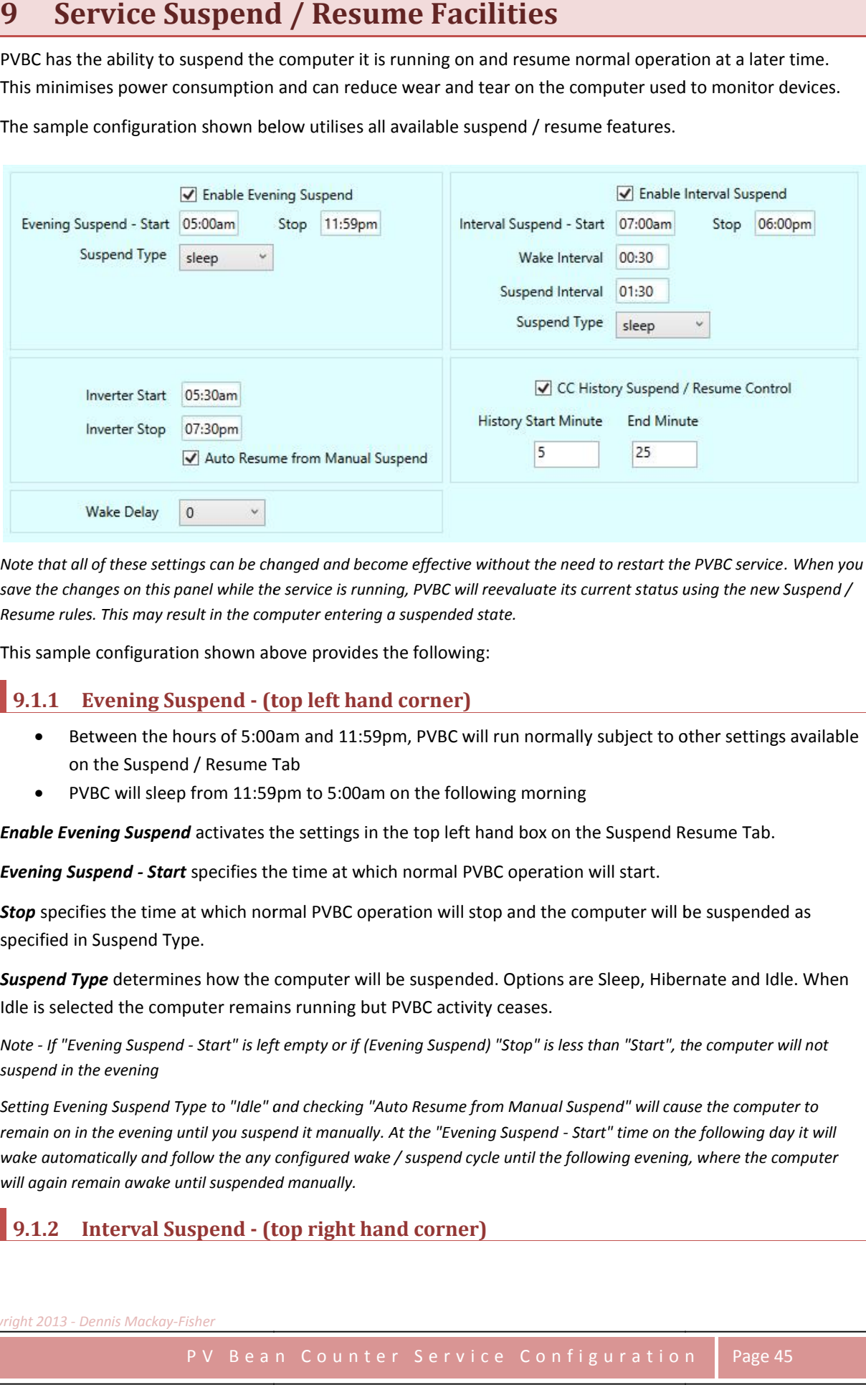

*Note that all of these settings can be changed and become effective without the need to restart the PVBC service. When you save the changes on this panel while the service is running, PVBC will reevaluate its current status using the new Suspend / Resume rules. This may result in the computer entering a suspended state.*

This sample configuration shown above provides the following:

# **9.1.1 Evening Suspend - (top left hand corner)**

- Between the hours of 5:00am and 11:59pm, PVBC will run normally subject to other settings available on the Suspend / Resume Tab
- PVBC will sleep from 11:59pm to 5:00am on the following morning

*Enable Evening Suspend* activates the settings in the top left hand box on the Suspend Resume Tab.

*Evening Suspend - Start* specifies the time at which normal PVBC operation will start.

**Stop** specifies the time at which normal PVBC operation will stop and the computer will be suspended as specified in Suspend Type.

**Suspend Type** determines how the computer will be suspended. Options are Sleep, Hibernate and Idle. When<br>Idle is selected the computer remains running but PVBC activity ceases. Idle is selected the computer remains running but PVBC activity ceases.

*Note - If "Evening Suspend - Start" is left empty or if (Evening Suspend) "Stop" is less than "Start", the computer will not suspend in the evening*

*Setting Evening Suspend Type to "Idle" and checking "Auto Resume from Manual Suspend" will cause the computer to remain on in the evening until you suspend it manually. At the "Evening Suspend - Start" time on the following day it will wake automatically and follow the any configured wake / suspend cycle until the following evening, where the computer suspend evening, again suspended manually.will again remain awake until suspended manually.* - If "Evening Suspend - Start" is left empty or if (Evening Suspend) "Stop" is less than "Start", the computer will not<br>nd in the evening<br>ig Evening Suspend Type to "Idle" and checking "Auto Resume from Manual Suspend" wil

**9.1.2 Interval Suspend - (top right hand corner)**

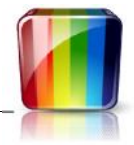

- Between 7:00am and 6:00pm the computer will run normally for 30 minutes and then sleep for 1 hour 30 minutes. This provides a predictable 2 hour wake / sleep cycle throughout the middle of the day with minimal monitor hardware power consumption
- Outside of these hours, PVBC will operate as specified in Evening Suspend above

*Enable Interval Suspend* activates the settings in the top right hand box on the Suspend Resume Tab.

*Interval Suspend - Start* specifies the time at which the Wake / Suspend cycle commences. .

**Stop** specifies the time at which the Wake / Suspend cycle ceases.

*Wake Interval* specifies the duration the computer will be awake with PVBC operating during the Wake / Suspend cycle.

*Suspend Interval* specifies the duration the computer will be suspended during the Wake / Suspend cycle.

*Suspend Type* determines how the computer will be suspended. Options are Sleep, Hibernate and Idle. When Idle is selected the computer remains running but PVBC activity ceases.

"Interval Suspend - Start" and (Interval Suspend) "Stop" can be used to specify a time window during which Wake / Suspend activity occurs. When specified, "Interval Suspend - Start" must be less than (Interval Suspend) "Stop" and greater than or equal to "Evening Suspend - Start". (Interval Suspend) "Stop" must be less than or equal to (Evening Suspend) "Stop". During the resulting shoulder periods between "Evening Suspend Start" and "Interval Suspend Start", and between (Interval Suspend) "Stop" and (Evening Suspend) "Stop", device monitoring occurs without Wake / Suspend interruption. **Determined 6.000 mand 6.000 mand 6.000 mand 6.000 mand 6.000 mand and the sleep of the the top <b>Suspend-After a** solution of the top <sup>3</sup>Develope the top <sup>3</sup>Develope the top <sup>3</sup>Develope the top <sup>3</sup>Develope cycle the top <sup>3</sup> <sup>.</sup> equal to (Evening Suspend) "Stop". During the resulting shoulder periods between "Evening Suspend<br>and "Interval Suspend Start", and between (Interval Suspend) "Stop" and (Evening Suspend) "Stop",<br>monitoring occurs with **col surgend activates the settings in the top right hand box on the suspend Resume Tab.**<br>
and start specifies the time at which the Wake / Suspend cycle ceasues.<br>
In the time at which the Wake / Suspend cycle ceasues.<br>
At

*Note - If "Wake Interval" is less than 5 minutes, it will be increased to 5 minutes by the PV Bean Counter service when the* Note - If "Wake Interval" is less than 5 minutes, it will be increased to 5 minutes by the PV Bean Counter service when the<br>service starts. This has been done to ensure that both the Sunny Explorer yield extract (normally *pvoutput.org upload have plenty of time to complete successfully .*

pvoutput.org upload have plenty of time to complete successfully .<br>If "Wake Interval" is left empty, the Wake / Suspend cycle will not operate and the computer will remain operational.

# **9.1.3** Current Cost History Wake Management **-** (bottom right hand corner)

 PVBC will be forced to wake between 5 minutes past every odd hour and 25 minutes past every odd PVBC will be forced to wake between 5 minutes past every odd hour and 25 mi<br>hour to allow access to history records emitted from a Current Cost meter.

*This modifies the "Interval Suspend" behaviour to ensure Current Cost meter history is captured. This does not to ensure Current is captured.This does modify the "Evening Suspend" behaviour*

**CC History Suspend / Resume Control** when checked, causes PVBC to wake at appropriate times to ensure that<br>Current Cost Meter history records are captured. Current Cost Meter history records are captured.

*History Start Minute* specifies the minute in the hour relative to each odd hour in the day at which PVBC operation will resume. The default value is -2. This causes PVBC to resume 2 minutes before the start of an odd numbered hour. *Minute* specifies the minute in the hour relative to each odd hour in the day at which PVBC<br>I resume. The default value is -2. This causes PVBC to resume 2 minutes before the start of an odd<br>ur.<br>pecifies the minute in the

*End Minute* specifies the minute in the hour relative to each odd hour in the day at which PVBC operation return to the Suspend / Resume state specified by the Interval Suspend settings. The default value is 29. This causes PVBC to return to the Suspend / Resume state specified by the Interval Suspend settings 29 minutes after the start of an odd numbered hour.

### **9.1.4 Inverter Monitoring Window - (bottom left hand corner) Monitoring Window**

- Inverter monitoring will commence at 5:30am and end at 7:30pm. Outside of this time window, PVBC will operate allowing Energy Meters to be read. However the inverters will not be monitored
- Fisher will resume normal operation at the next wake time configured on the Suspend / Resume tab<br>
P V B e a n C o u n t e r S e r v i c e C o n f i g u r a t i o n Page 46 will resume normal operation at the next wake time configured on the Suspend / Resume tab

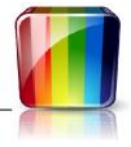

*Inverter Start* is the time at which monitoring of inverters by PVBC commences.

**Inverter Stop** is the time at which monitoring of inverters by PVBC ceases.

*Auto Resume from Manual Suspend* when checked, causes PVBC to wake the computer at the next scheduled wake time even if PVBC was not the cause of computer suspension

# **9.1.5 Wake Delay**

"Wake Delay" was added as some users found that after resume from sleep or hibernate, PVBC attempted to access a database (MySQL or SQL Server) before that database had fully restarted. This produced database access errors. This option allows you to add a delay (in seconds) between when PVBC resumes from a suspended state and when PVBC restarts the device monitoring activities. This value defaults to zero seconds (no delay). **or Start** is the limit at which munitoring of *Frontiers* by *PVBC* crosses.<br> **Designate in the computer of the computer intervals (PVBC computer is a computer of the control of the computer of the computer of the compute** esume from Manual Suspend when checked, causes PVBC to wake the computer at the next schedule<br>
ime even if PVBC was not the cause of computer suspension<br>
5 Wake Delay<br>
Delay" was added as some users found that after resume

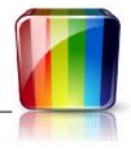

# **10 Change the PVBC Default Directory**

When you save your PVBC settings for the first time, the PVBC Configuration program creates the "Default Directory". The standard location is C:\PVRecords. However if you specify a different location prior to saving the PVBC settings for the first time, the PVBC Configuration program will create the directory in the alternate location as you would expect. the PVBC settings for the first time, the PVBC Configuration program will create the directory in<br>location as you would expect.<br>Problems arise when you decide to change the Default Directory after initial configuration.

# **10.1 Background**

When PVBC is first installed and not configured, the Default Directory does not normally exist. When the PVBC Configuration program starts for the first time, it looks for a PVBC Windows Registry entry to determine where the settings file is located. At first startup the Windows Registry entry will not exist. When PVBC cannot find the Windows Registry entry, it loads the PVBC default settings from the software installation directory.

When your settings are saved for the first time, the configuration program:

- Creates the "Default Directory" in the specified location
- Saves the PVBC settings in that directory
- Creates a PVBC Windows Registry entry containing the name of the "Default Directory"

When the PVBC Configuration program is subsequently started after creation of the Windows Registry entry, it opens and displays the settings stored at the location specified by the Windows Registry entry.

When the PVBC service is started, it looks for the PVBC Windows Registry entry to determine where the settings file is located. If the Windows Registry entry does not exist, or it specifies a directory that cannot be accessed, the PVBC service loads the PVBC default settings from the software installation directory.

# **10.2 Consequences**

If you move or delete the existing PVBC "Default Directory" without following the correct procedure, the PVBC Service and Configuration programs will be unable to locate the "Default Directory" because the Windows Registry entry will point to a non-existent location. This results in both programs reverting to default settings. PVBC users who experience this typically complain that they have lost their PVBC settings or that the PVBC service has stopped working correctly. **Change the PVBC Default Directory**<br>
ou use your sections for the freshme, the Presconfinance of the Testantin (i.e., the pressure of the matter is to the freshment content of the matter is the matter of the matter of the PVBC is first installed and not configured, the Default Directory does not normally exist that the PVBC<br>tyratoio program starts for the first time, it looks for a PVBC Windows Registry entry to determine where<br>throgs file

# **10.3 Relocate the PVBC "Default Directory" - Correct Procedure**

- 1. Copy the current PVBC "Default Directory" and all contents to the new location
- 2. Open the PVBC Configuration program. This will locate and use the settings stored in the old / current "Default Directory"
- 3. Change the "Default Directory" in the settings to point to the new directory location
- 4. Save your PVBC settings. This will write the settings to the new "Default Directory. It will also change the Windows Registry entry to point to the new "Default Directory" location
- 5. Confirm that PVBC works correctly
- 6. Delete the old PVBC Default Directory (optional)

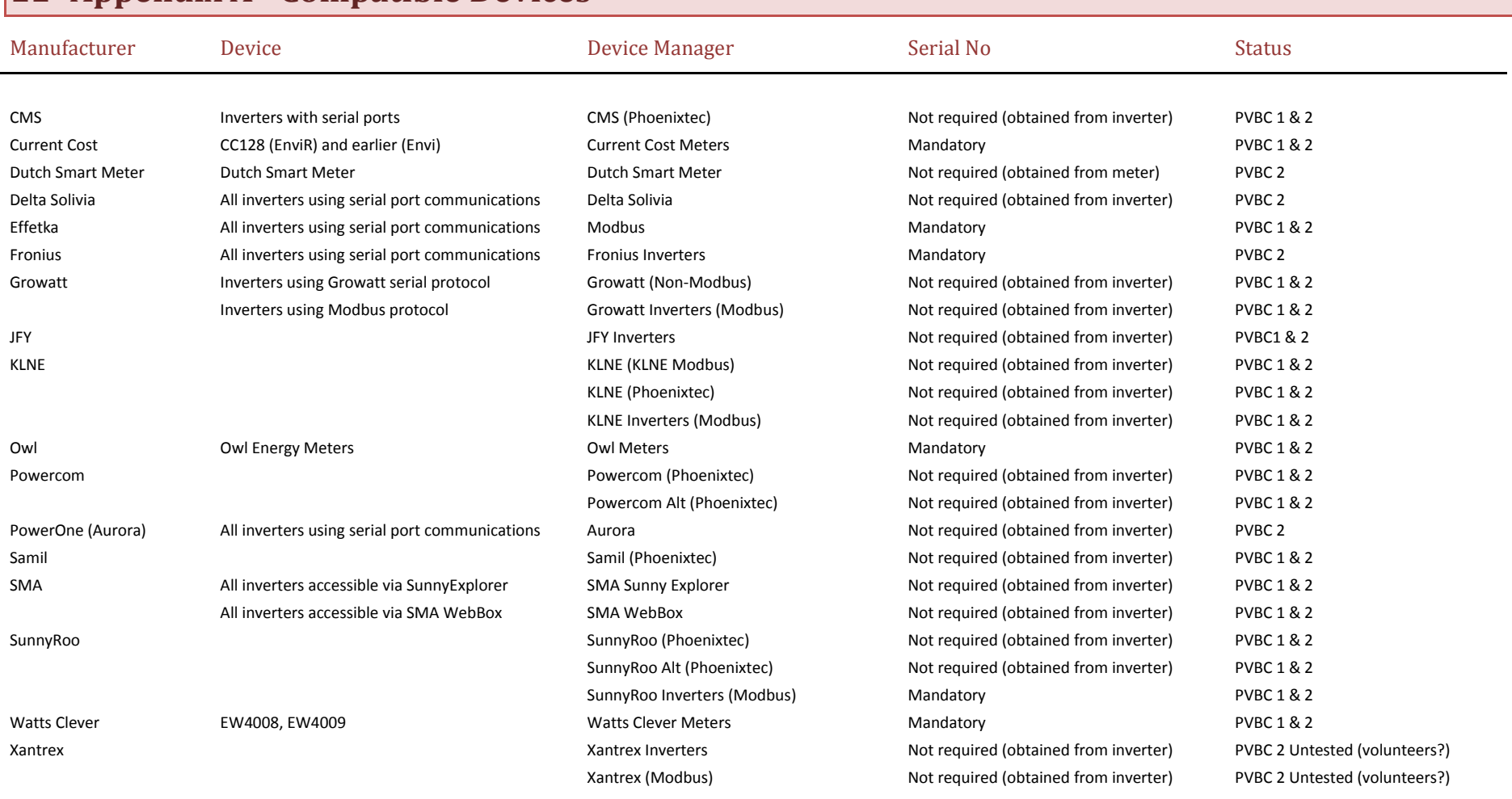

# **11 Appendix A - Compatible Devices**